# **USER GUIDE**

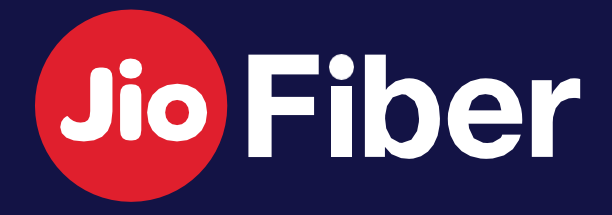

**1**

### **INDEX**

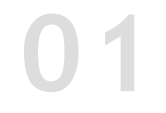

- 1. How to Login to MyJio with JioFiber Account
- 2. How to link JioFiber Account to existing Jio Mobility Account in MyJio
- 3. Update Registered Mobile Number/Email ID
- 4. How to Recharge/Change Plan
- 5. How to Download Recharge Receipt
- 6. How to Check Plan, OTT App Subscription & Data Usage
- 7. How to change existing Postpaid Plan
- 8. How to View, Download & Pay your Postpaid JioFiber Bill/s

## **1.** How to change Wi-Fi Username<br> **1.** How to change Wi-Fi Username

- 1. How to change Wi-Fi Username
- 2. How to change Wi-Fi Password
- 3. How to Block/Unblock Device
- 4. How to enable Guest Wi-Fi ID
- 5. How to improve Home Wi-Fi Experience

- 
- 
- 
- 
- 

## **Manage JioFiber Account 01 03**

#### **Jio Set Top Box**

1. Set up STB & Remote 2. Activate & Login to Prime Video on STB 3. Activate & Login to Netflix on STB 4. Upgrade Netflix Plan 5. How to View LIVE Channels

#### **Troubleshoot & Fix**

1. Raise Service Request for Network Alerts

2. No Internet (Unable to connect)

5. STB - No Signal & Apps not working

- 
- 
- 3. Slow Speed
- 4. Voice Issues
- 
- 
- 7. Do & Don'ts
- 8. Support

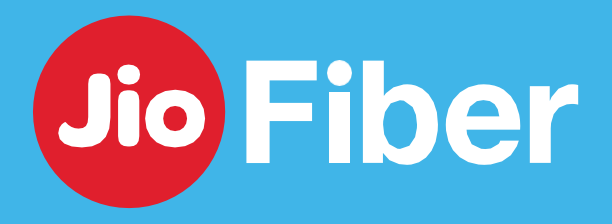

6. Remote Not Working

#### **JioFiber Voice Service**

1. How to Set up Landline & JioJoin App

**04**

# **MANAGE YOUR** JIOFIBER ACCOUNT

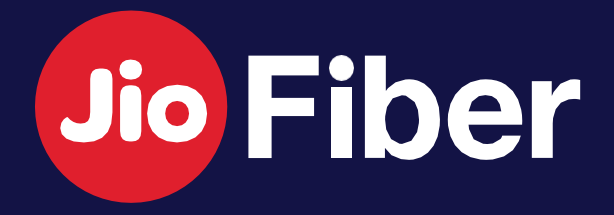

## HOW TO LOGIN TO MYJIO **WITH JIOFIBER ACCOUNT**

#### With MyJio manage your JioFiber Account, Devices & Edit Profile on the go

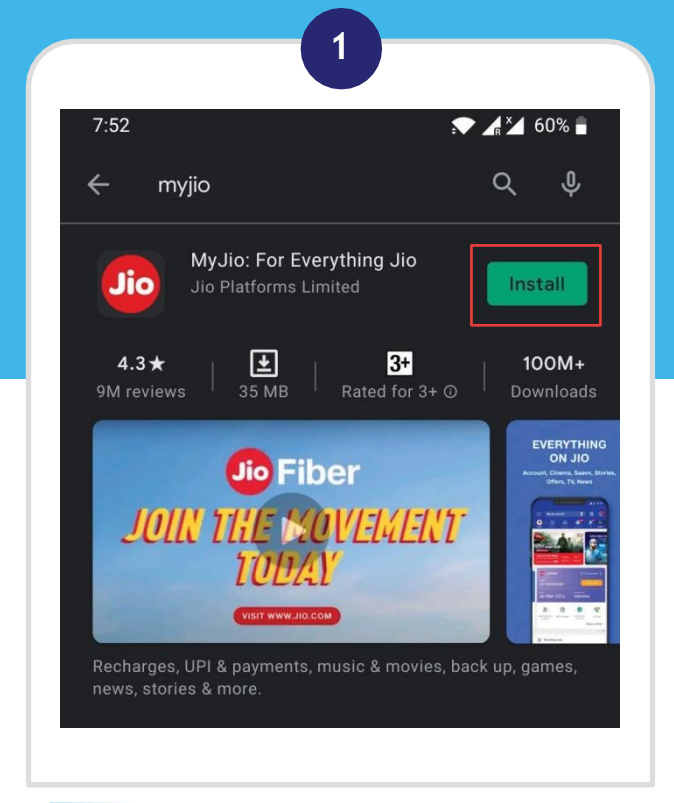

Download MyJio App from Play Store or App Store. (Click on link below to download MyJio App)

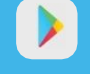

ttps://bit.ly/myjioapp-android

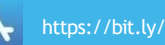

**A** https://bit.ly/myjioapp-iOS

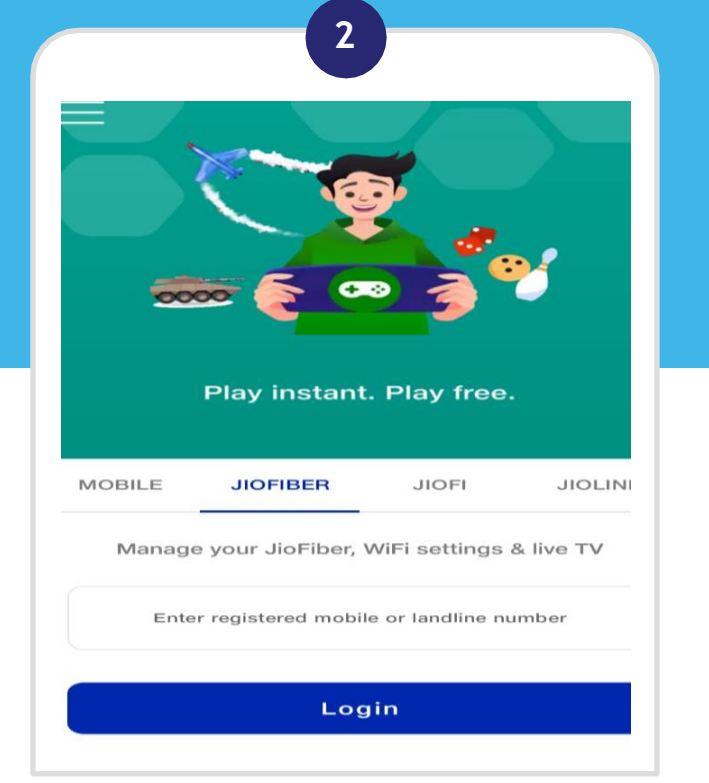

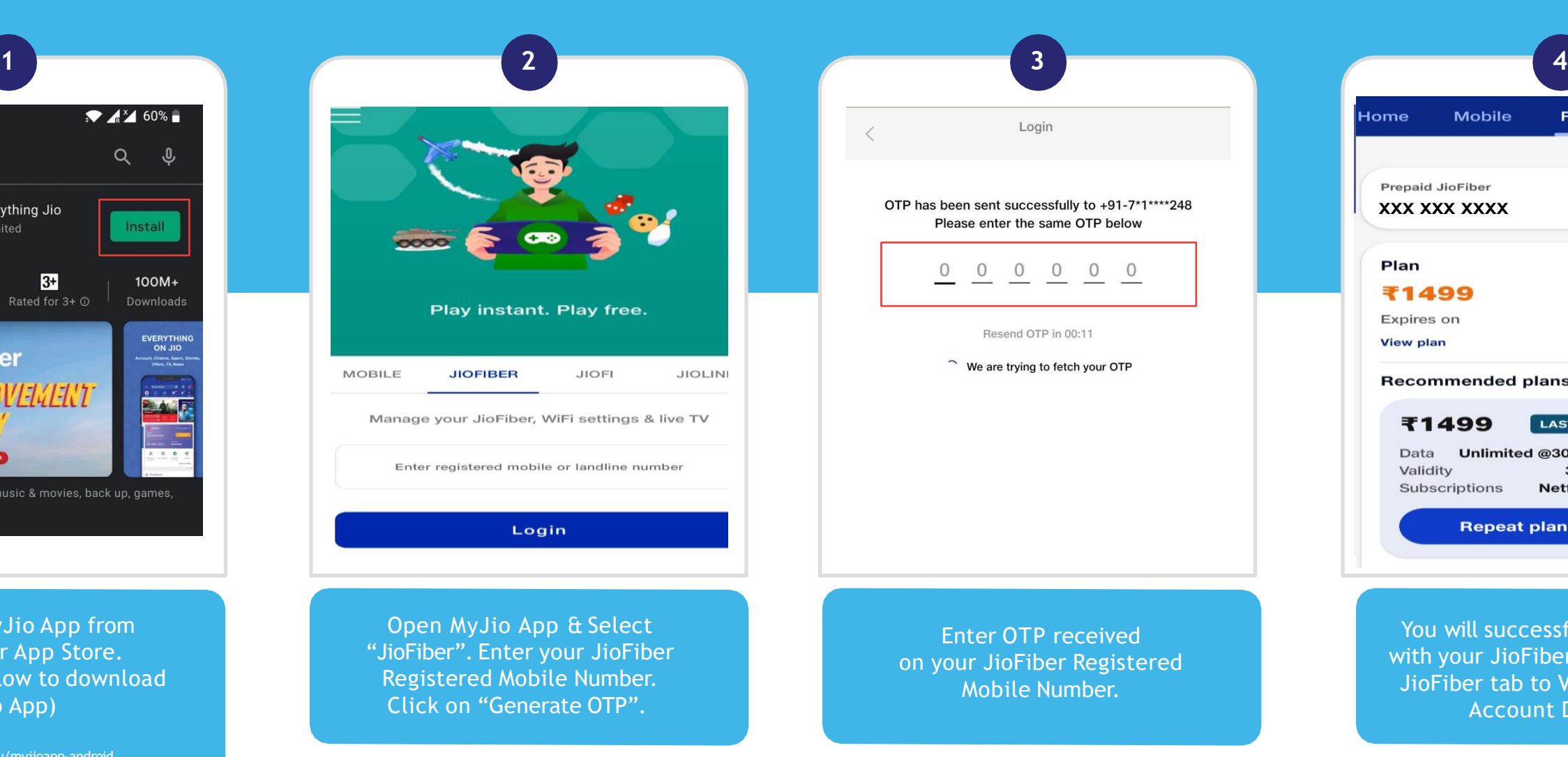

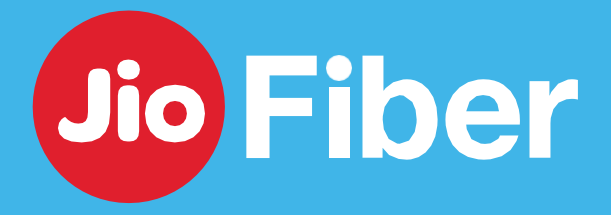

You will successfully be logged in with your JioFiber Account. Click on JioFiber tab to View your JioFiber Account Dashboard.

Open MyJio App & Select "JioFiber". Enter your JioFiber Registered Mobile Number. Click on "Generate OTP".

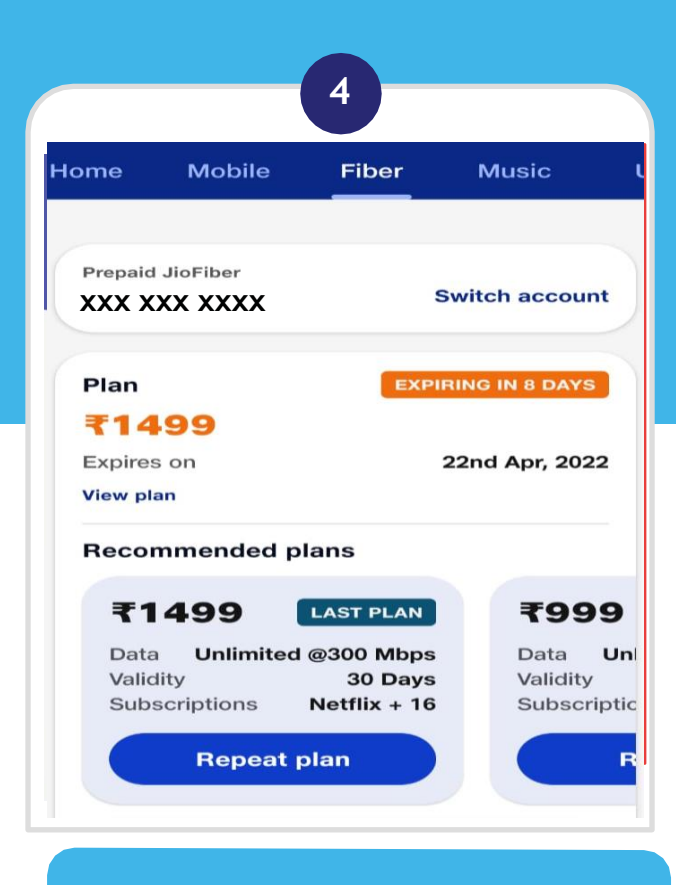

## HOW TO LINK JIOFIBER ACCOUNT TO EXISTING **JIO MOBILE ACCOUNT IN MYJIO**

With MyJio, you can link your JioFiber account to your existing Jio Mobile account.

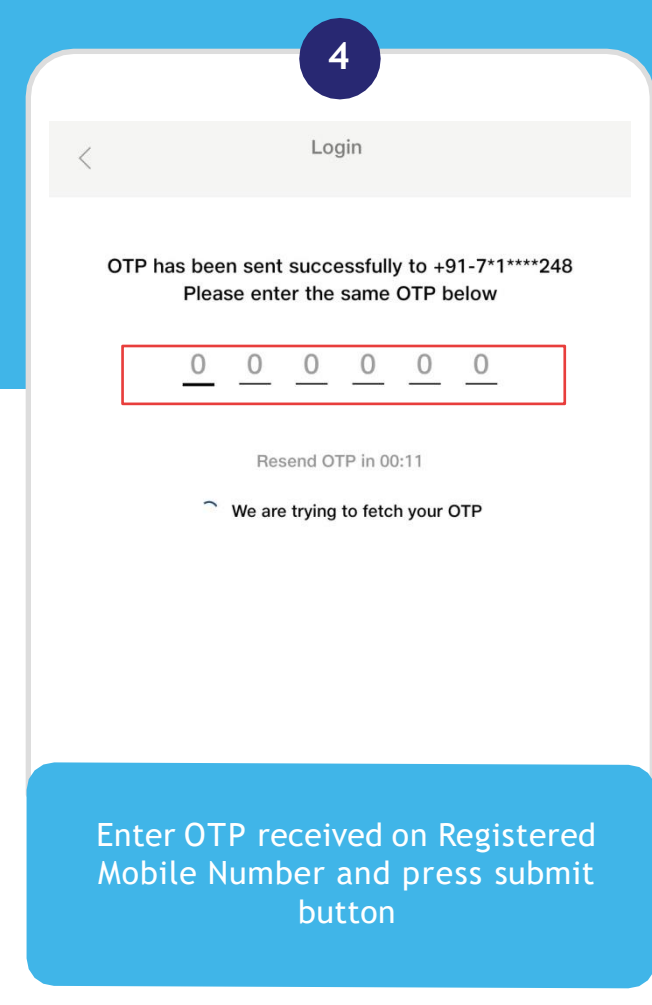

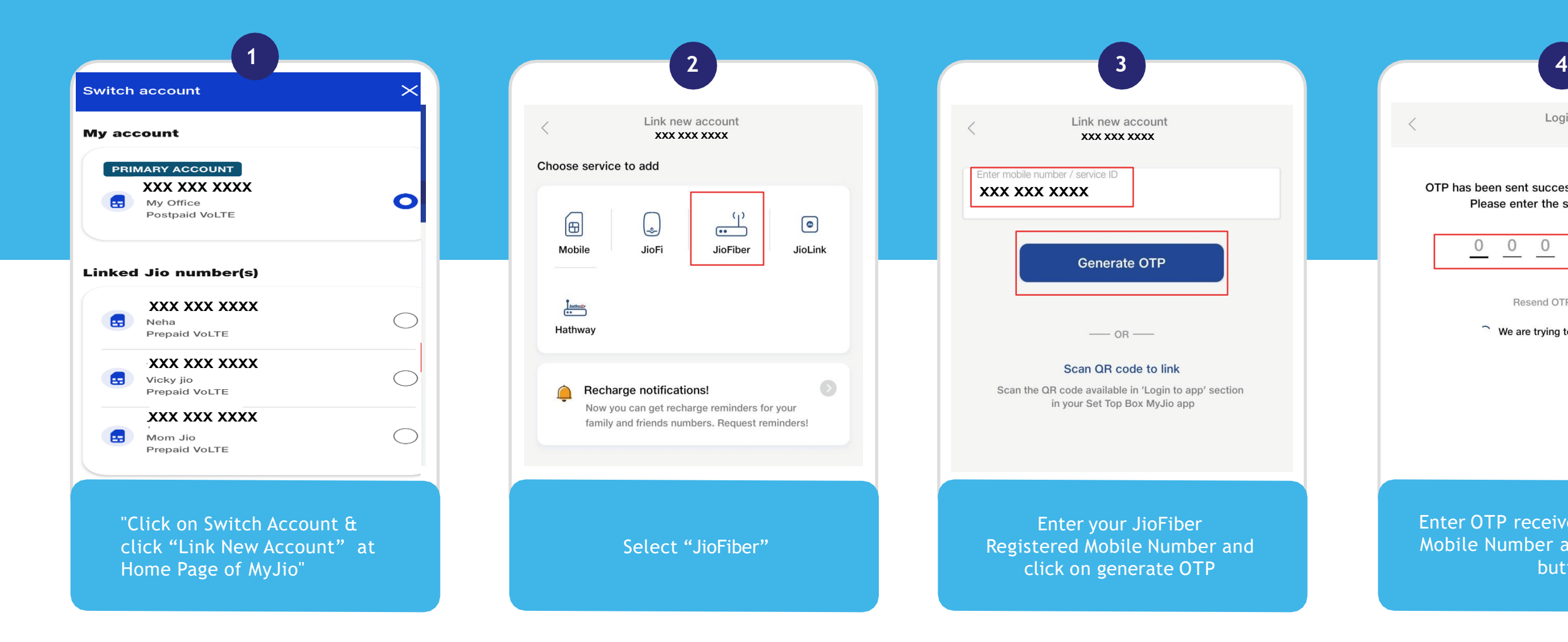

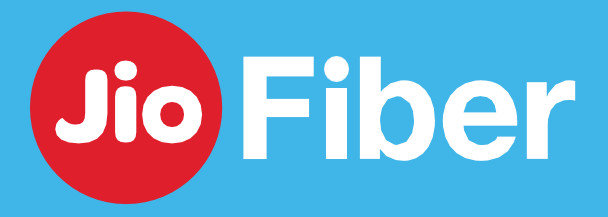

**5**

## HOW TO LINK JIOFIBER ACCOUNT TO EXISTING **JIO MOBILITY ACCOUNT IN MYJIO**

With MyJio, you can link your JioFiber account to your existing Jio Mobile account.

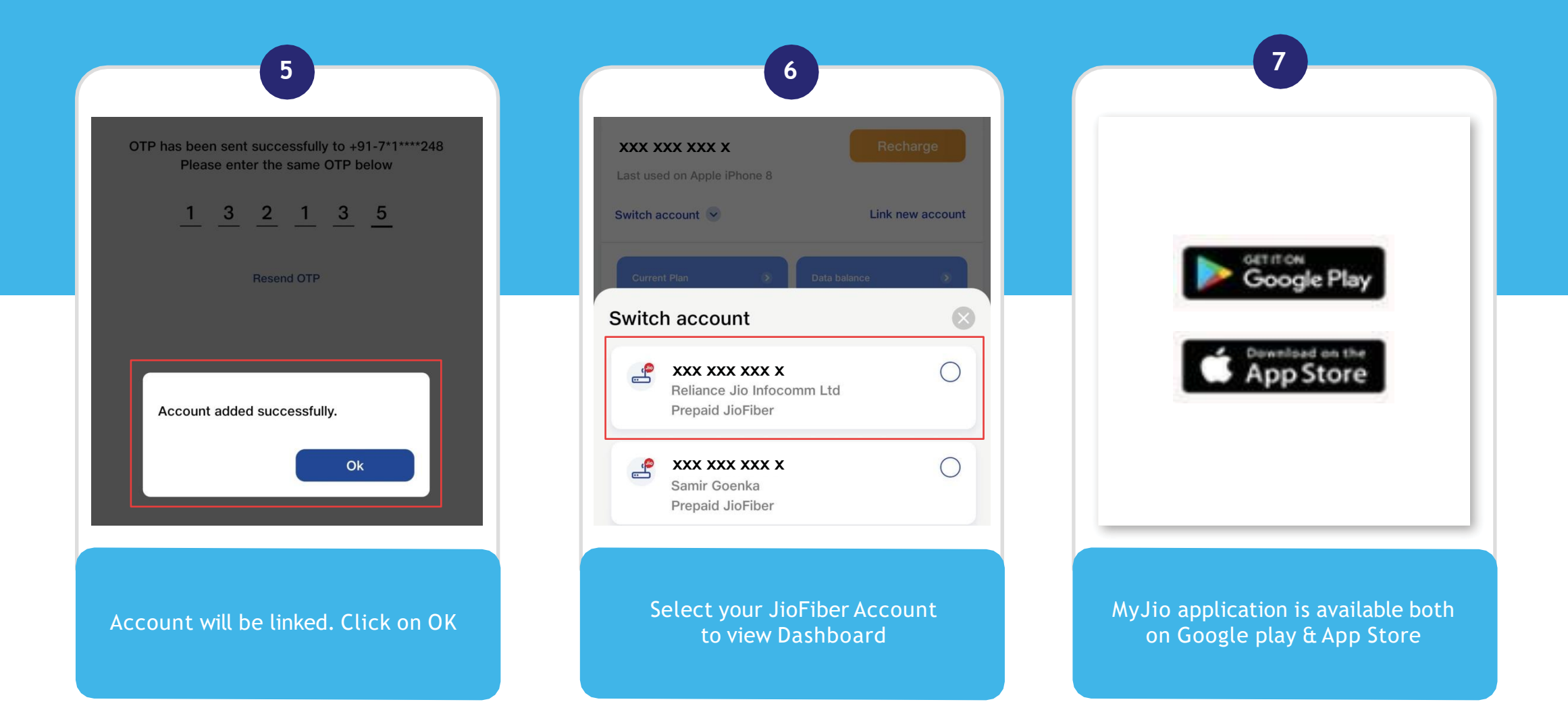

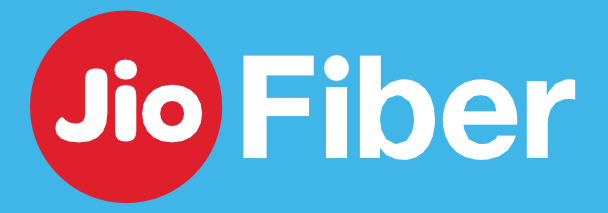

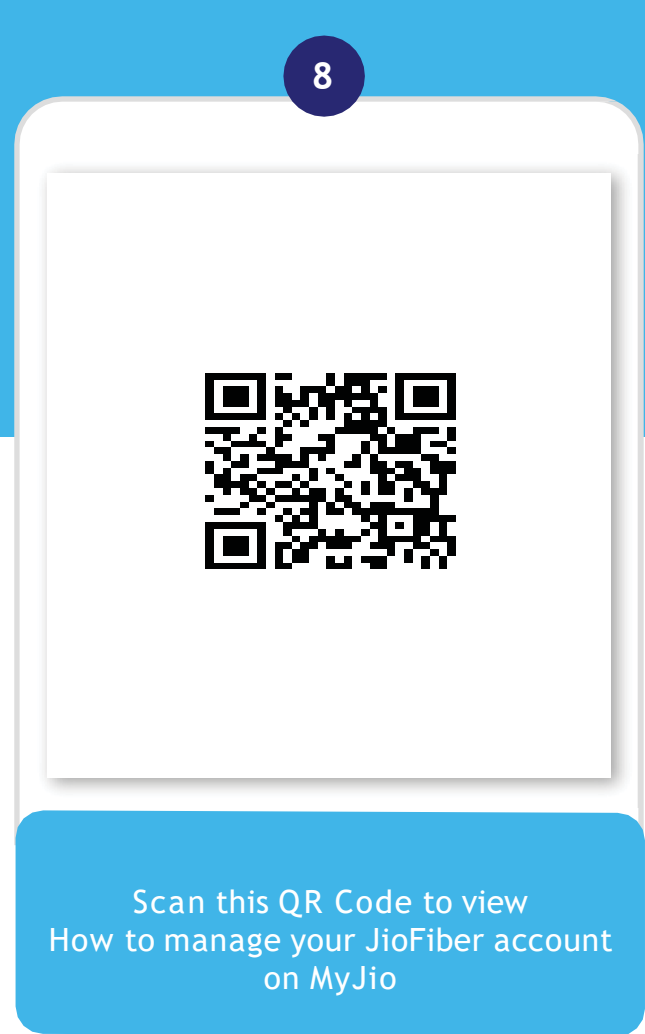

## HOW TO UPDATE **RMN/EMAIL ID**

### MyJio gives you the freedom to change or update your mobile number and email id

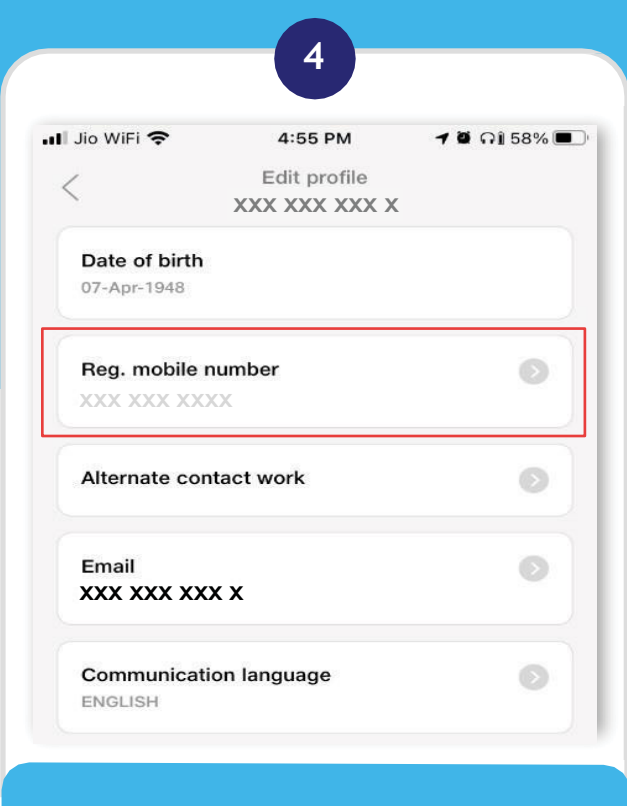

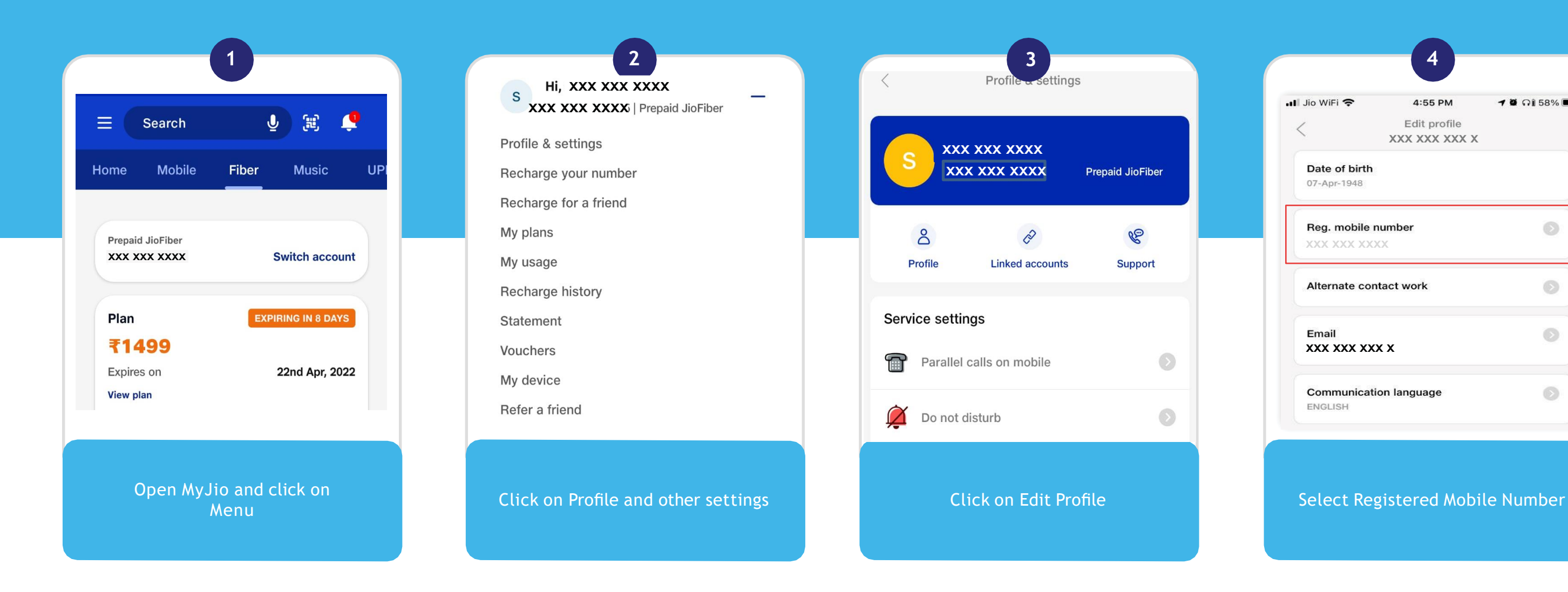

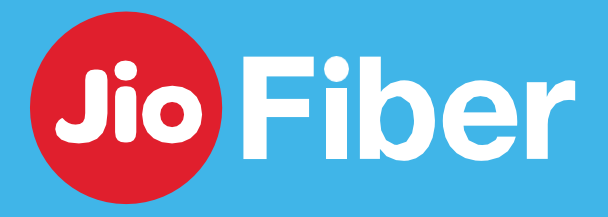

## HOW TO UPDATE **RMN/EMAIL ID**

### MyJio gives you the freedom to change or update your mobile and email id

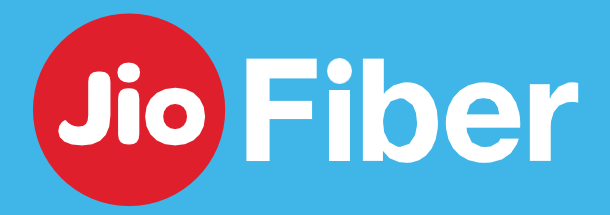

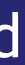

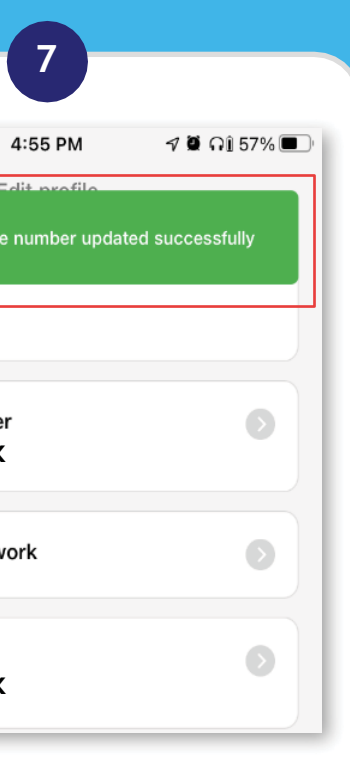

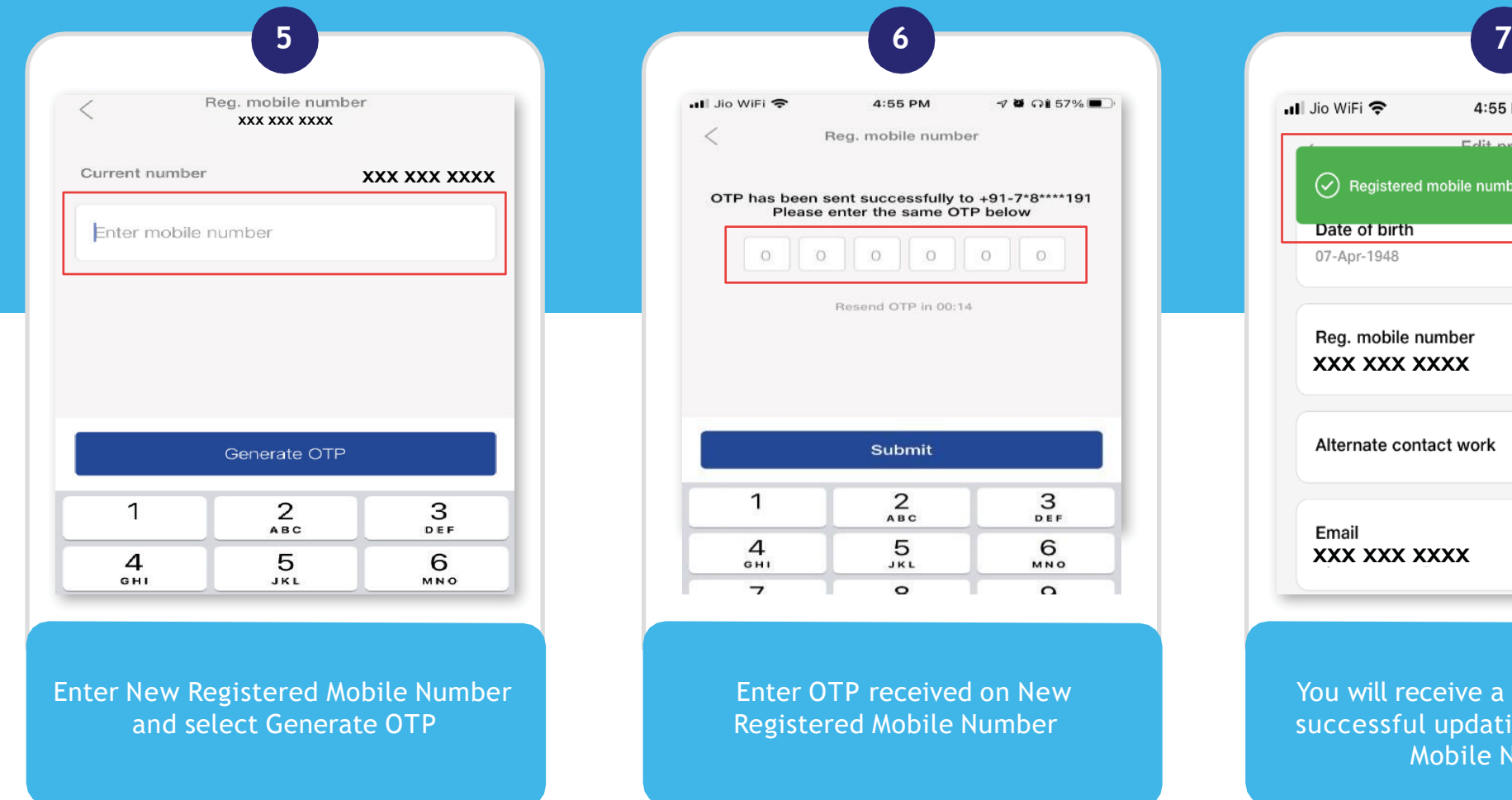

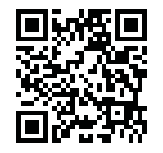

You will receive a confirmation for successful updation of Registered Mobile Number

## HOW TO **RECHARGE/CHANGE PLAN**

With MyJio, you can recharge your account with preferred plan and also know their detailed benefits

Open MyJio, select Fiber, click on View Plan & click "Recharge"

Select the payment mode as per your preference and Make the Payment

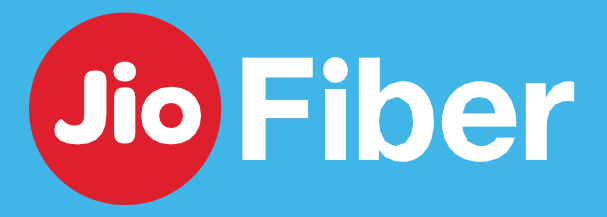

Select "Done" once you see the Payment Successful screen.

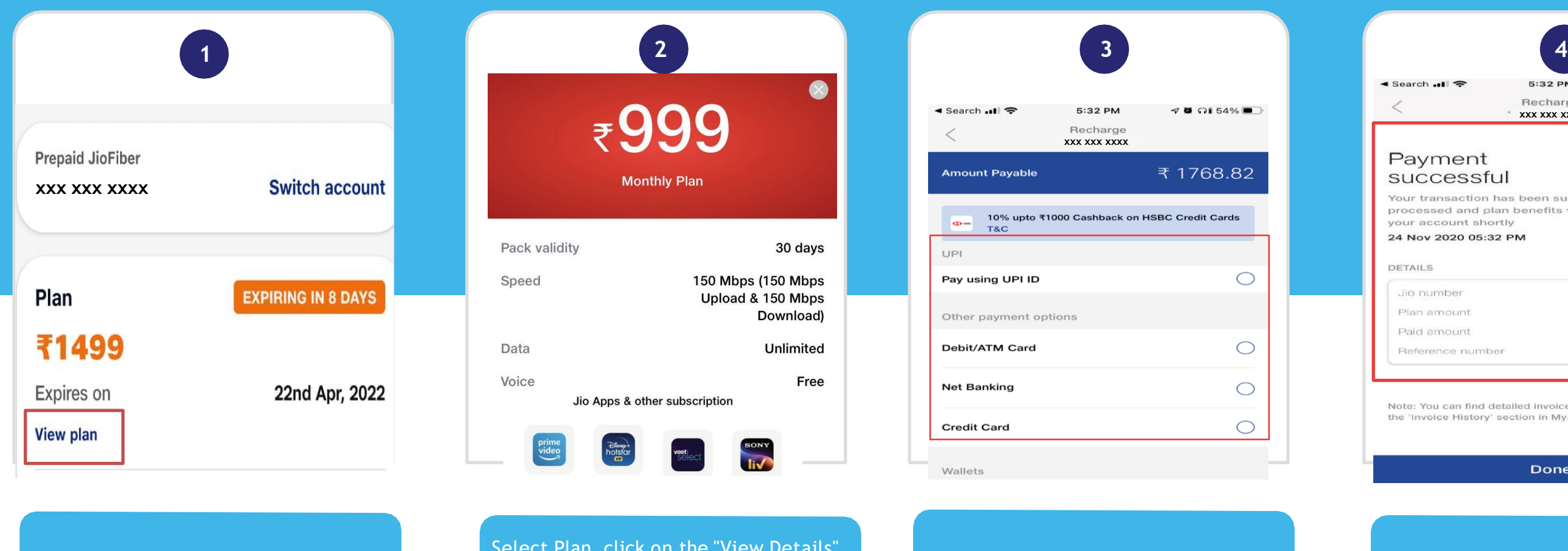

Select Plan, click on the "View Details" button to know all the benefits of the plan. Tap on the Buy Button to proceedwith recharge.

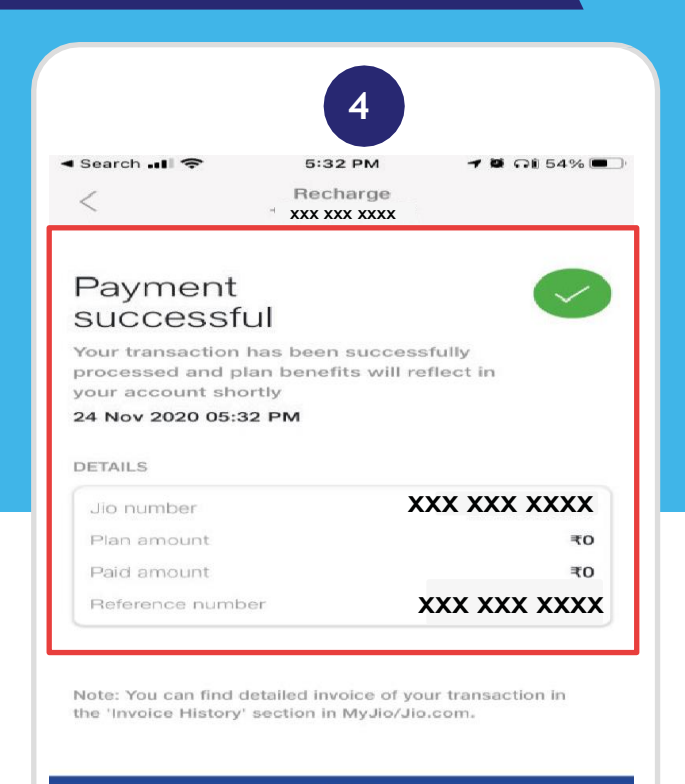

Done

## HOW TO **RECHARGE/CHANGE PLAN**

With MyJio, you can recharge your account with preferred plan and also know their detailed benefits

Scan this QR Code to view How to manage your JioFiber account on MyJio

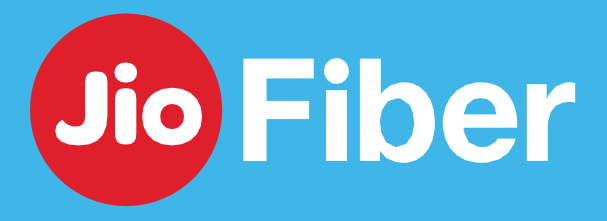

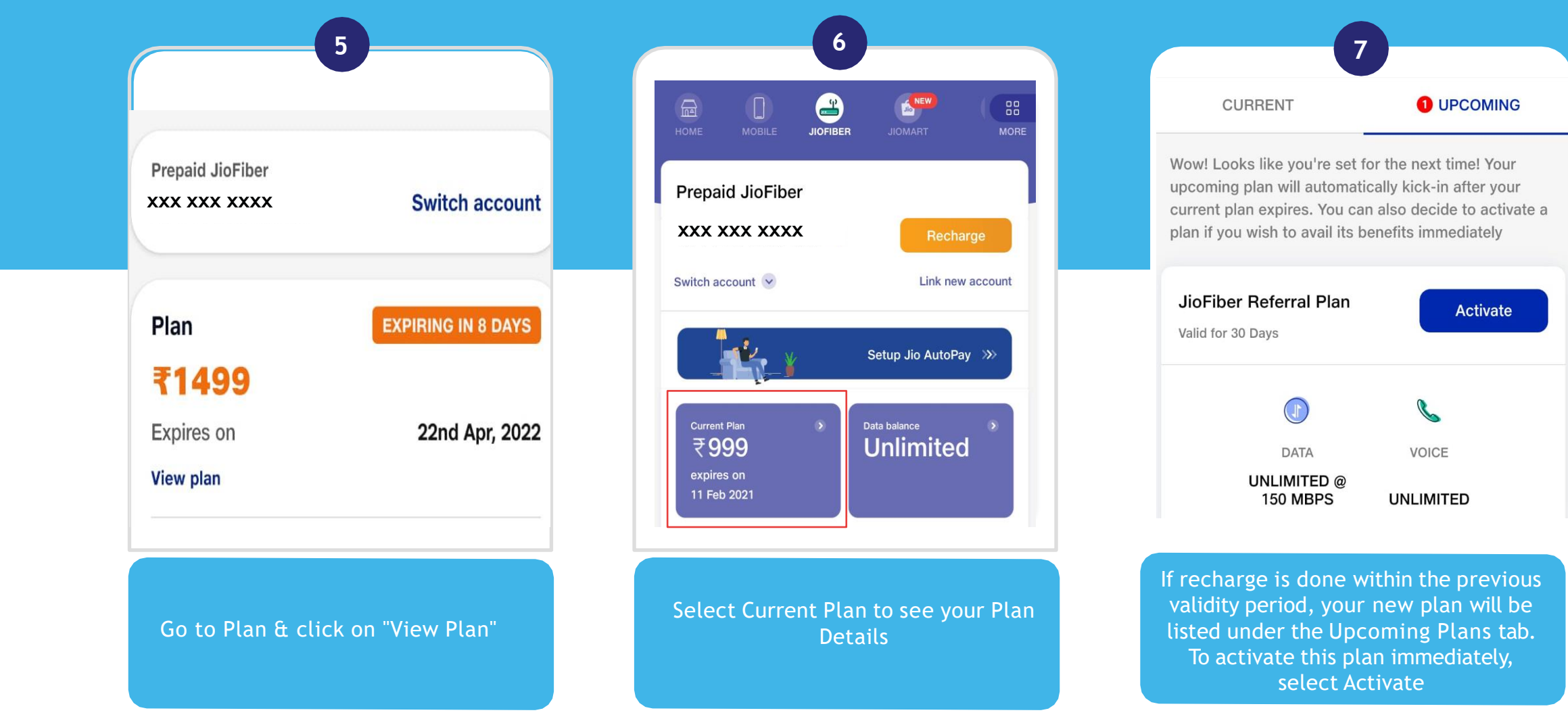

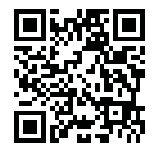

## HOW TO **DOWNLOAD RECHARGE RECEIPT**

### With MyJio you can download recharge receipt

#### Once clicked on download, the invoice will be downloaded.

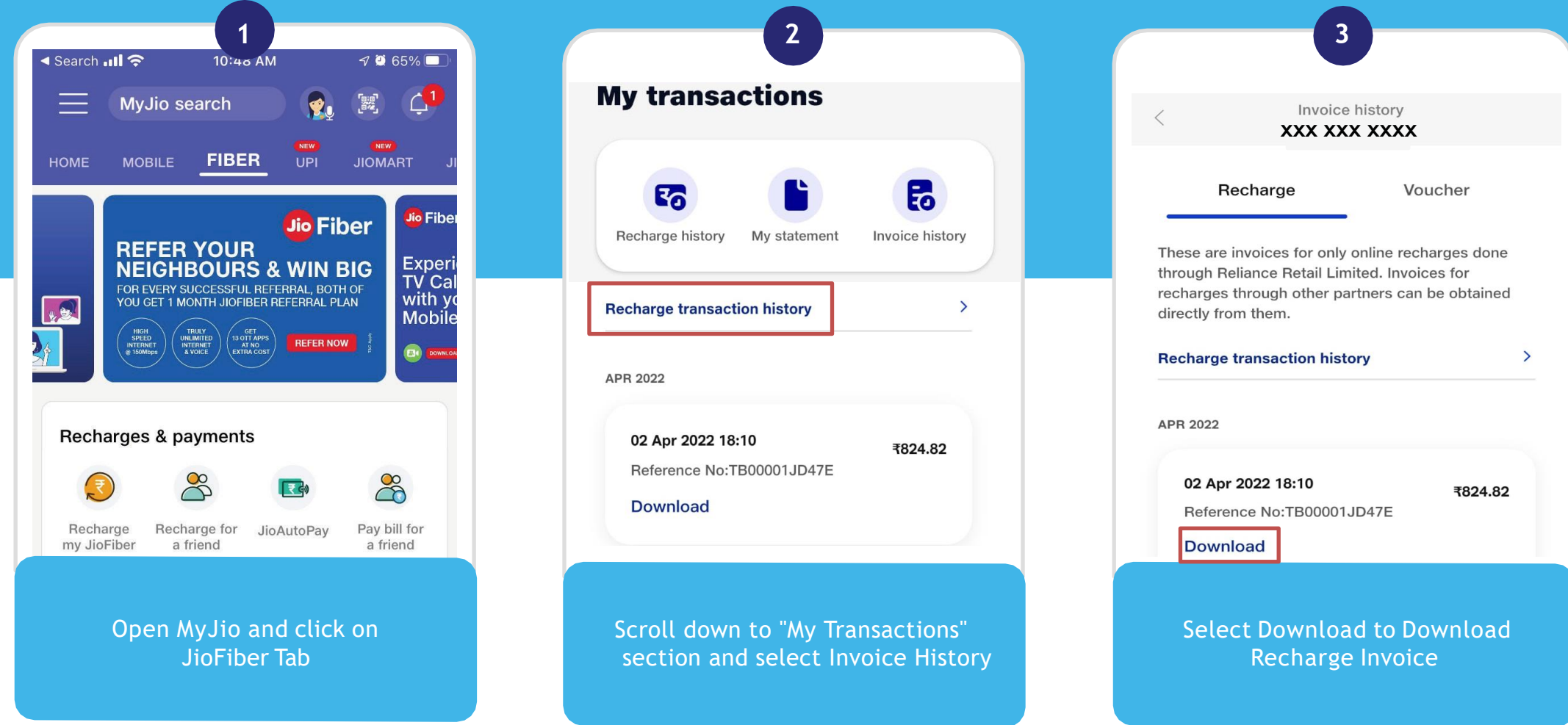

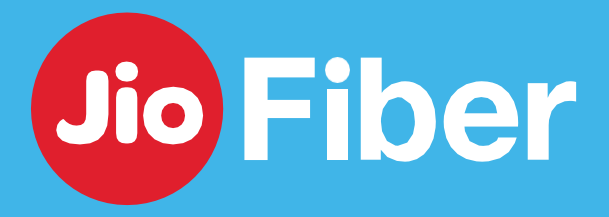

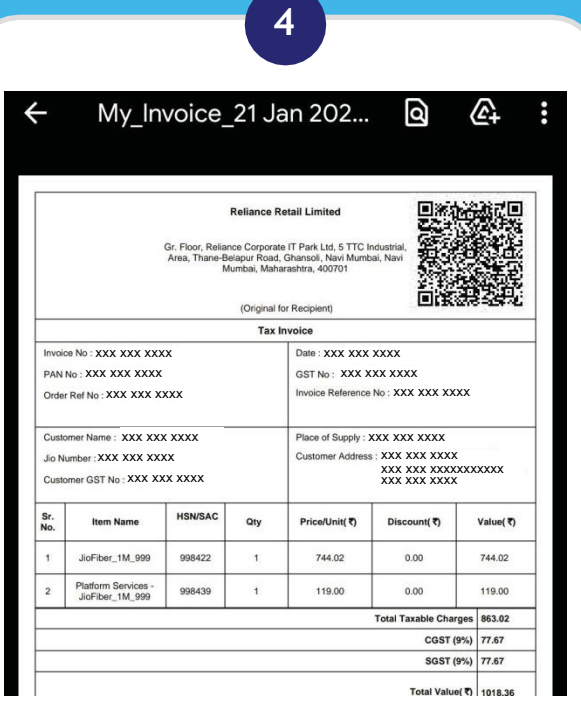

## HOW TO CHECK **PLAN, OTT APP SUBSCRIPTION & DATA USAGE**

In MyJio you can check your OTT apps subscription and your data usage

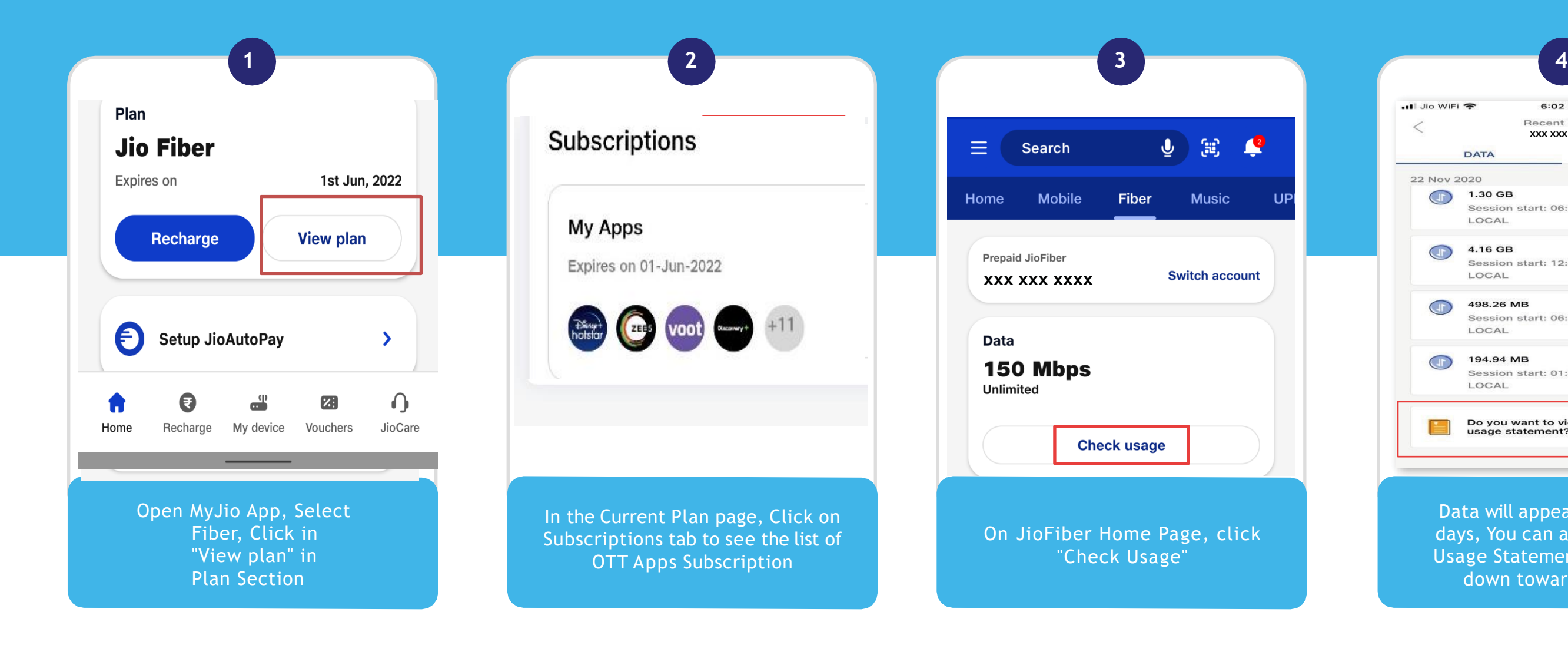

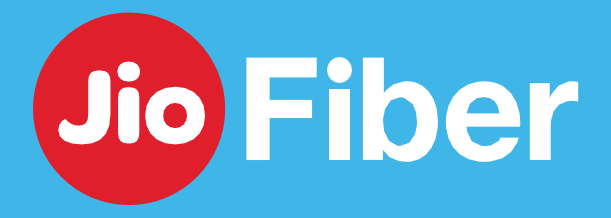

Data will appear for past few days, You can also download Usage Statement by scrolling down towards the end

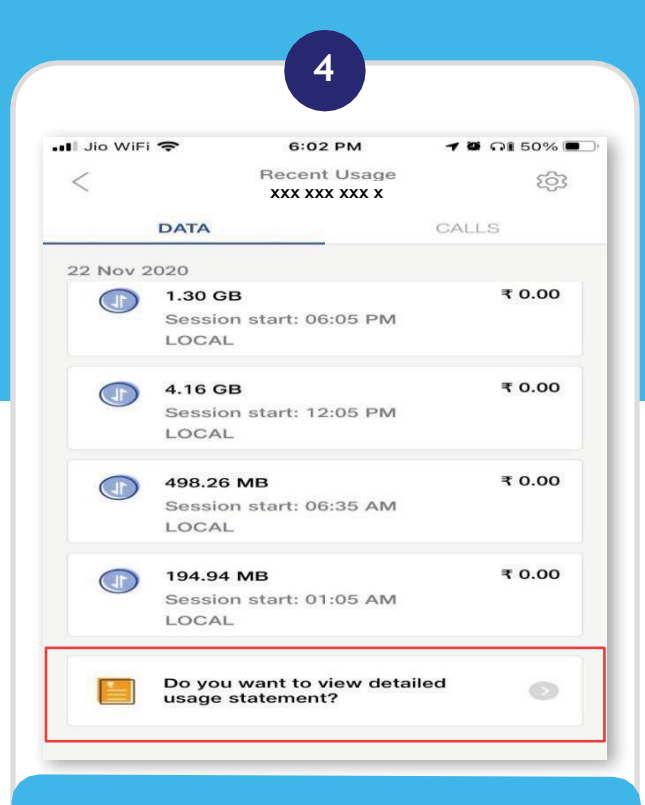

### **How to change existing Postpaid Plan**

Click on "Pay Now" to make payment

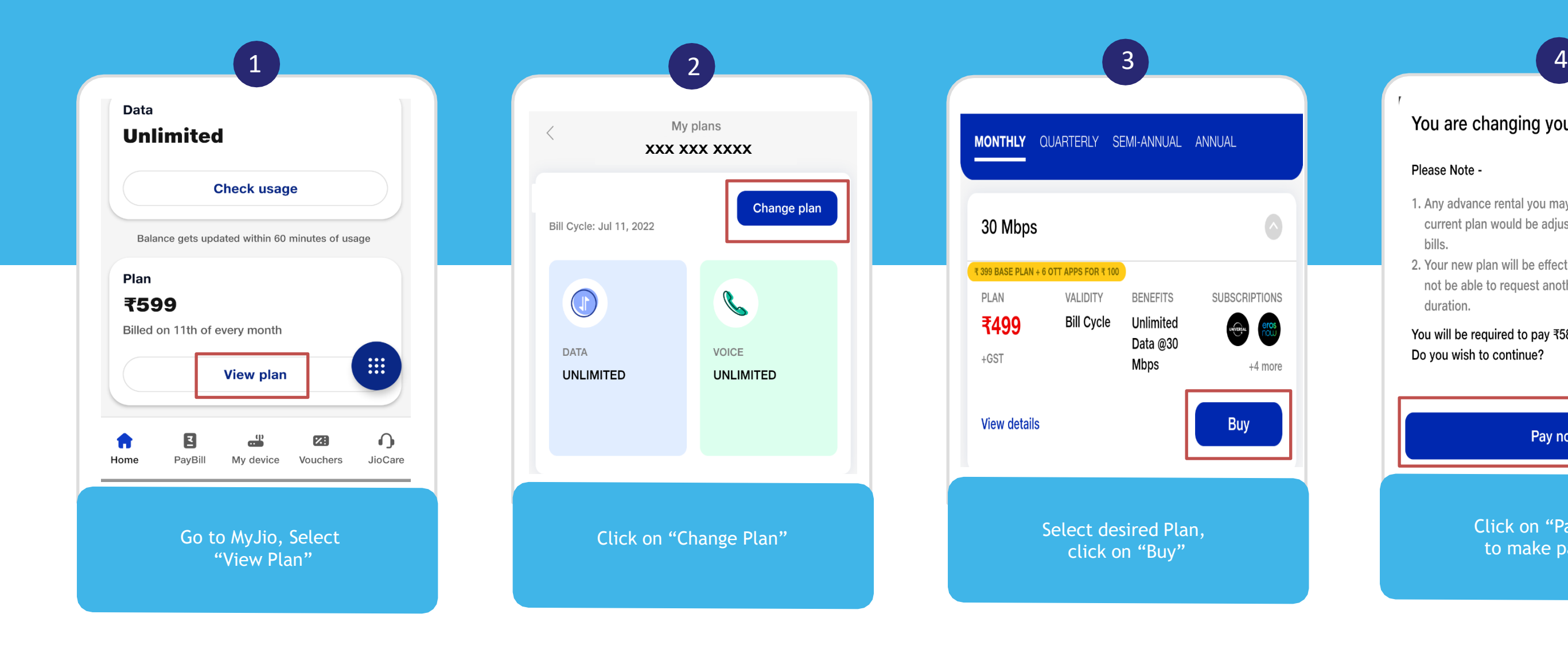

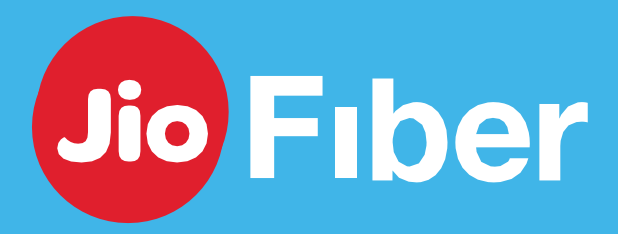

#### You are changing your plan to  $\text{\texttt{F499}} \; \otimes$

#### Please Note -

- 1. Any advance rental you may have paid for your current plan would be adjusted in your upcoming bills.
- 2. Your new plan will be effective in 24 hours. You will not be able to request another plan change in this duration.

You will be required to pay ₹588.82 as advance rental. Do you wish to continue?

Pay now

#### With MyJio App, you can easily change your existing Postpaid Plan

## **How to View, Download & Pay your Postpaid JioFiber Bill/s**

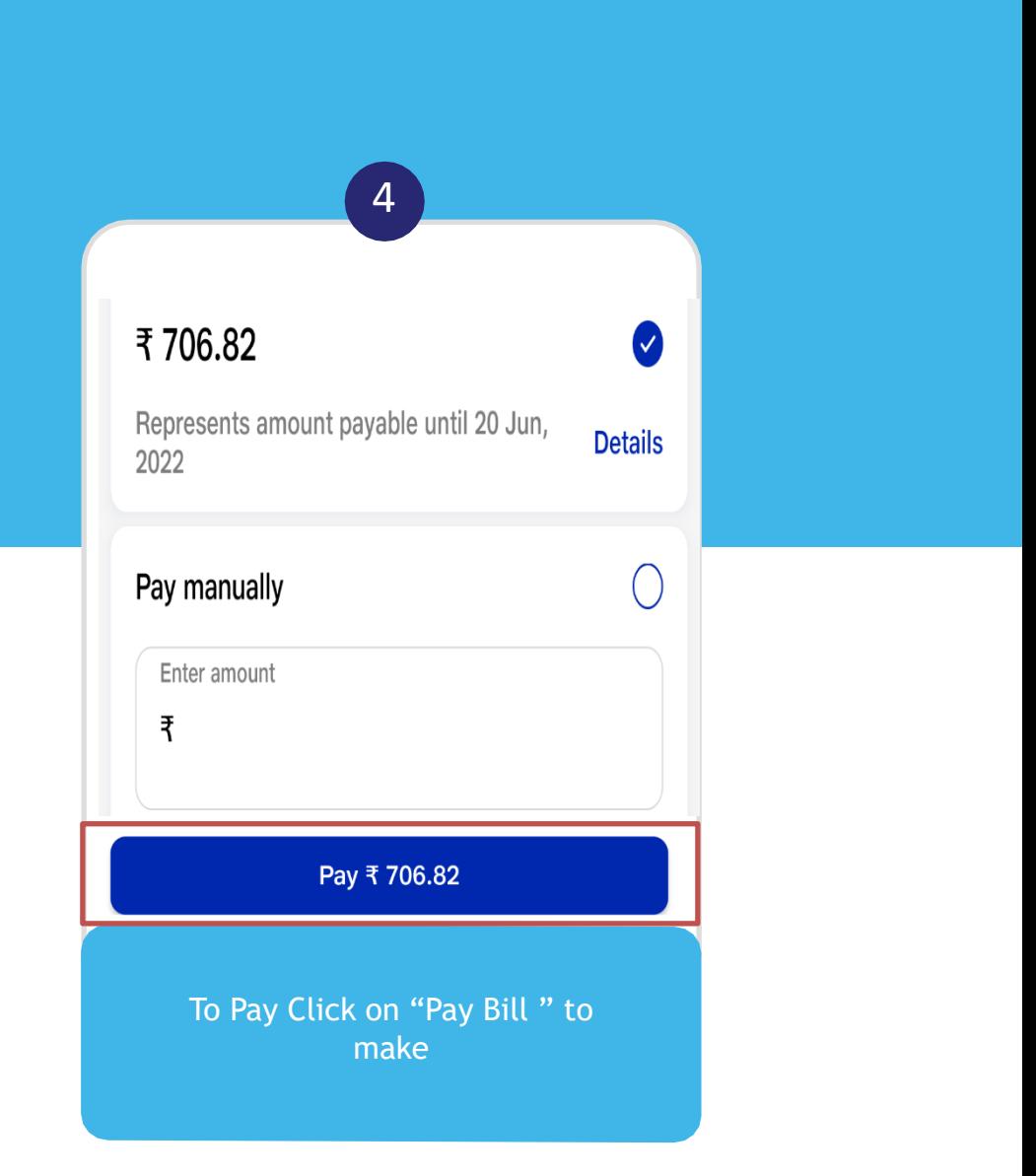

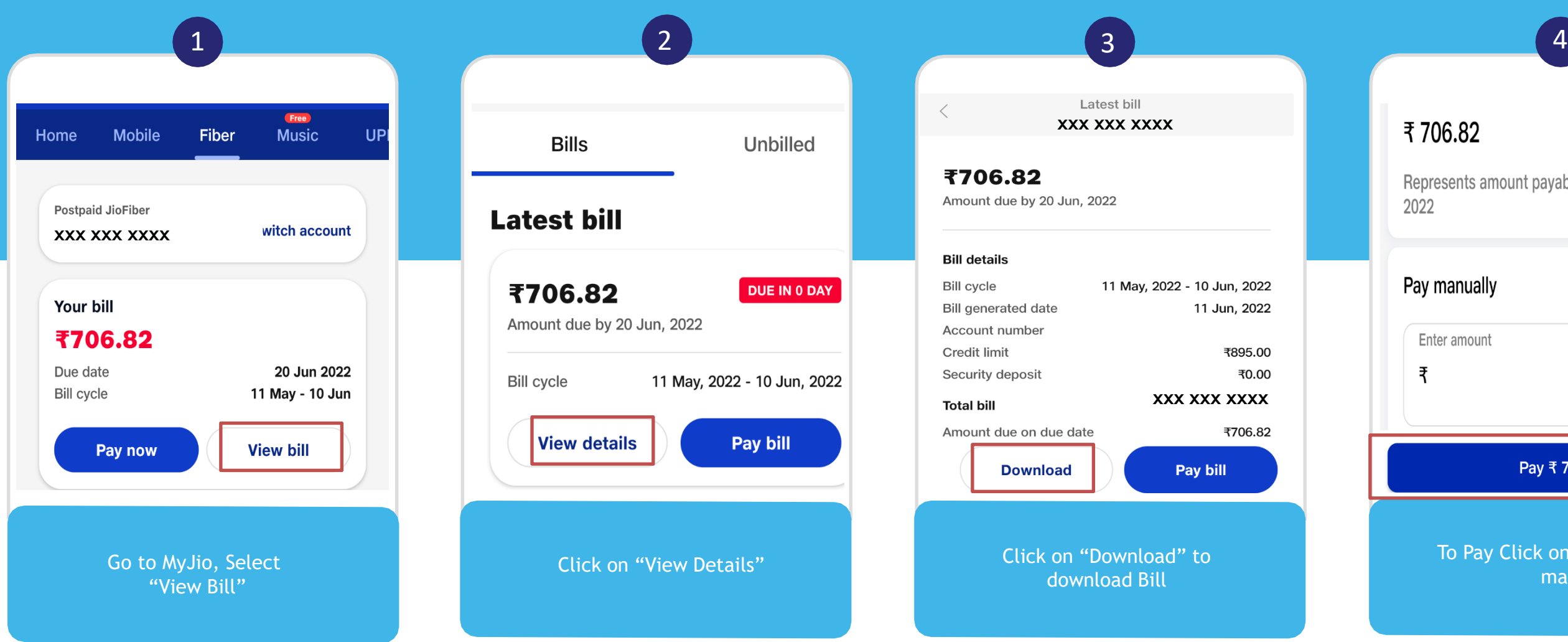

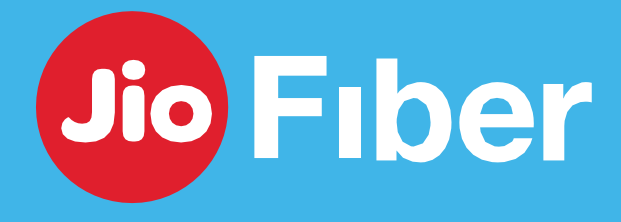

With MyJio App, you can easily view download & pay your JioFiber Postpaid Bills

# **INTERNET -** MANAGE JIO HOME GATEWAY

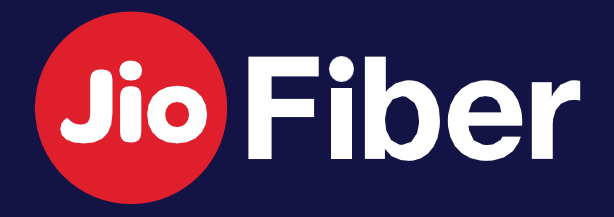

## SSID (WI-FI ID) **NAME CHANGE**

### With MyJio, easily change your Jio Home Gateway's (Router) SSID name

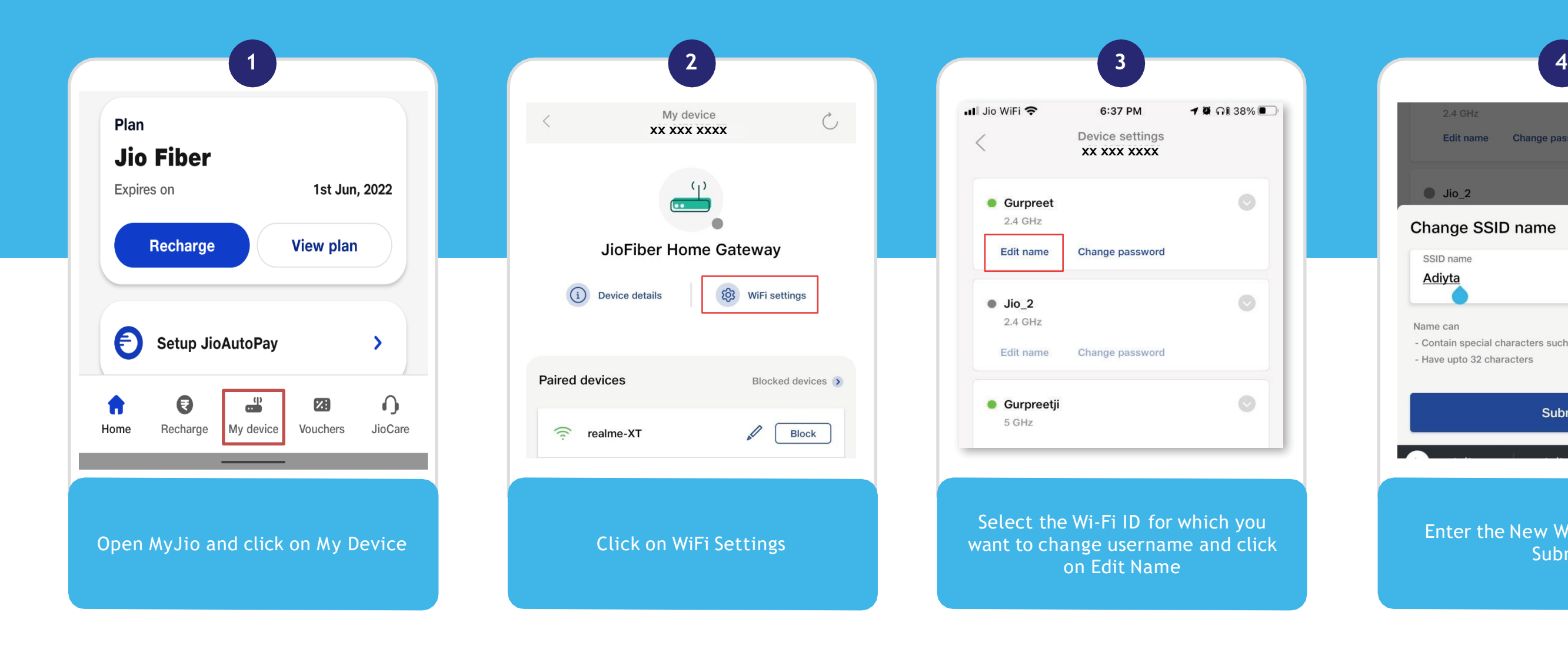

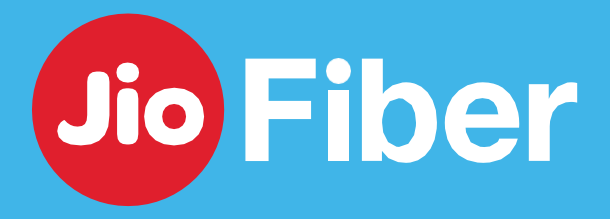

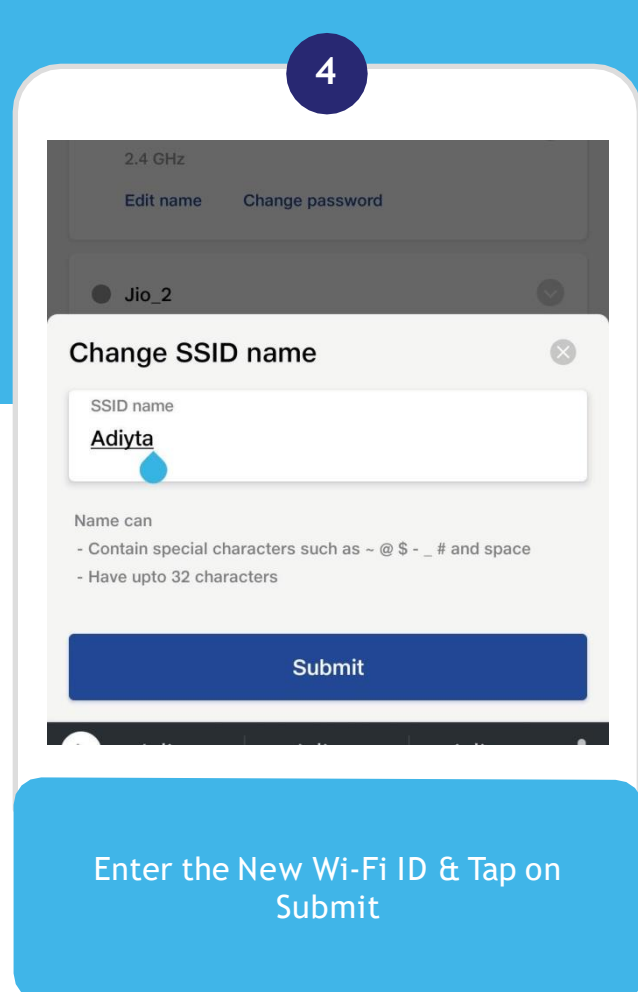

### SSID **NAME CHANGE**

Note - Ensure your Jio Home Gateway is Switched ON before you change Wi-Fi ID so the New Wi-Fi ID can be synced & updated in Home Gateway

#### With MyJio, easily change your Jio Home Gateway's (Router) SSID name

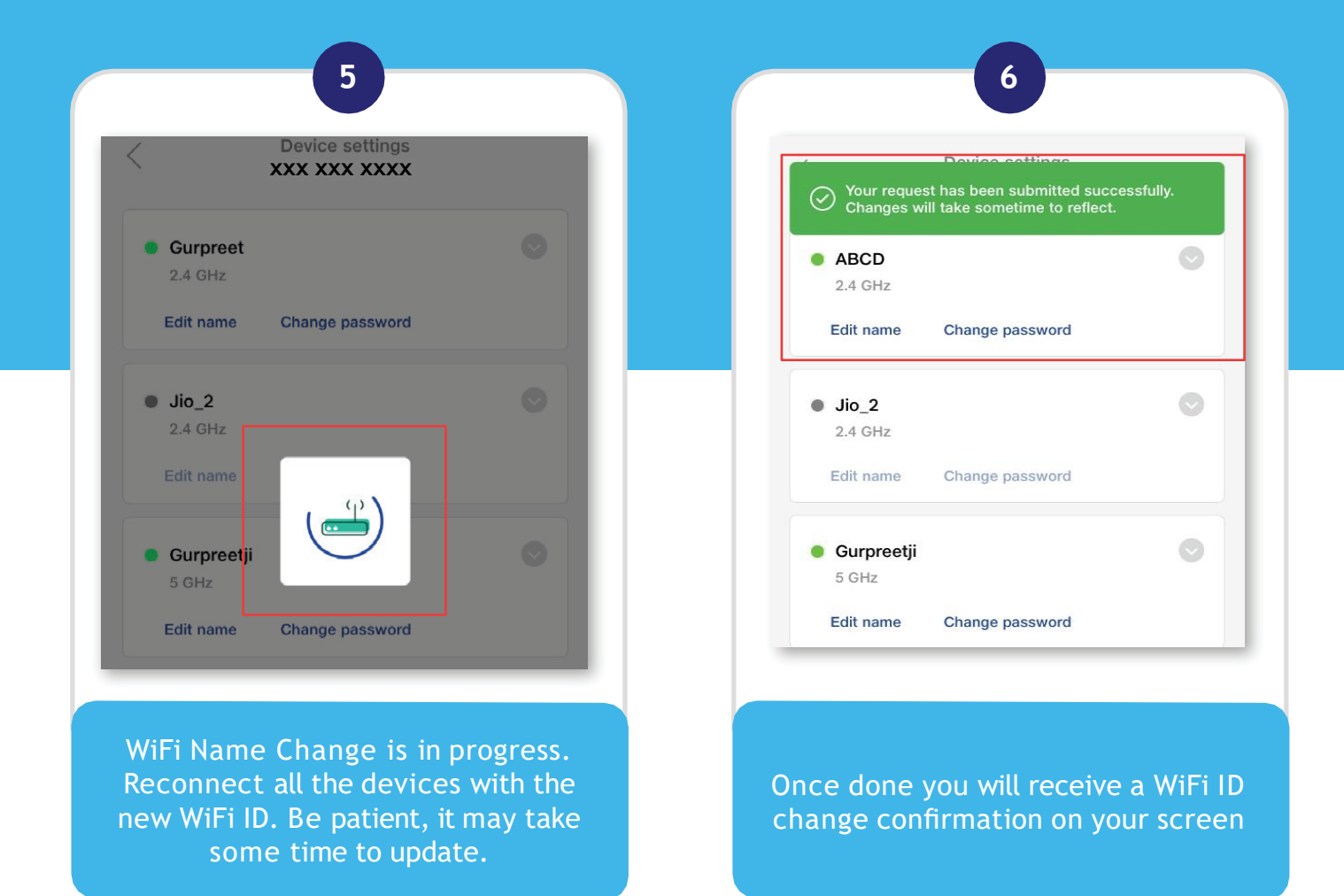

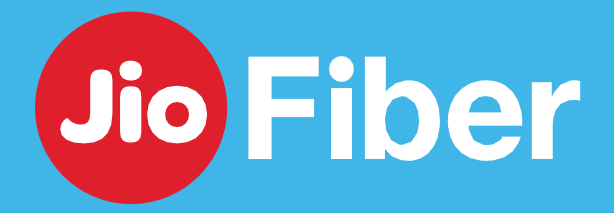

### WI-FI **PASSWORD CHANGE**

### With MyJio, easily change your Jio Home Gateway's (Router) SSID Password

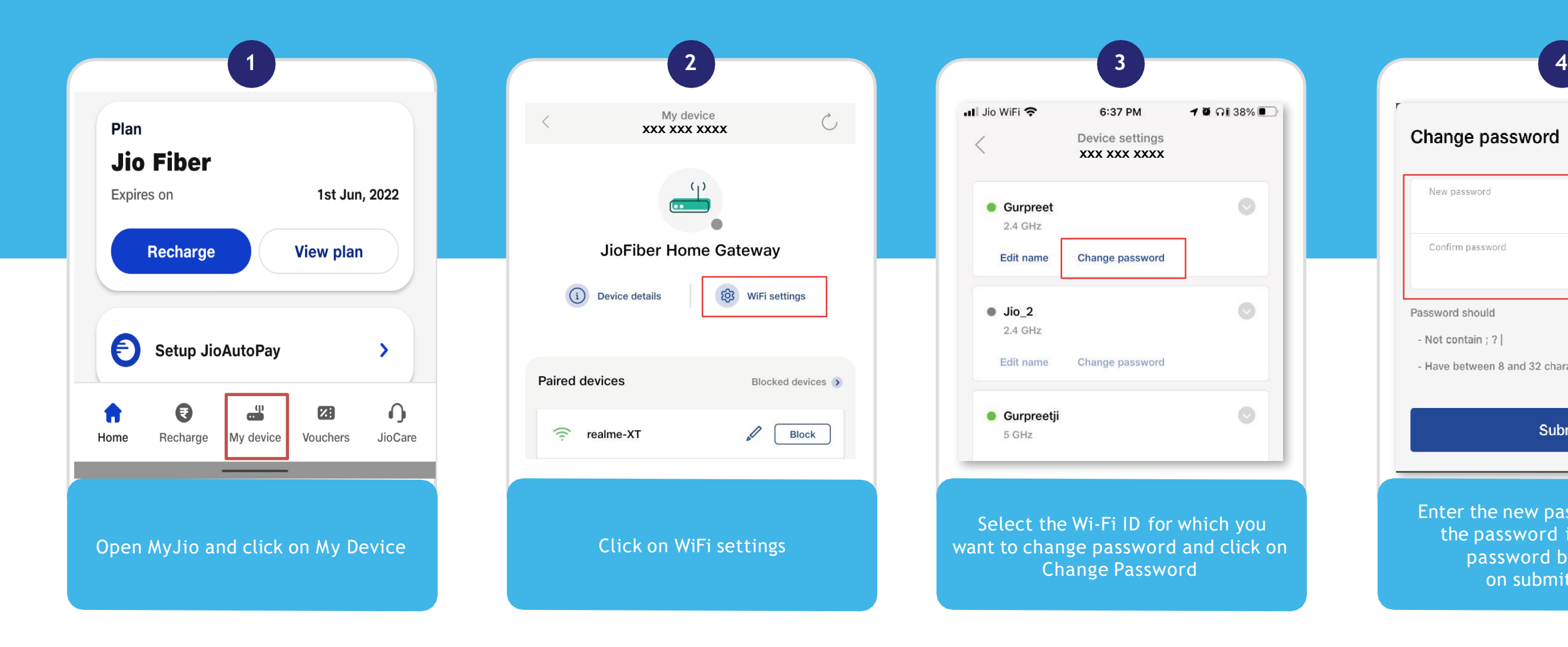

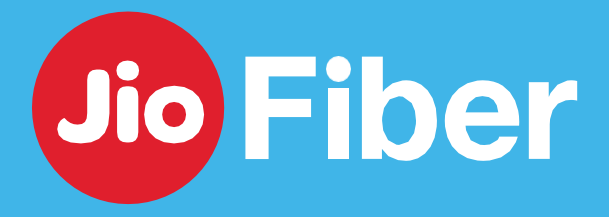

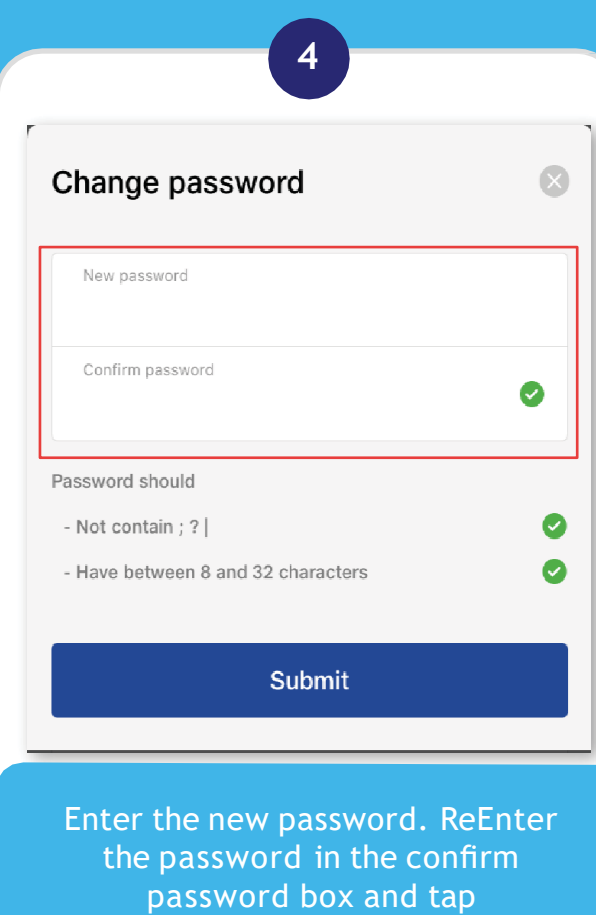

on submit button.

### WI-FI **PASSWORD CHANGE**

Note - Ensure your Jio Home Gateway is Switched ON before you change Wi-Fi Password so the New Password can be synced & updated in Home Gateway

### With MyJio, easily change your Jio Home Gateway's (Router) SSID Password

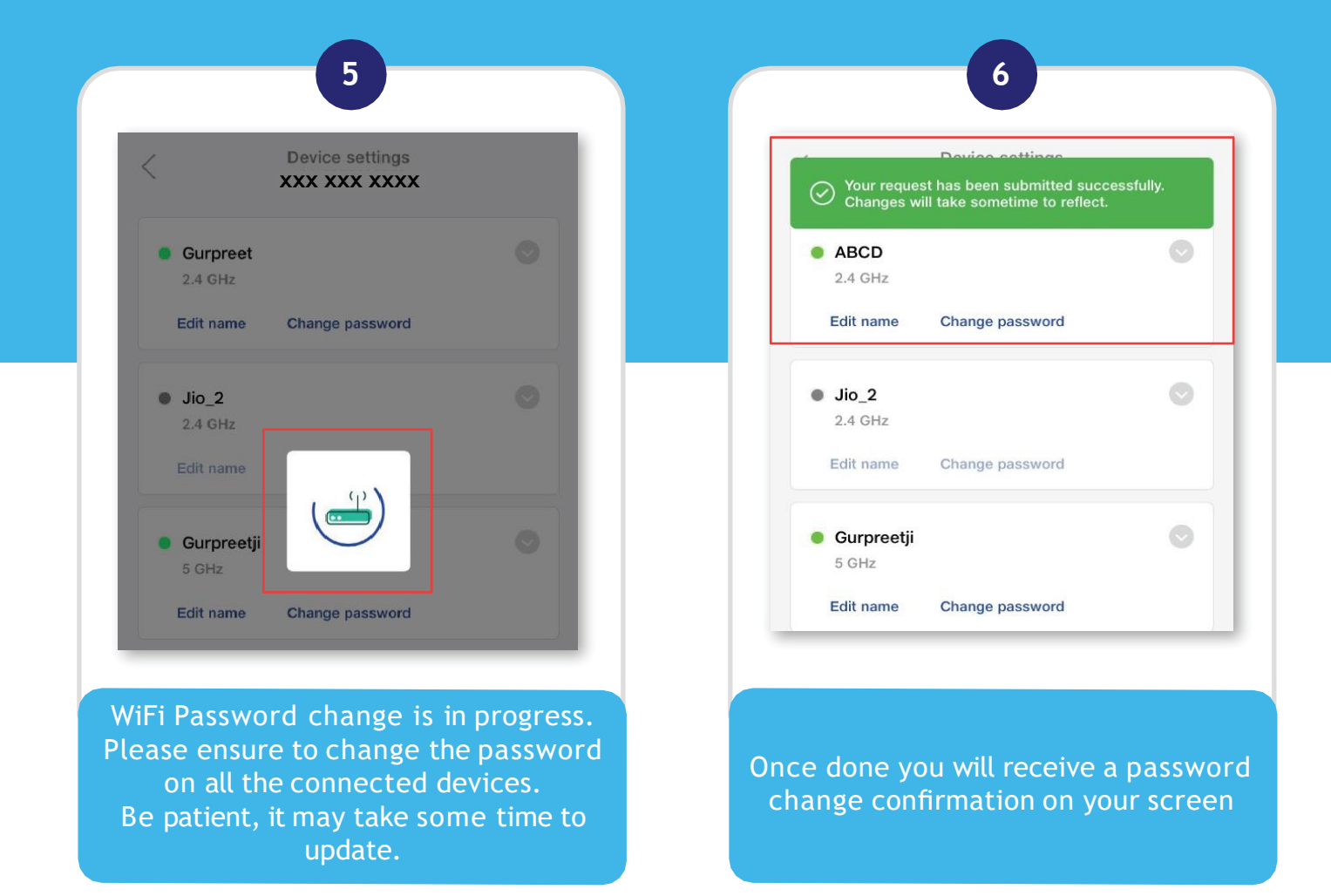

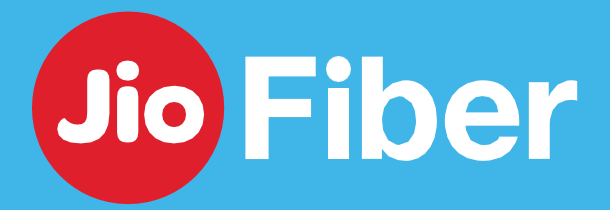

**19**

## HOW TO **BLOCK OR UNBLOCK DEVICE THROUGH YOUR HOME GATEWAY**

#### With MyJio, manage devices from accessing your internet

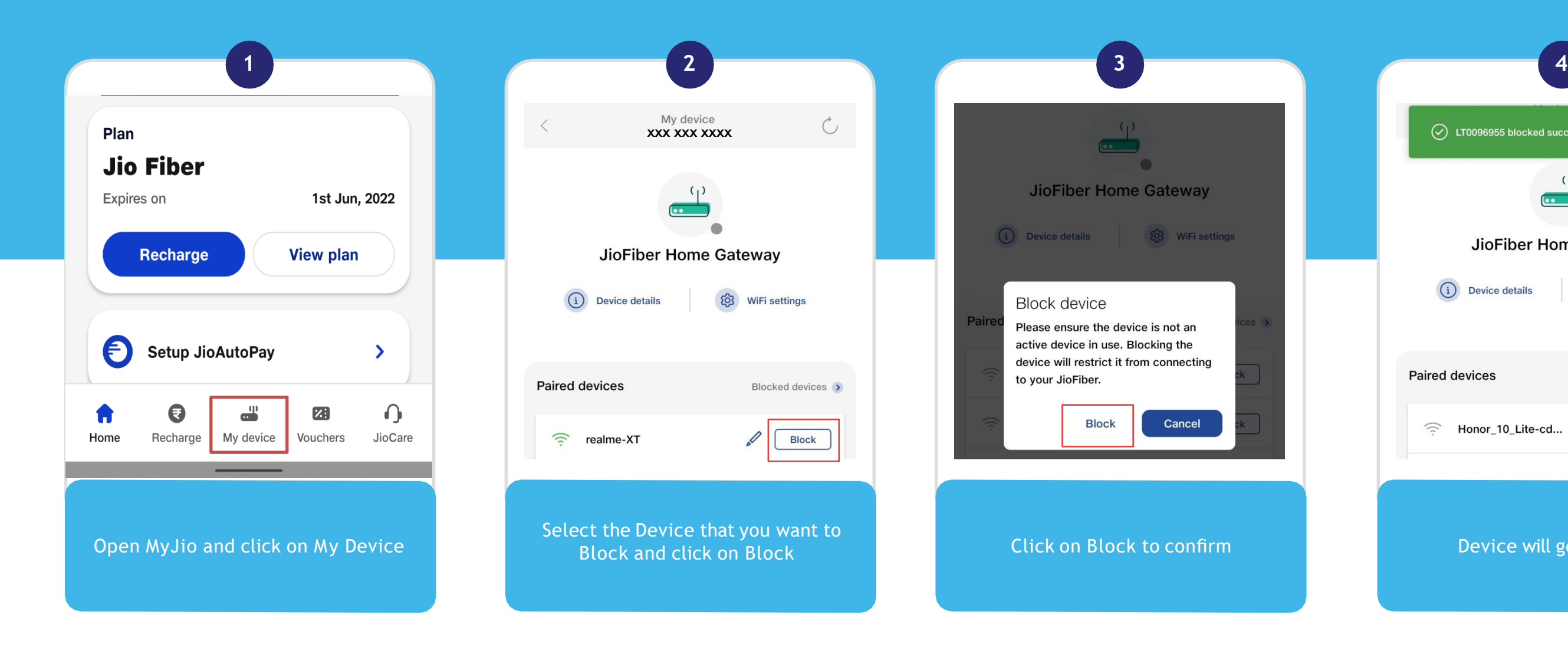

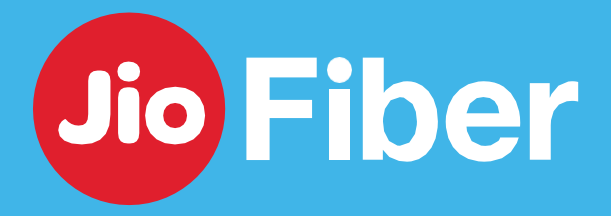

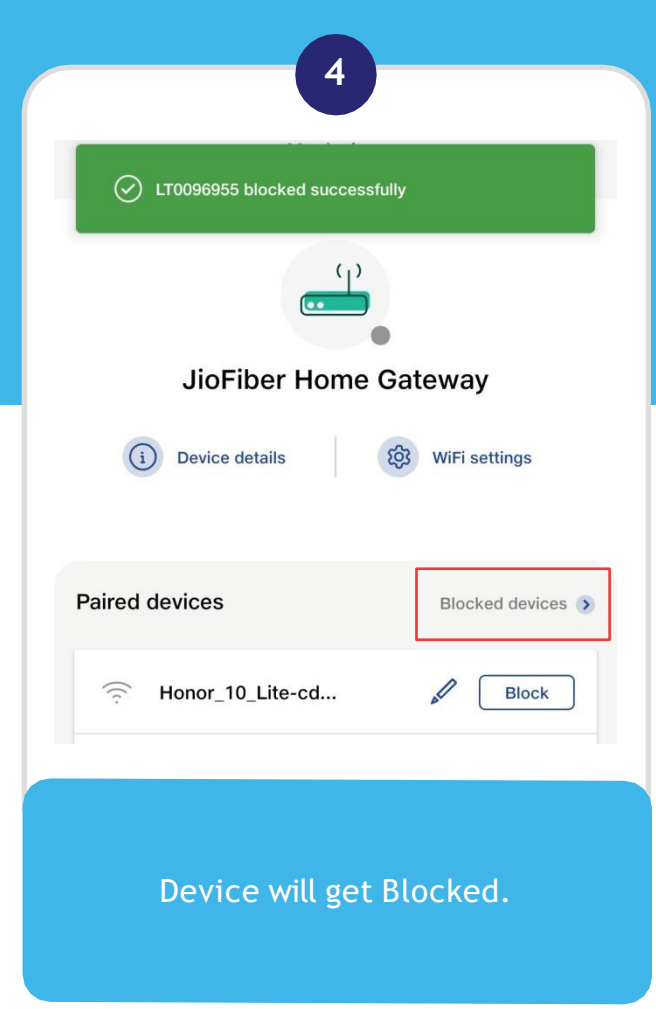

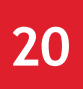

#### Manage Device from accessing Internet through your Home Gateway

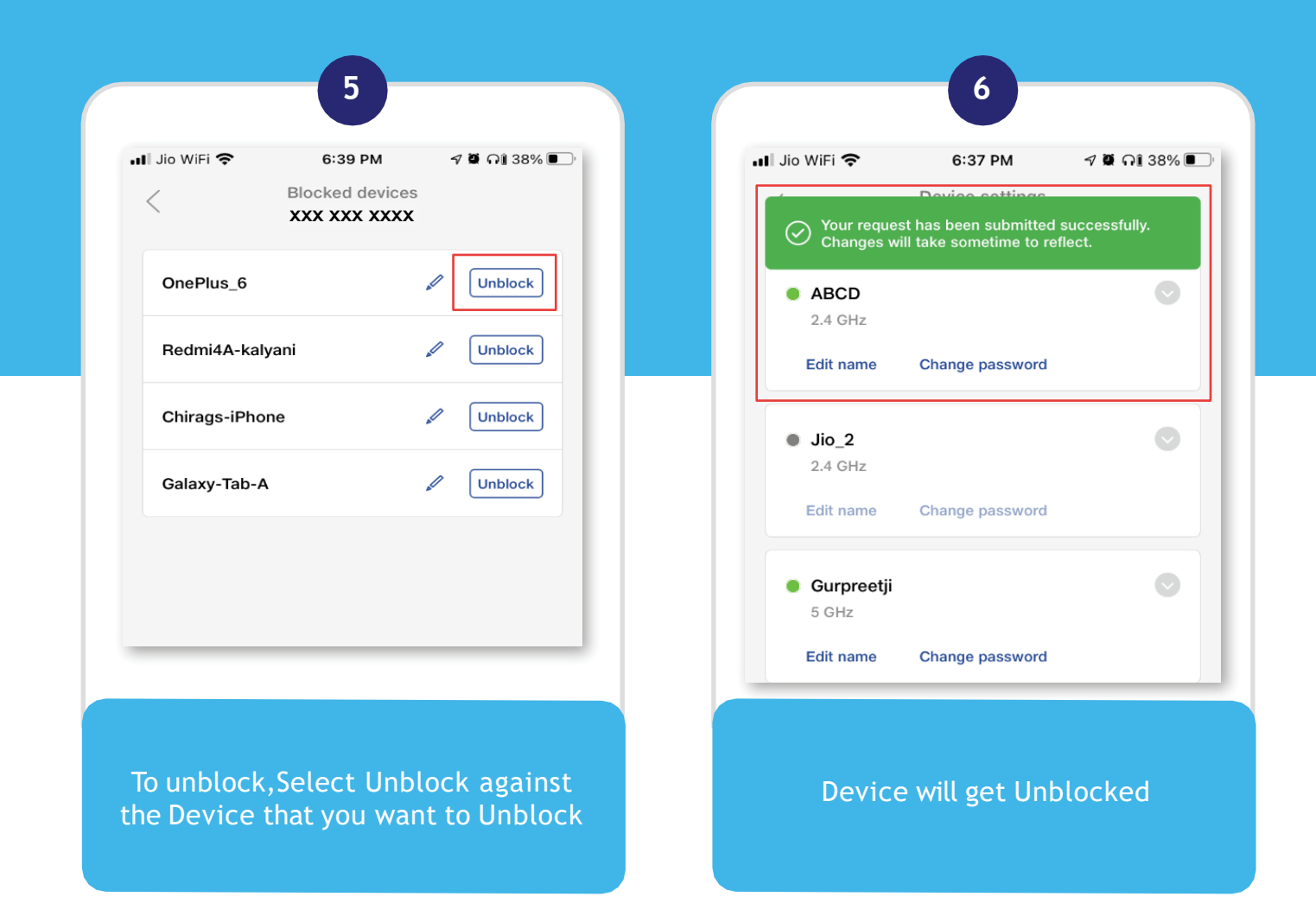

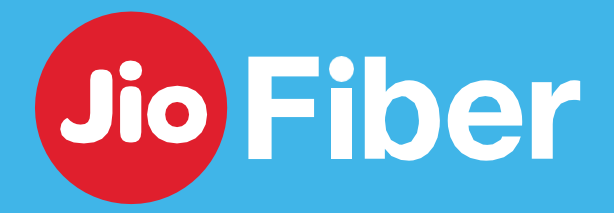

## HOW TO **BLOCK OR UNBLOCK DEVICE THROUGH YOUR HOME GATEWAY**

## HOW TO ENABLE **GUEST WI-FI SSID/USER ID**

#### With MyJio, create a separate WiFi ID for the guests to access

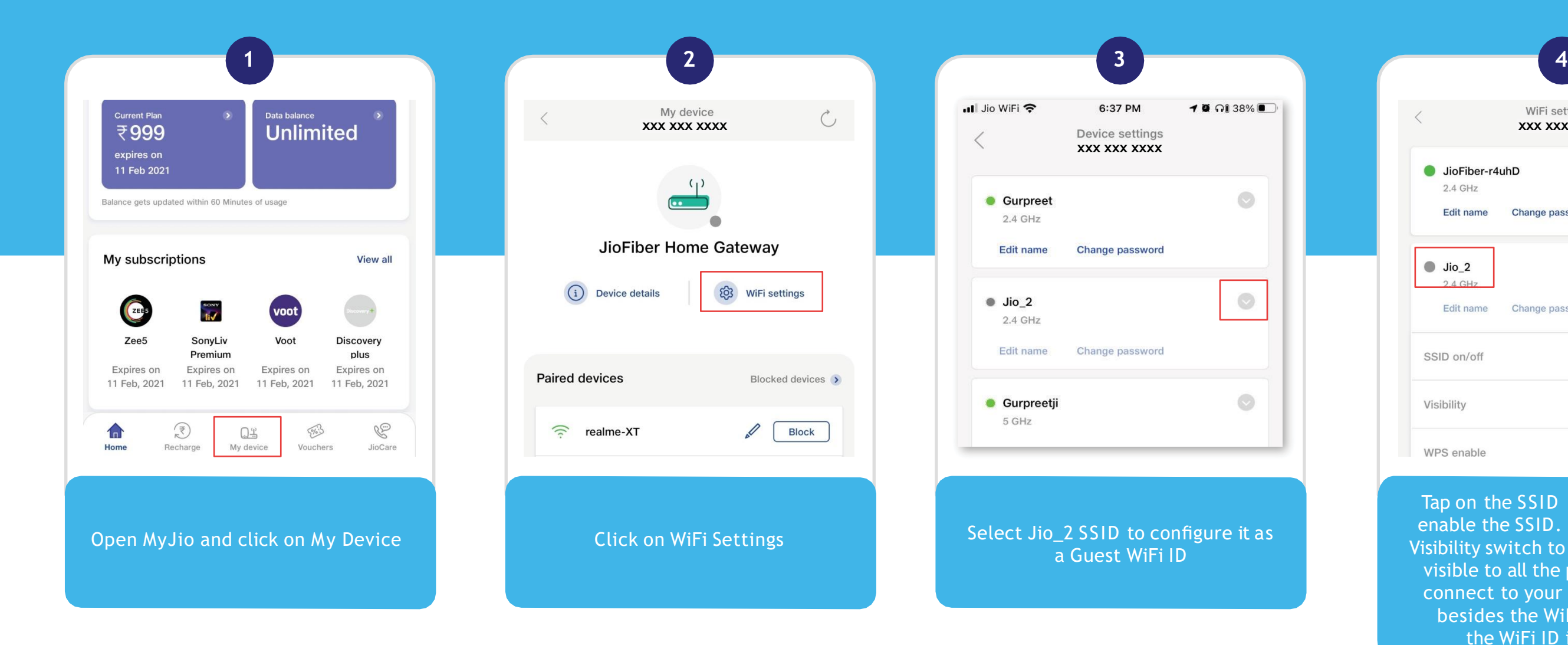

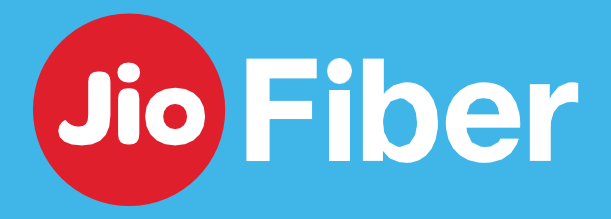

Tap on the SSID on/off switch to enable the SSID. Also, tap on the Visibility switch to make the WiFi ID visible to all the people trying to connect to your WiFi. Green dot besides the WiFI ID indicates the WiFi ID is enabled.

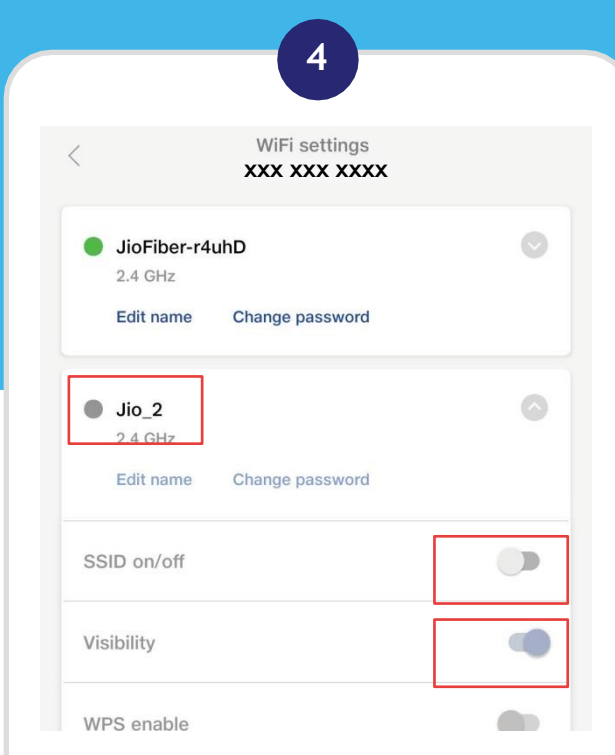

## HOW TO IMPROVE YOUR **HOME WI-FI EXPERIENCE**

#### Tips to improve your Home Wi-Fi Experience

- Place Home Gateway at the center location of house away from Devices like Microwave, Cordless Phone etc.
- Remember, the further away you are from the Router, lesser the Wi-Fi signal strength and so is the experience.

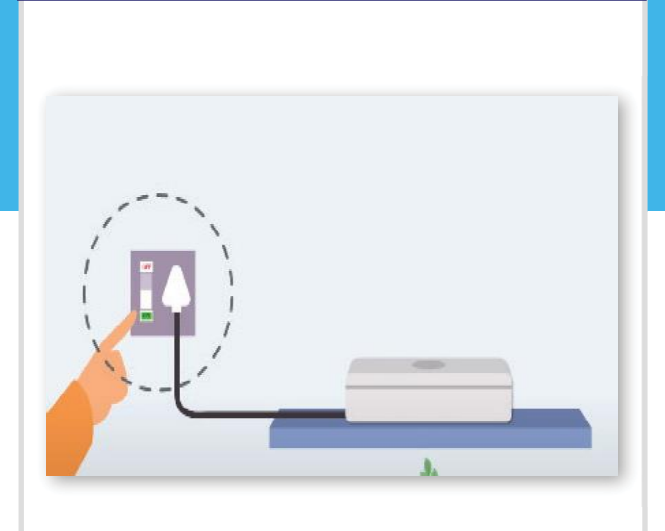

• Power off and power on the ONT home gateway as you Restart your Devices. It allows the device to update its software if required and helps in optimizing the performance.

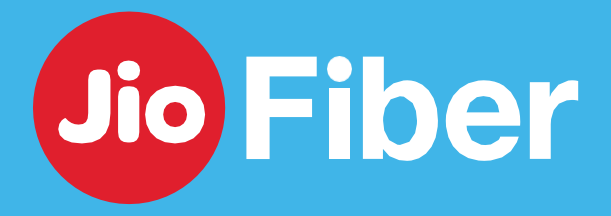

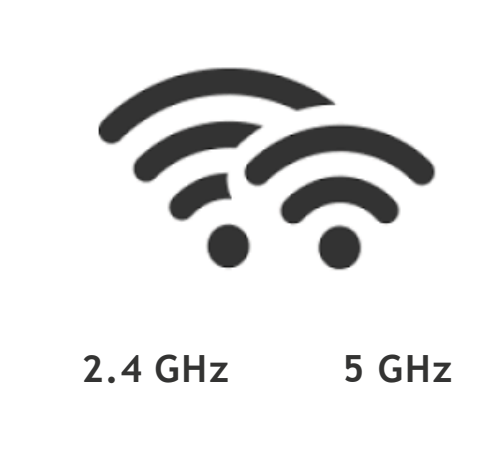

#### **Jio Home Gateway Placement Reboot Jio Home Gateway Wi-Fi (SSID) Name**

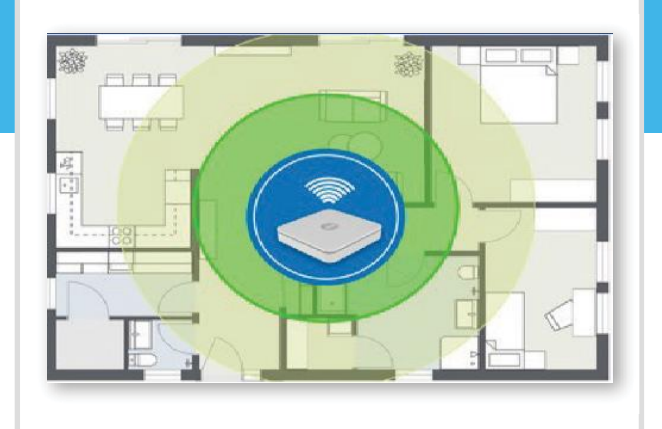

•Connect Stationery Devices like Set Top Box, Gaming Console directly through Ethernet Cable instead of WiFi, since these devices need more bandwidth for enhanced performance either to display rich graphics, streaming videos or TV shows.

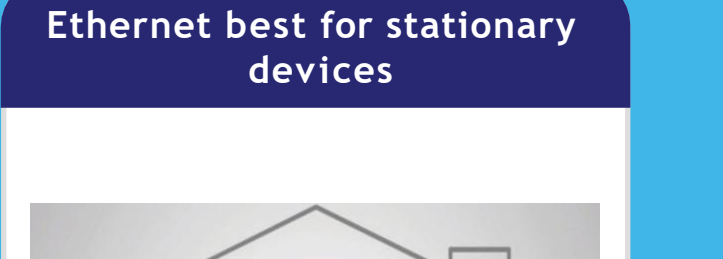

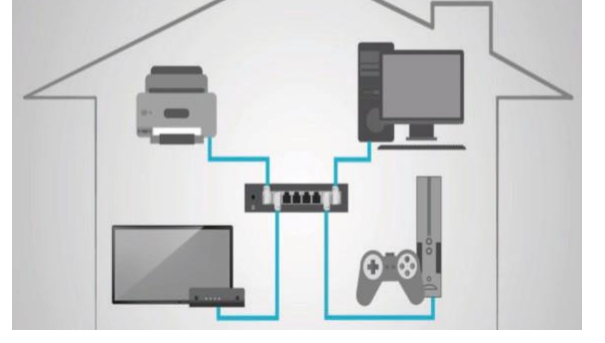

- Keep different Names for 2.4GHz & 5GHz
- It is recommended to connect to 5GHz if you are near the router for better Wi-Fi Speeds. Connect to 2.4 GHz if you are in other room.
- Use JioExtenders to enhance Wi-Fi coverage.

To know more about JioExtender login to jio.com and visit Devices section.

# **JIO SET TOP BOX**

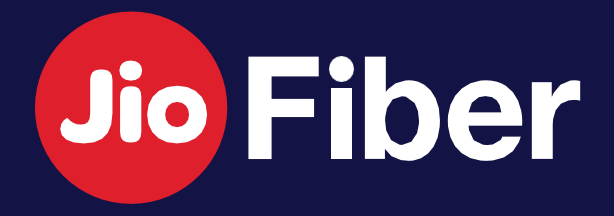

## HOW TO **SETUP SET TOP BOX ON YOUR OWN**

### Here are few simple steps to set up your Jio Set Top Box

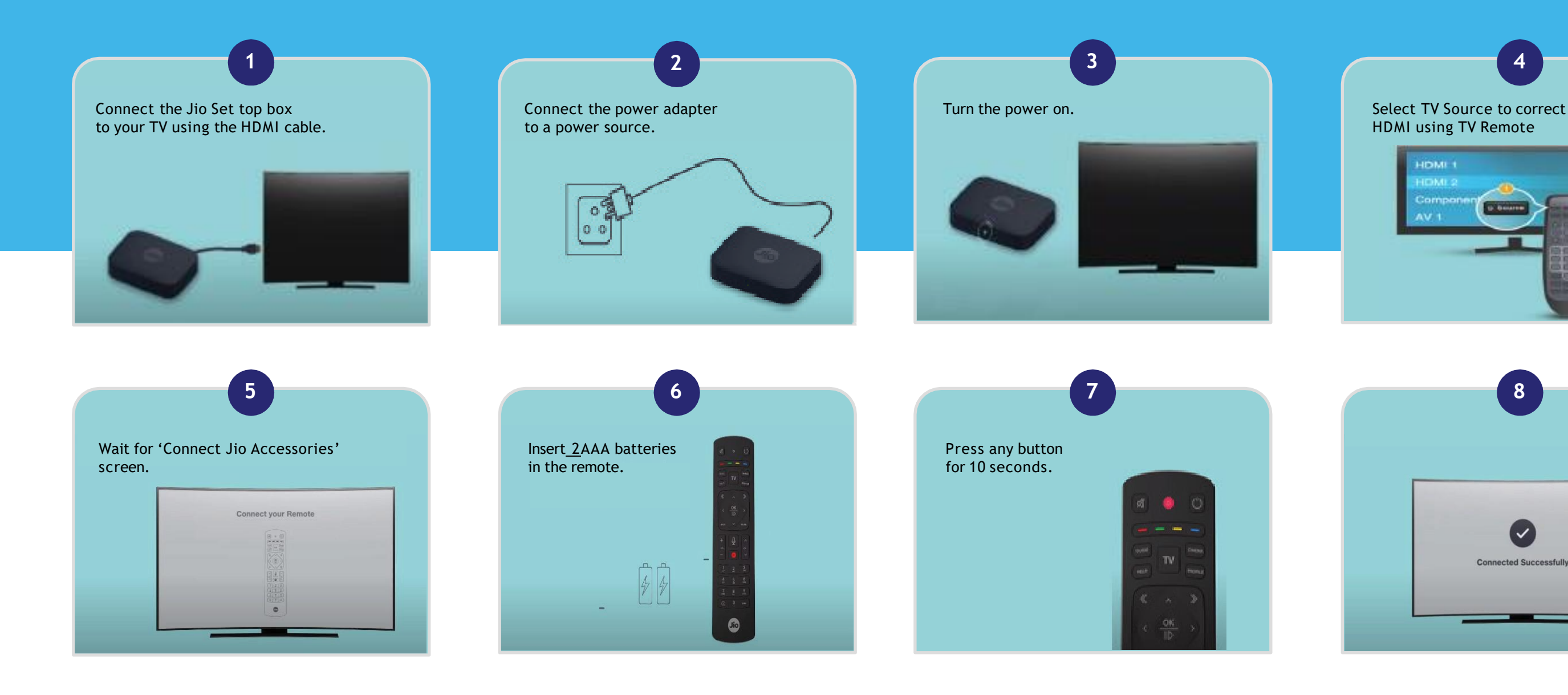

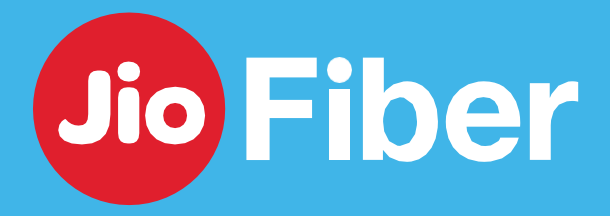

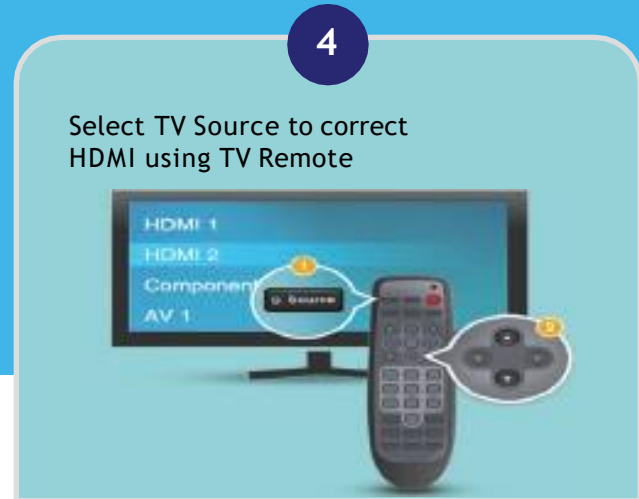

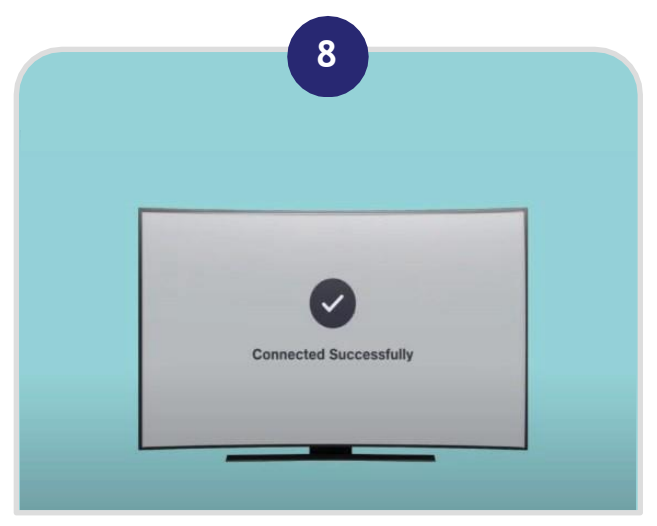

## HOW TO ACTIVATE **AMAZON PRIME SUBSCRIPTION**

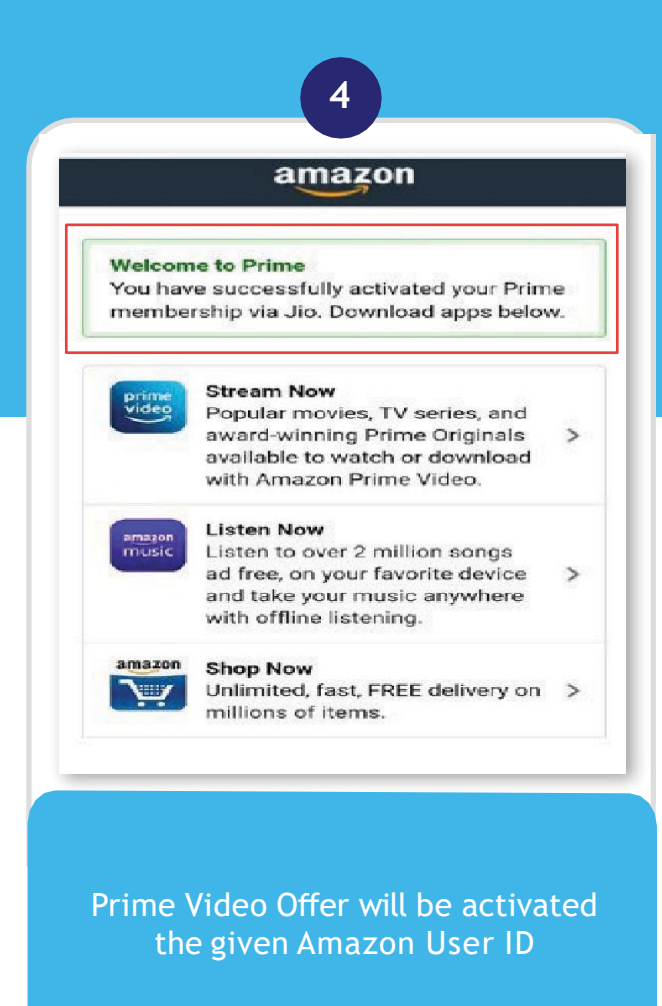

#### Steps to activate Amazon Prime subscription via MyJio app

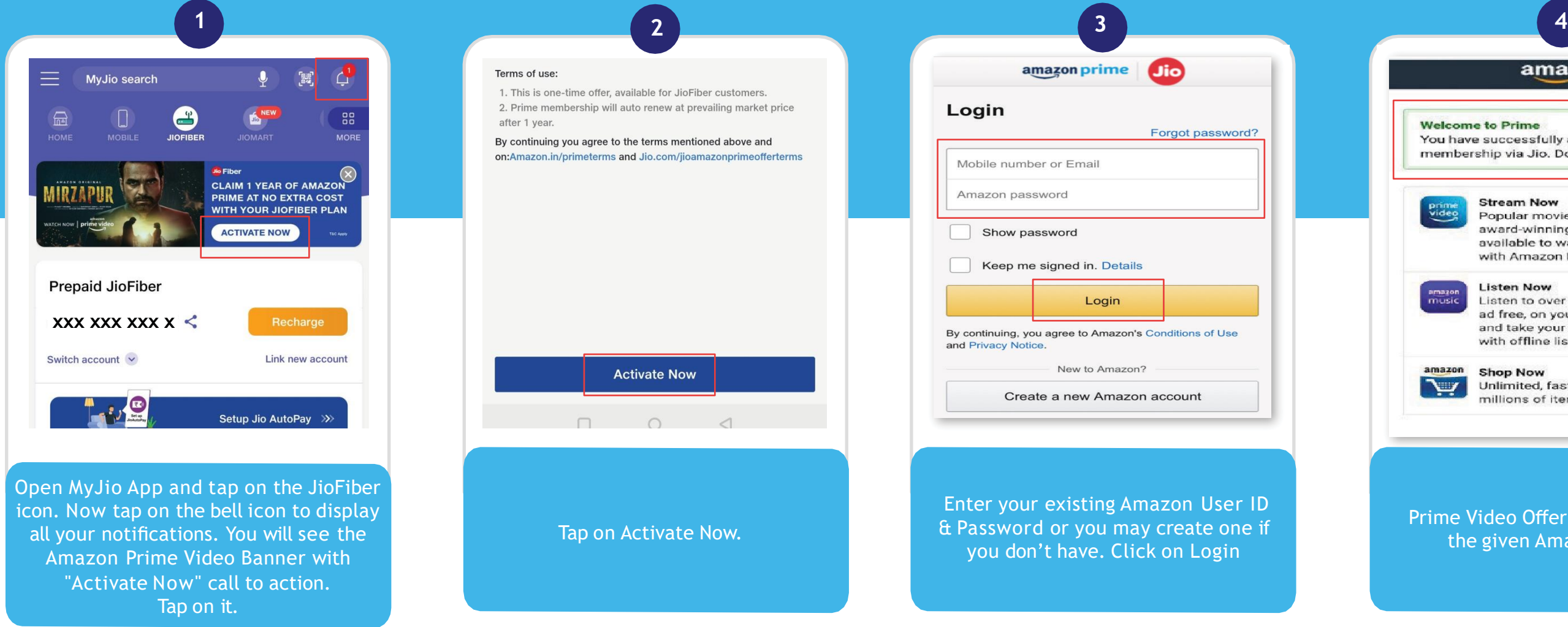

**Fiber** Jio

Bundled subscription of Amazon Prime is available with JioFiber 999 and above Plans. The same shall continue if you do not downgrade your Plan and maintain a continuity of Recharge/Bill Payment. In case of Offer termination, same needs to be purchased as per Market Pr evailing Price (Currently 1499/- per Year) from MyJio App For more information refer T&C's - bit.ly/amzn-prm-offr

## HOW TO LOGIN TO **PRIME VIDEO APP ON SET TOP BOX**

### Here are few simple steps to login to Prime Video App on Jio Set Top Box

STB Device is now successfully registered. Select Continue on your Jio Set Top Box – Prime Video App Screen and click on sign in

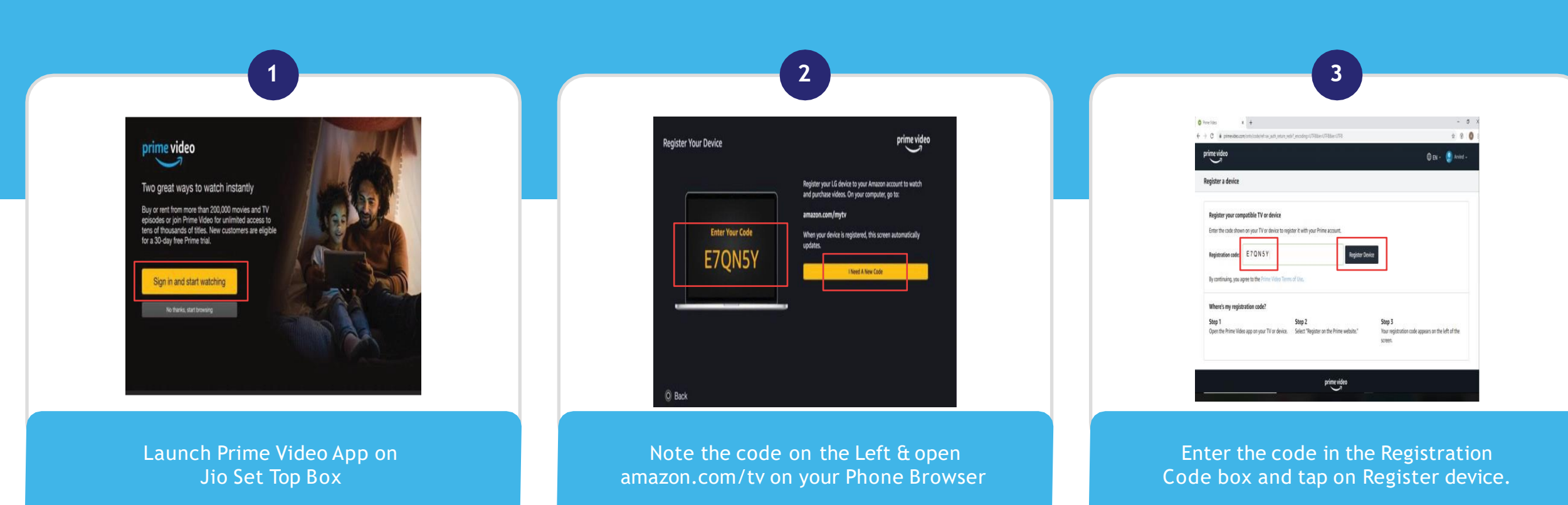

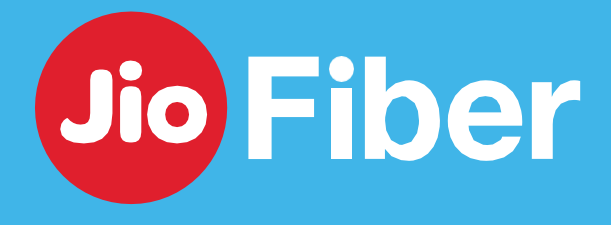

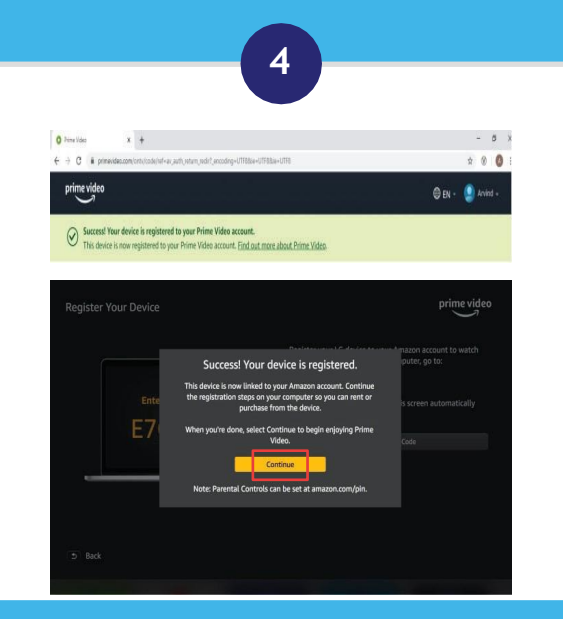

## HOW TO ACTIVATE **NETFLIX SUBSCRIPTION**

Steps to activate Netflix subscription via MyJio app

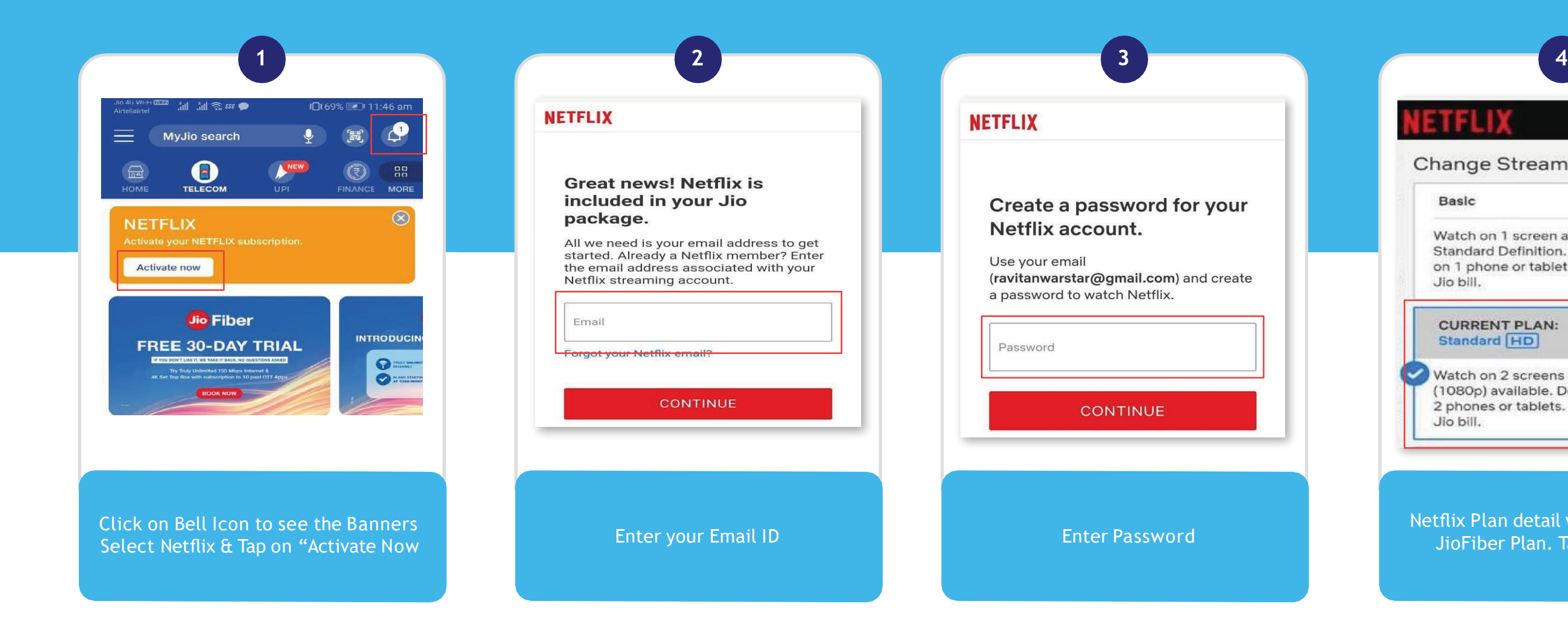

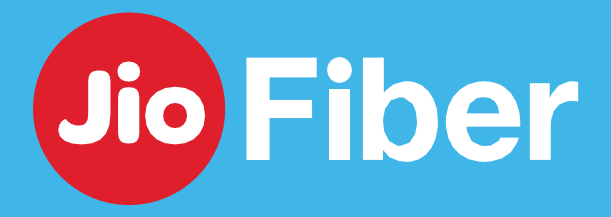

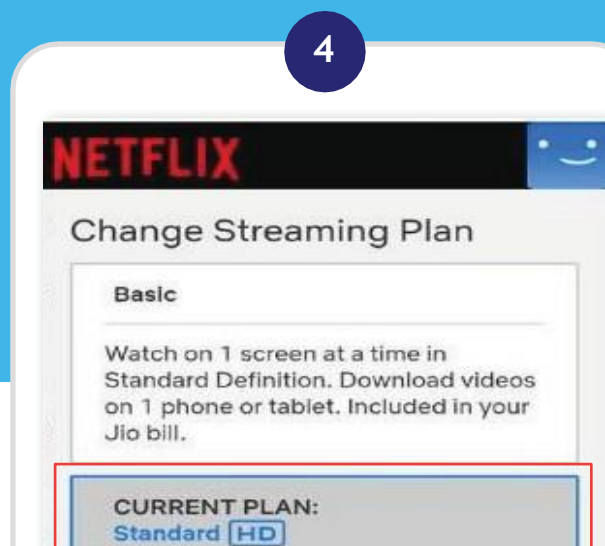

Watch on 2 screens at a time. Full HD (1080p) available. Download videos on 2 phones or tablets. Included in your Jio bill.

Netflix Plan detail will appear as per JioFiber Plan. Tap "Continue"

## HOW TO LOGIN TO **NETFLIX APP ON SET TOP BOX**

### Here are few simple steps to login to Netflix App on Jio Set Top Box

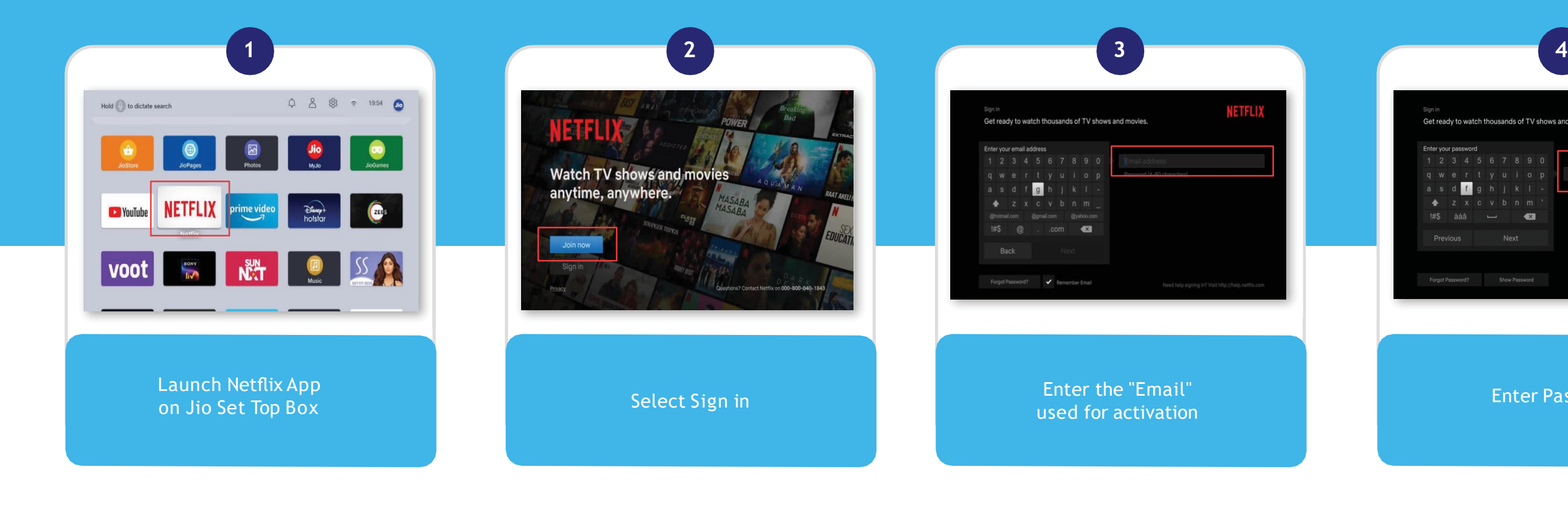

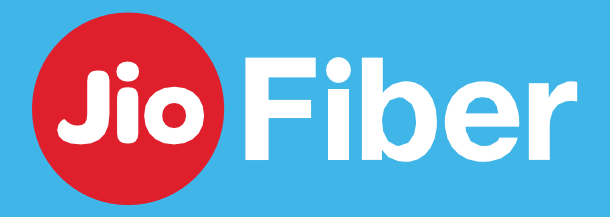

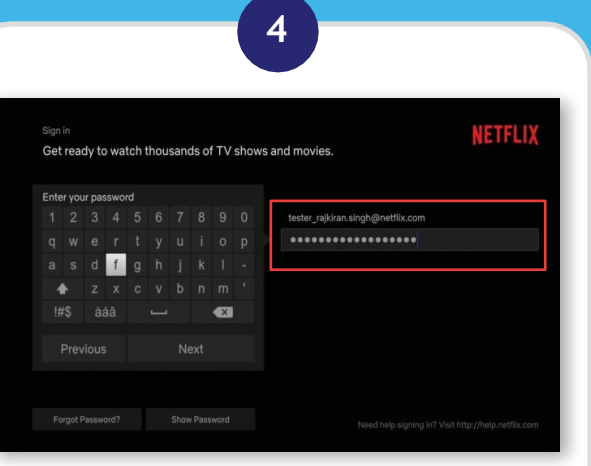

#### Enter Password

### **29**

## HOW TO LOGIN TO **NETFLIX APP ON SET TOP BOX**

Here are few simple steps to login to Netflix App on Jio Set Top Box

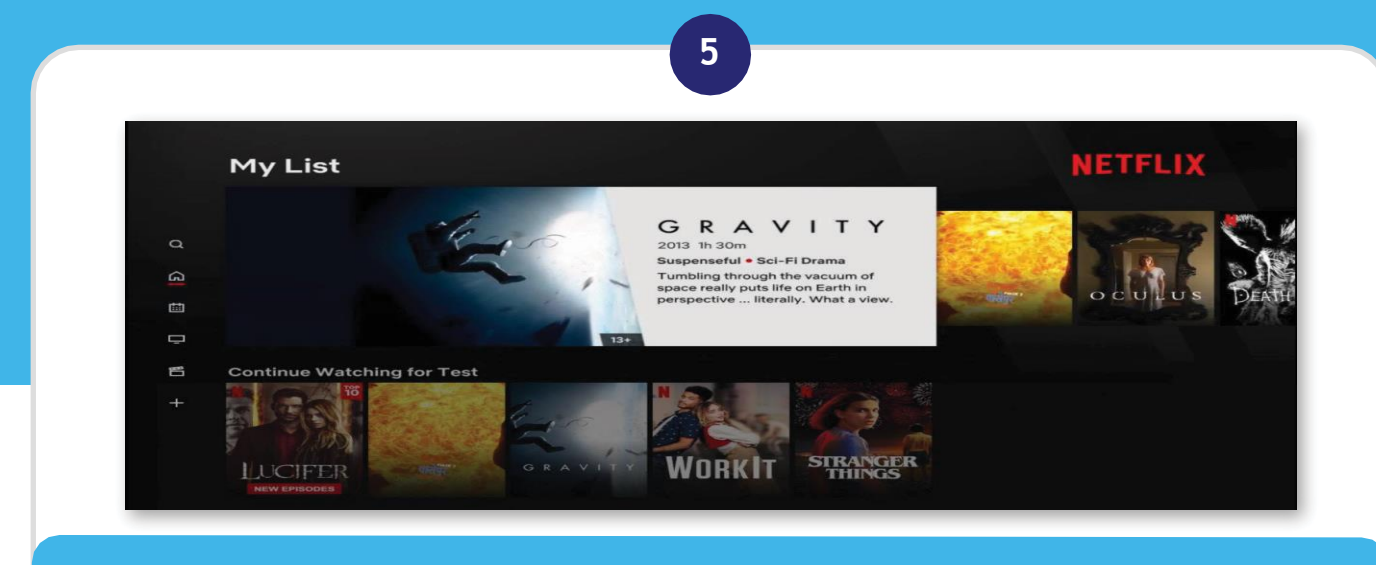

Your Netflix Subscription is successfully activated on Jio Set Top Box

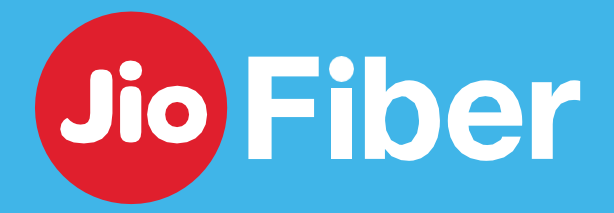

**30**

## HOW TO **UPGRADE NETFLIX PLAN**

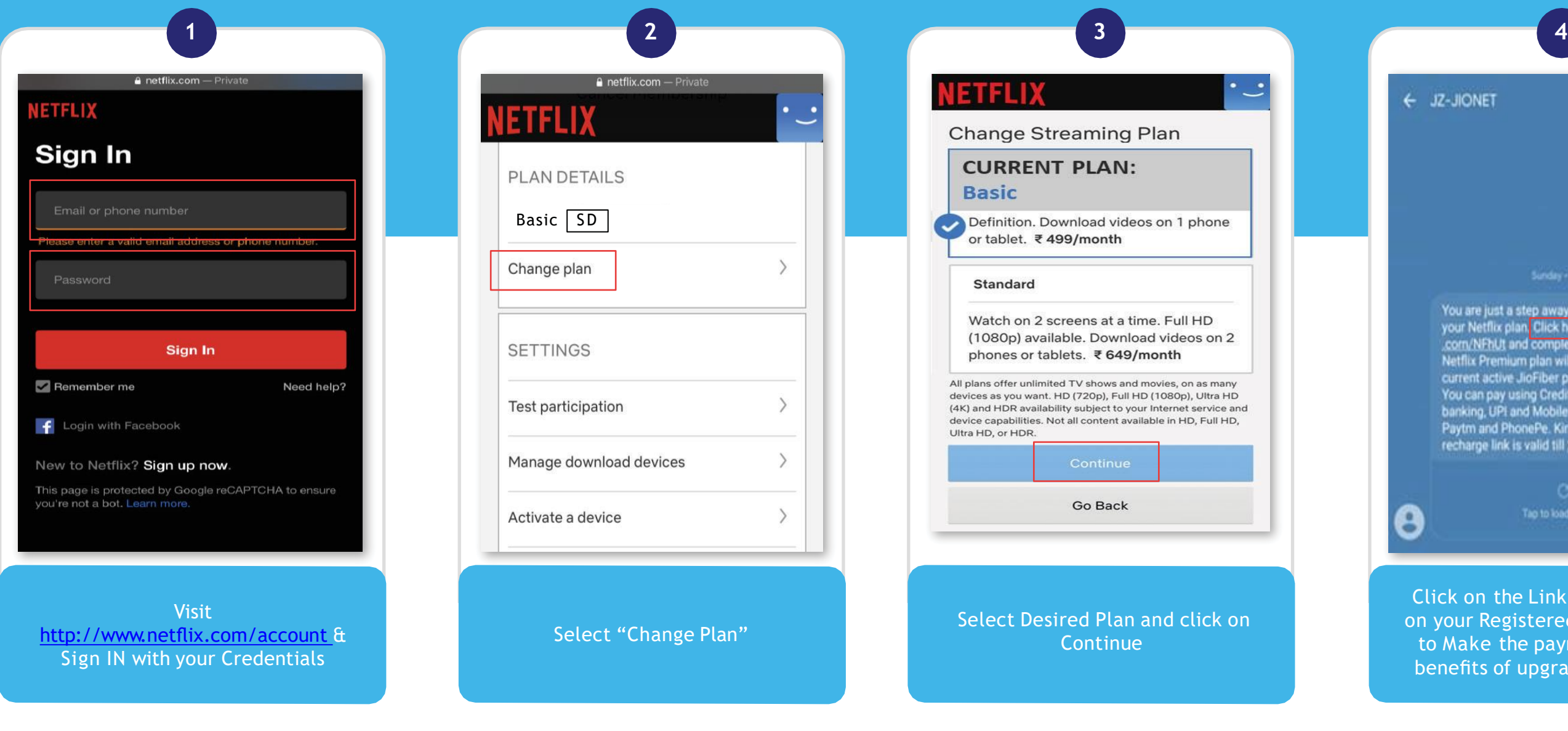

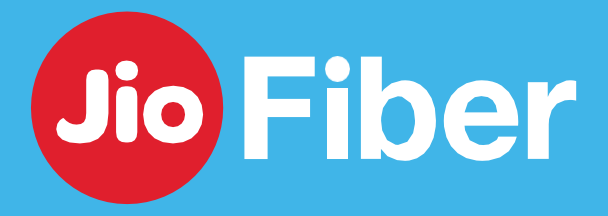

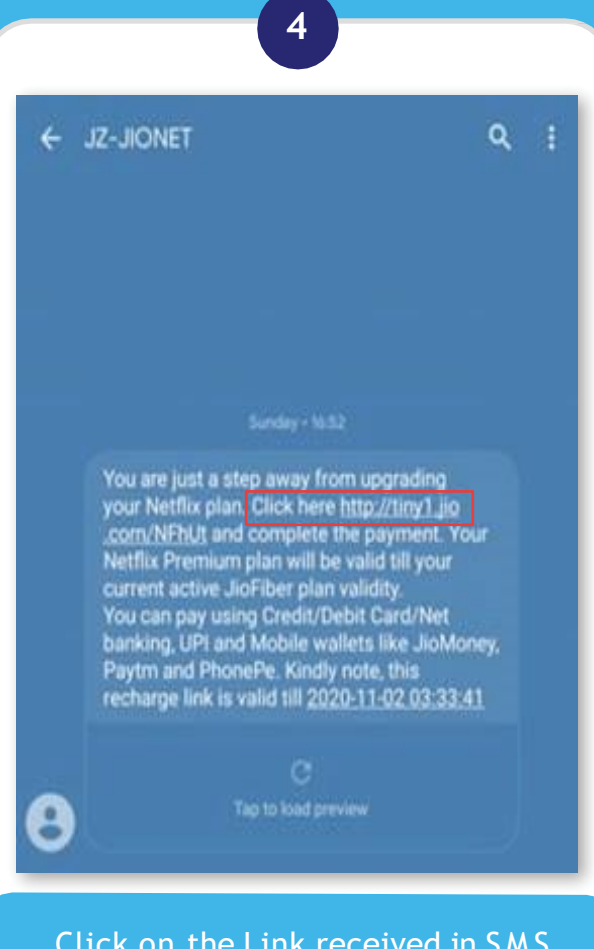

Click on the Link received in SMS on your Registered Mobile Number to Make the payment and enjoy benefits of upgraded Netflix plan

#### Your Netflix Subscription is successfully activated on Jio Set Top Box

Note – Payment not made within stipulated time, Netflix plan reverts to the one bundled with JioFiber plan.

## HOW TO VIEW **LIVE CHANNELS ON JIO SET TOP BOX**

With JioTV+ you can view LIVE Channels from all OTT Apps in an easy way

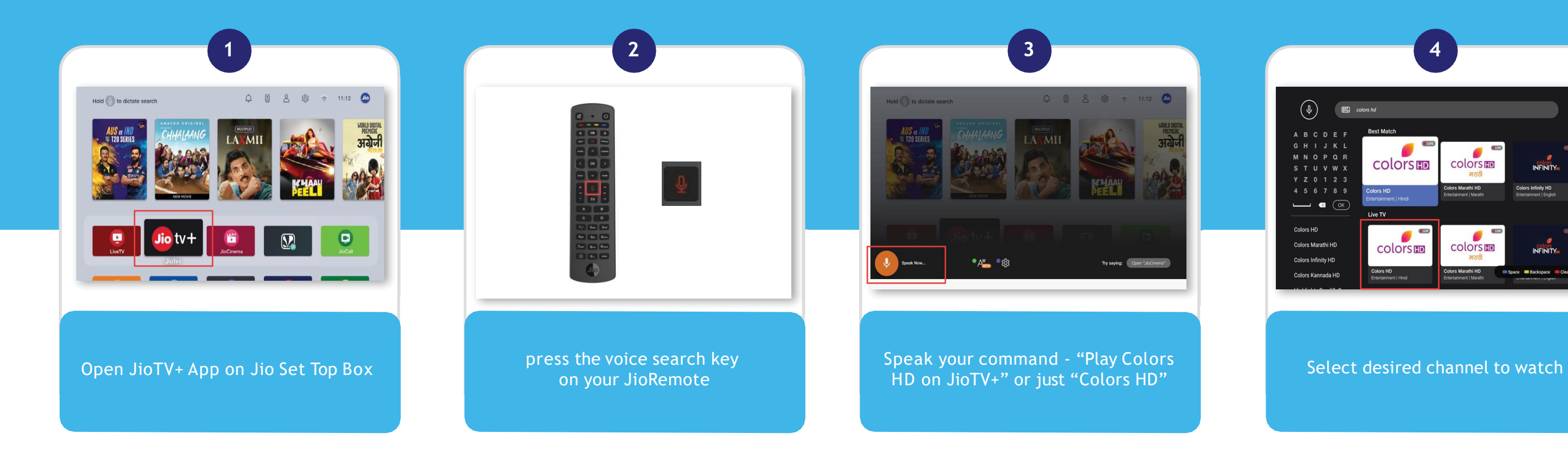

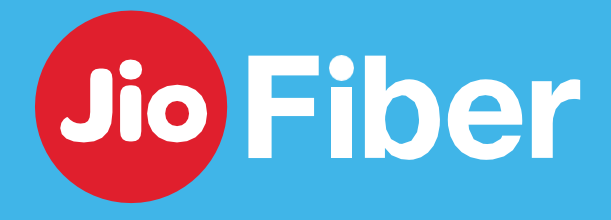

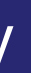

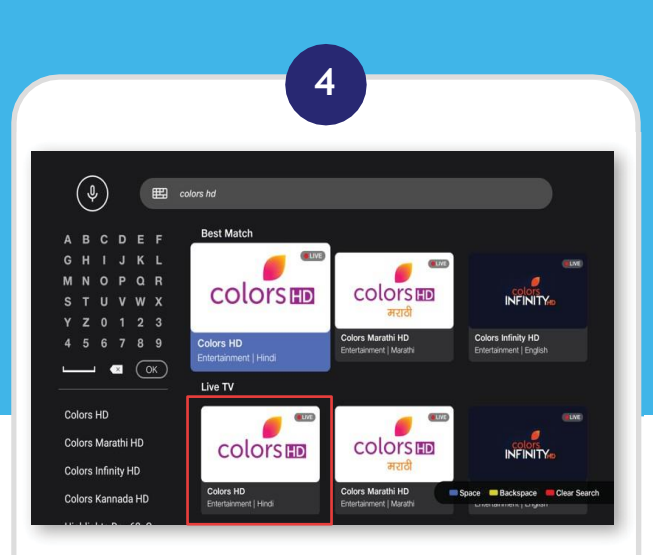

## HOW TO VIEW **LIVE CHANNELS ON SET TOP BOX**

With JioTV+ you can view LIVE Channels from all OTT Apps in an easy way

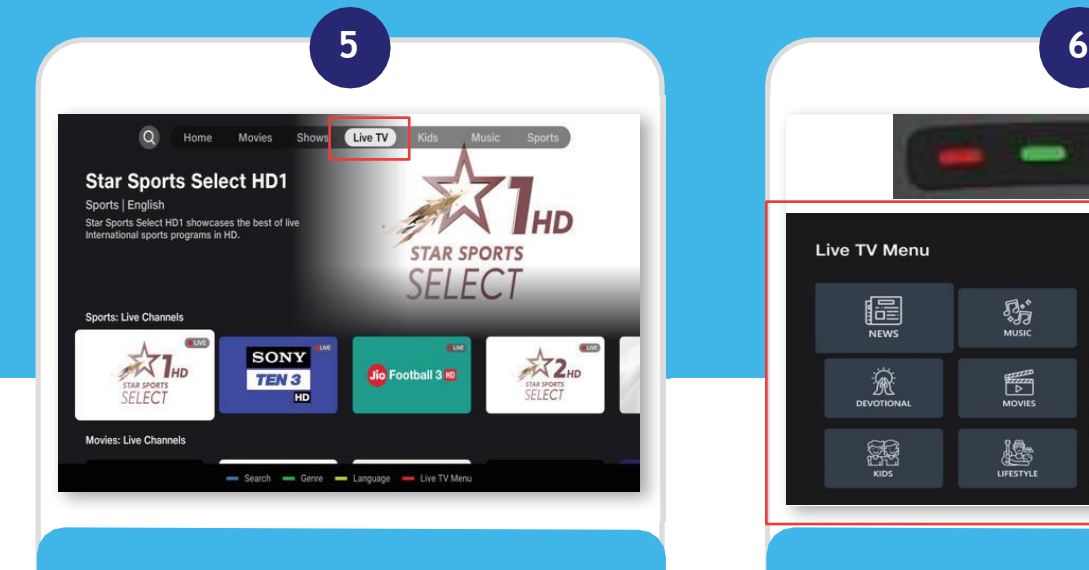

Or to search manually, go to JioTV+ and select Live TV

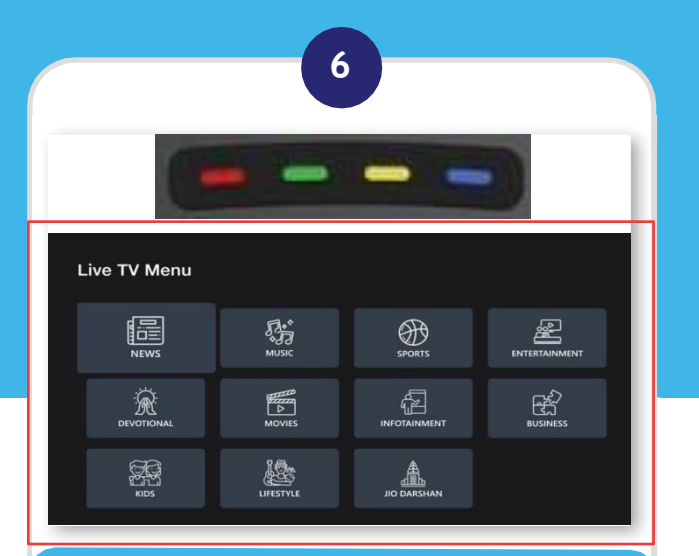

Press Red Key on Remote (within JioTV+ App) to search through various Genres

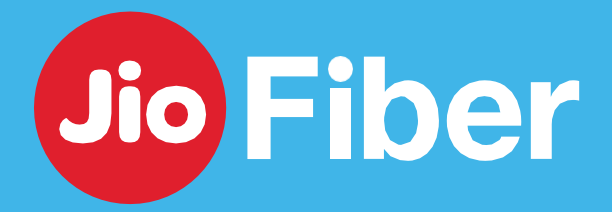

**33**

**JIOFIBER** VOICE SERVICE

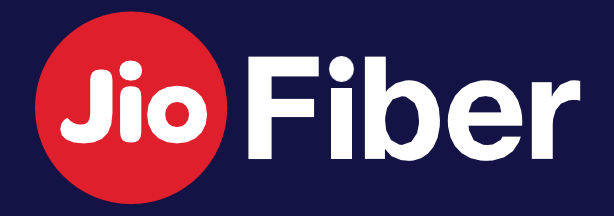

## HOW TO SETUP LANDLINE FOR USING **VOICE SERVICES**

### Setup your Landline in 3 Simple Steps

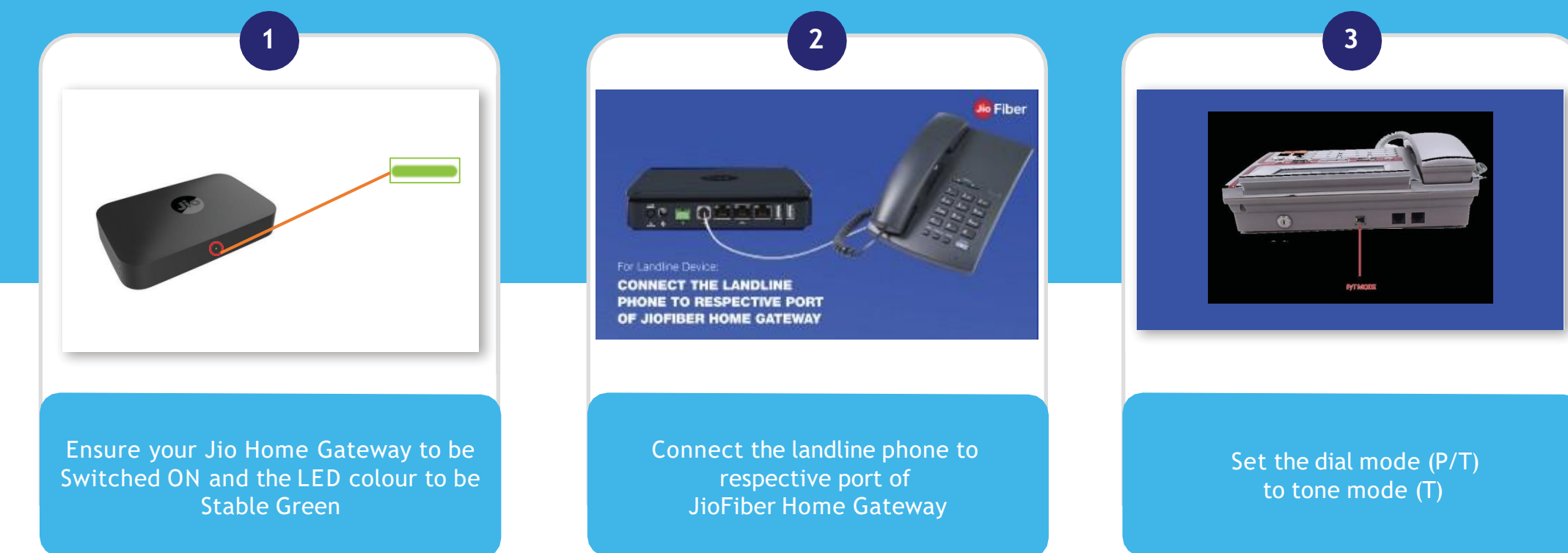

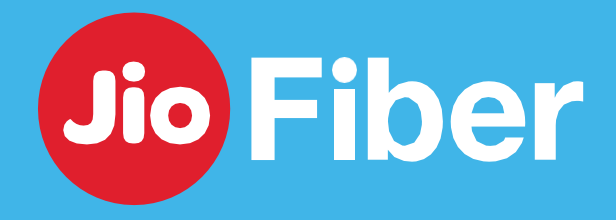

**35**

## HOW TO CONFIGURE **JIOJOIN APP ON MOBILE**

Follow steps to configure JioJoin App and enjoy JioFiber Voice through your Mobile

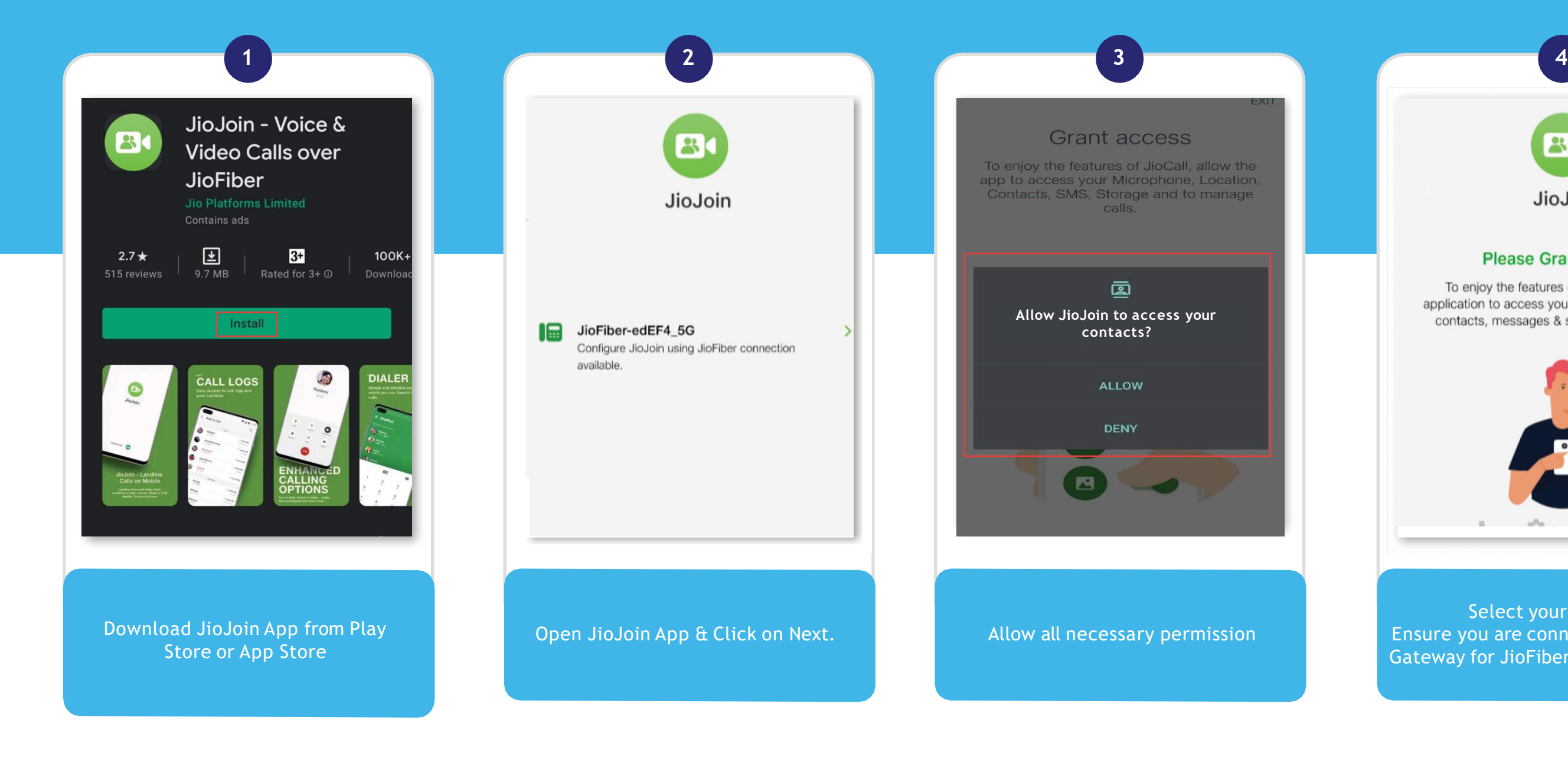

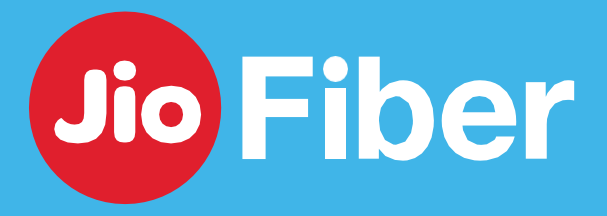

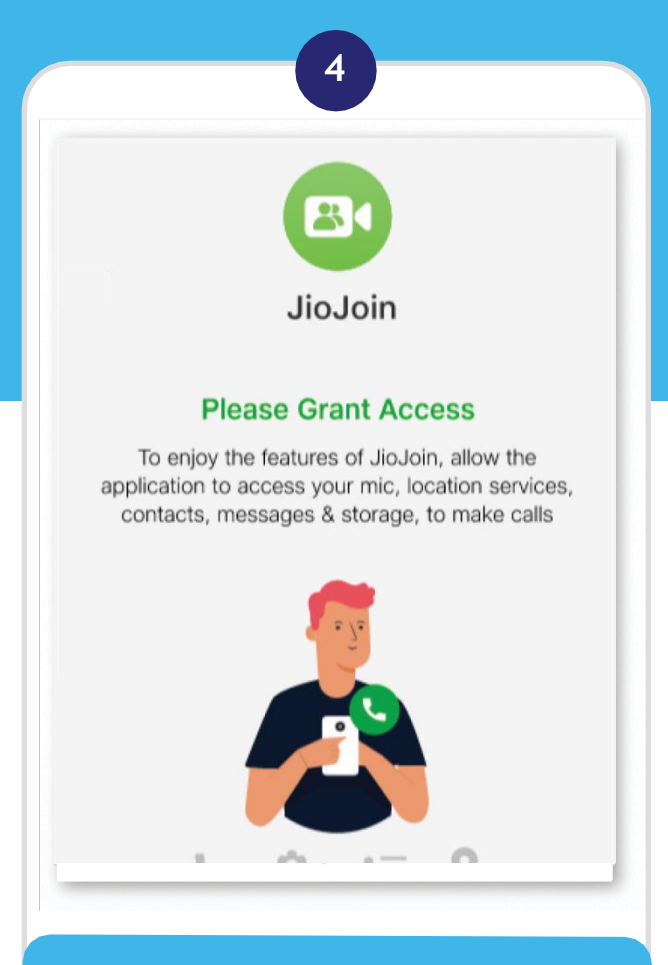

Select your JioFiber ID Ensure you are connected to Jio Home Gateway for JioFiber Wi-Fi ID to appear

## HOW TO CONFIGURE **JIOJOIN APP ON MOBILE**

Follow steps to configure JioJoin App and enjoy JioFiber Voice through your Mobile

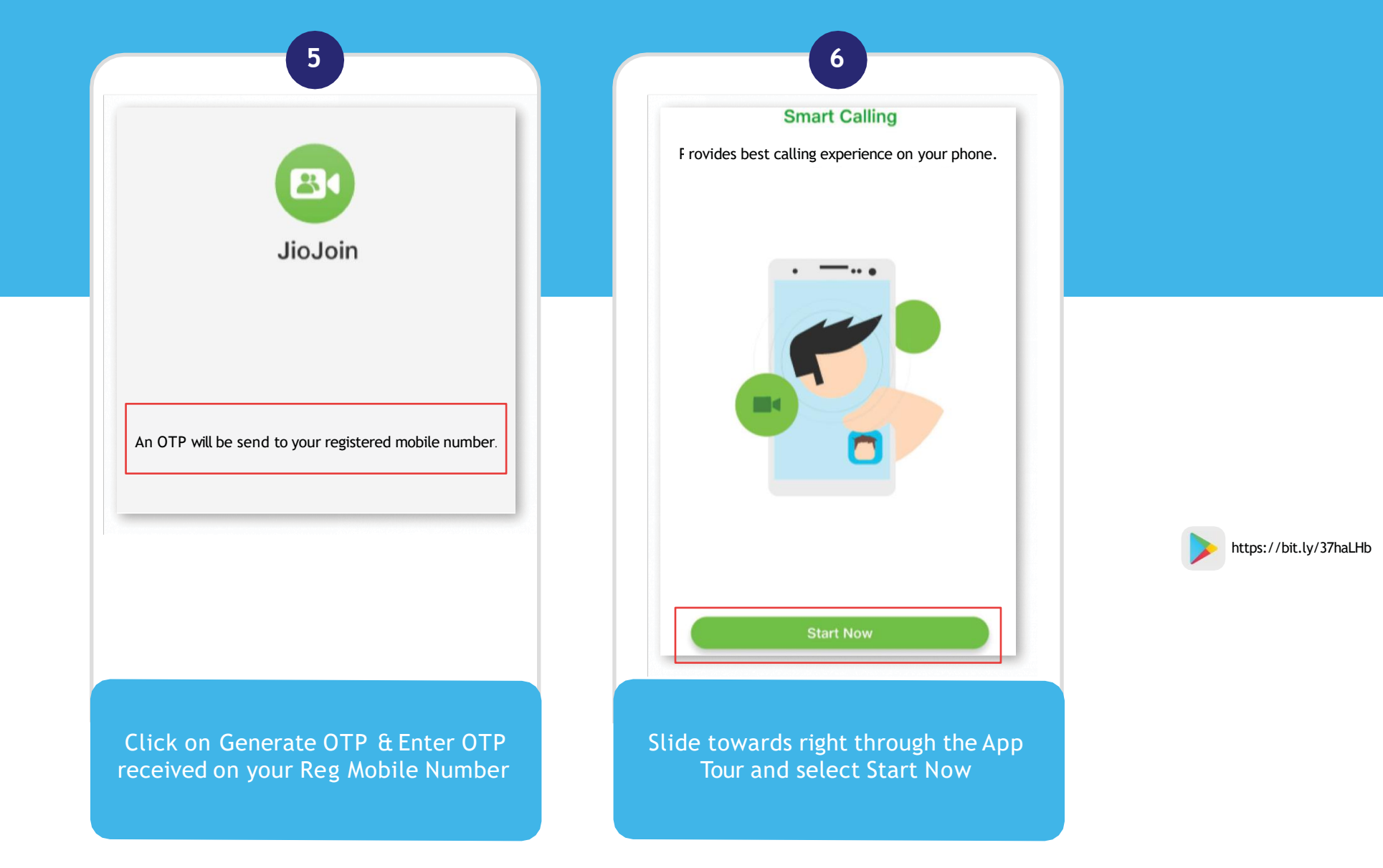

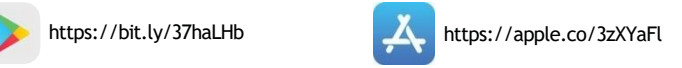

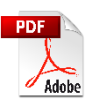

To watch video on How to configure Jio Join click https://t.jio/Setup\_FixedVoice

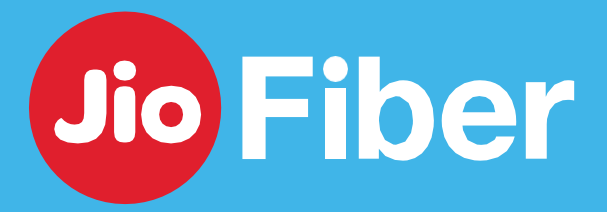

https://t.jio/Setup\_FixedVoice

# **TROUBLESHOOT & FIX** SELF SOLVE

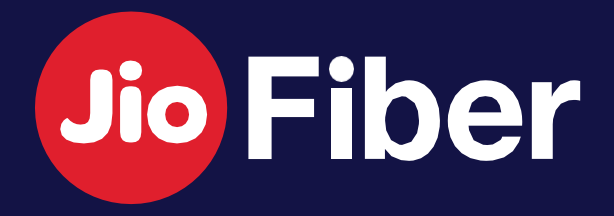

## TROUBLESHOOT & FIX - **NO INTERNET**

### Troubleshoot and raise Service Request from MyJio App in case of Network Alerts

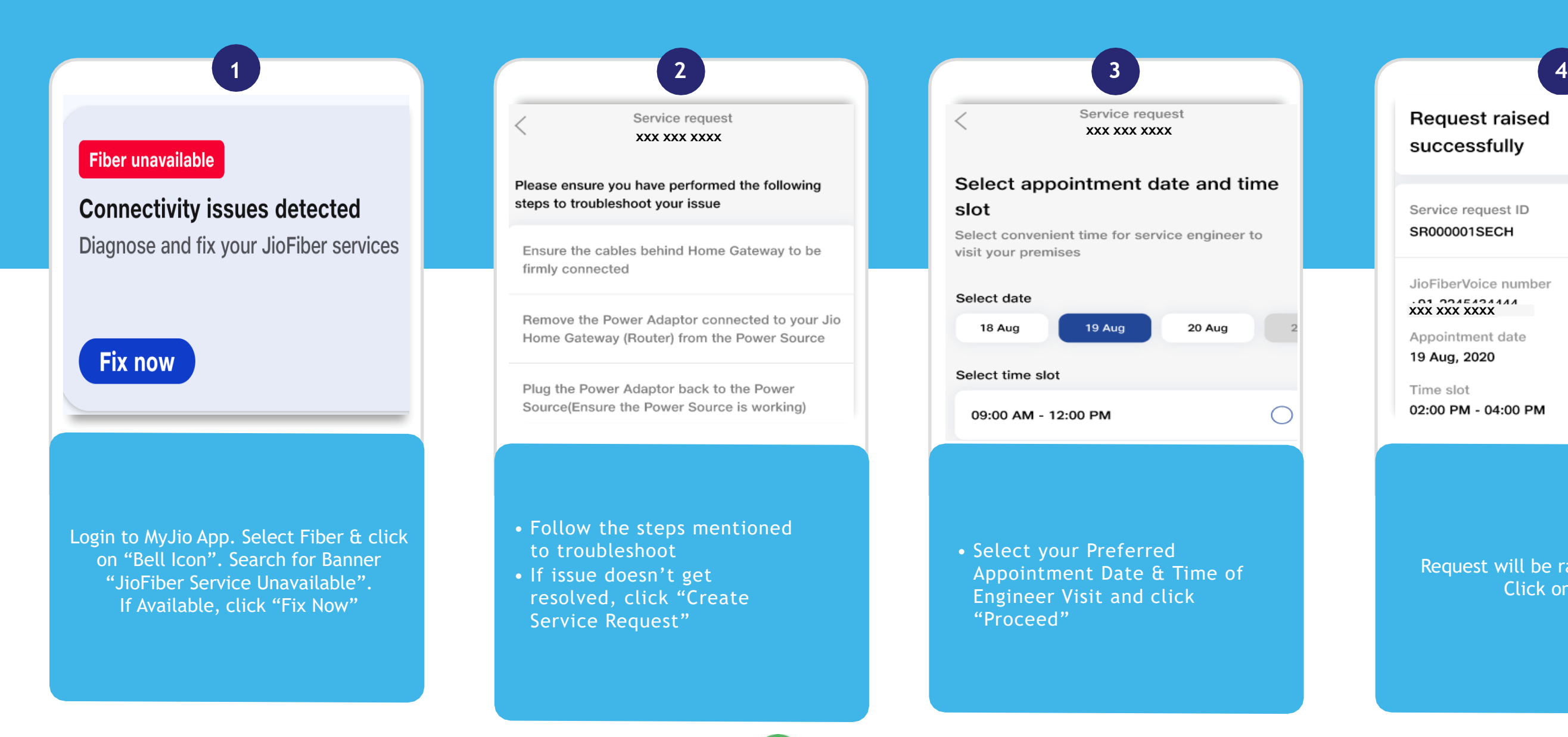

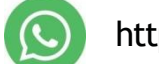

JioFiberVoice number **xxx xxx xxxx**

Appointment date 19 Aug, 2020

Time slot 02:00 PM - 04:00 PM

Request will be raised successfully. Click on "Done:

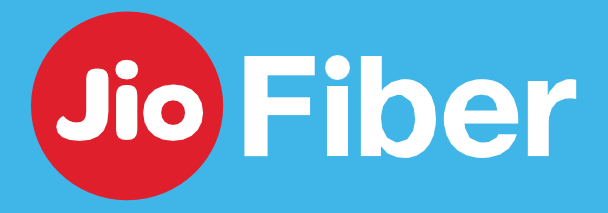

 $\overline{\mathscr{S}}$ 

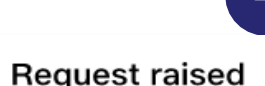

successfully

Service request ID

SR000001SECH

## TROUBLESHOOT & FIX - **NO INTERNET**

### Facing No Internet Issue, troubleshoot with simple tricks below to solve your issues

Restart your Jio Home Gateway. It installs the latest software updates and resolves most of the internet issues.

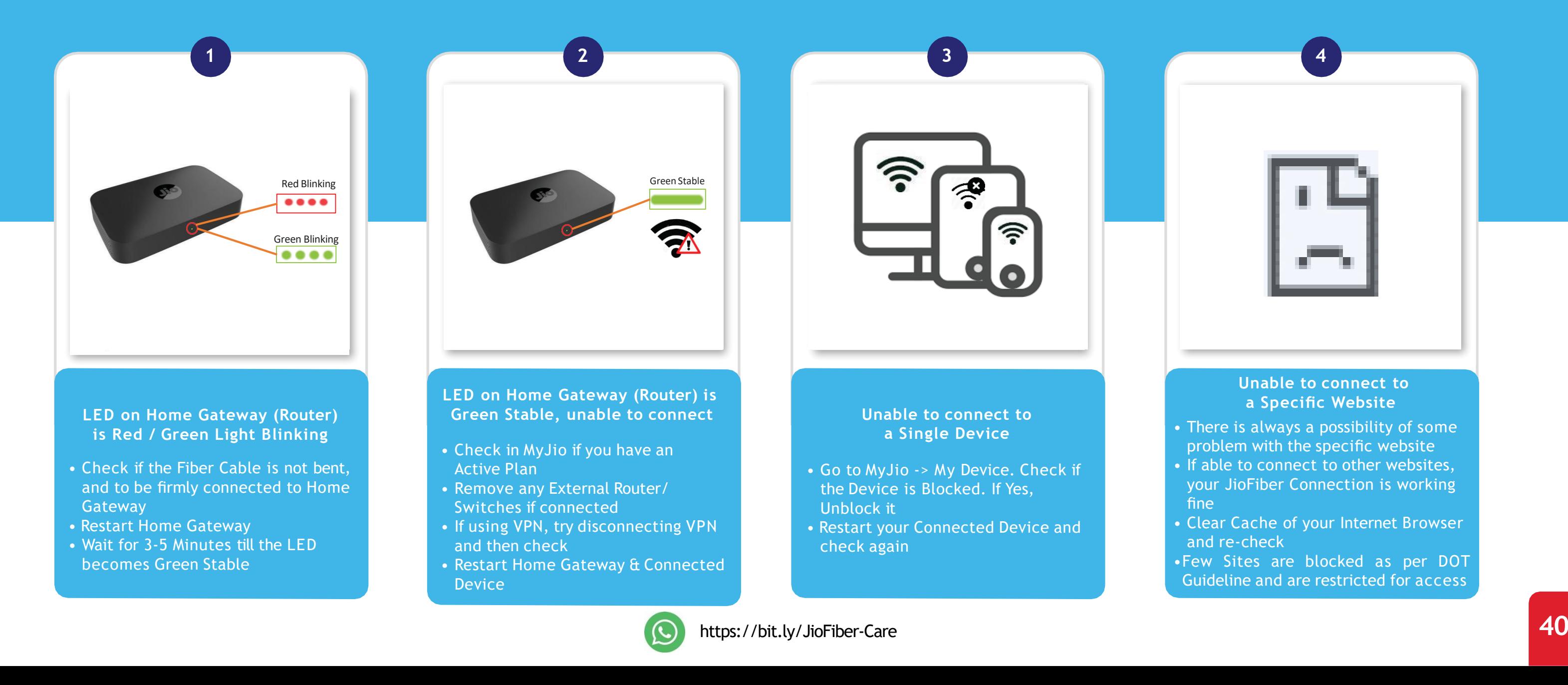

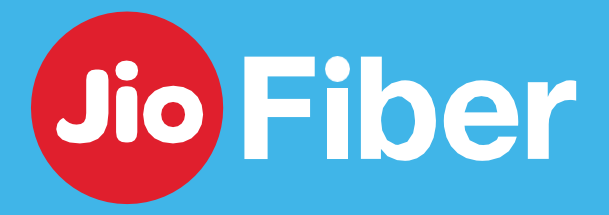

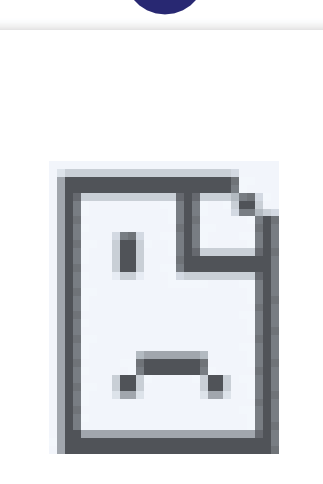

#### **Unable to connect to a Specific Website**

- There is always a possibility of some problem with the specific website
- If able to connect to other websites, your JioFiber Connection is working fine
- Clear Cache of your Internet Browser and re-check
- •Few Sites are blocked as per DOT Guideline and are restricted for access

## TROUBLESHOOT & FIX – **SLOW INTERNET SPEED**

### Get Instant Results on Speed by doing Simple Step

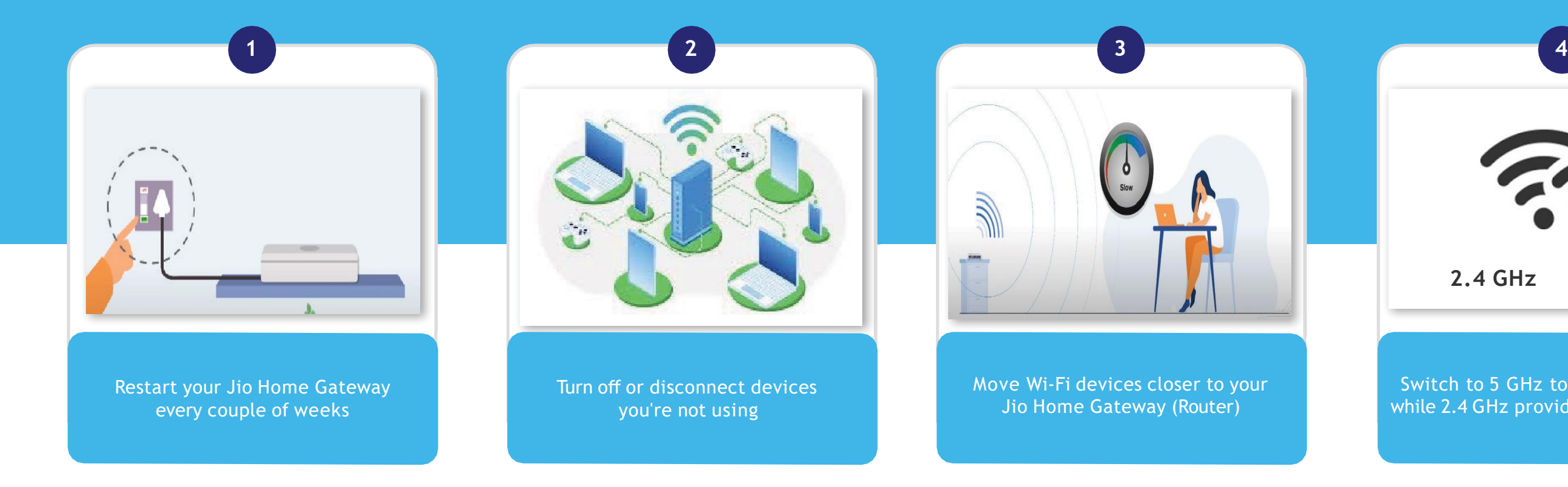

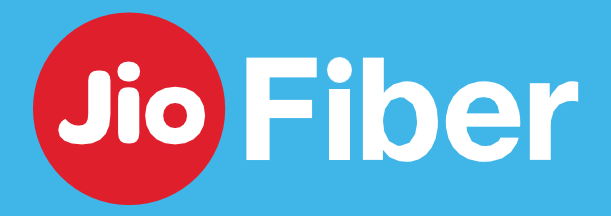

Switch to 5 GHz to get better speeds while 2.4 GHz provides better coverage

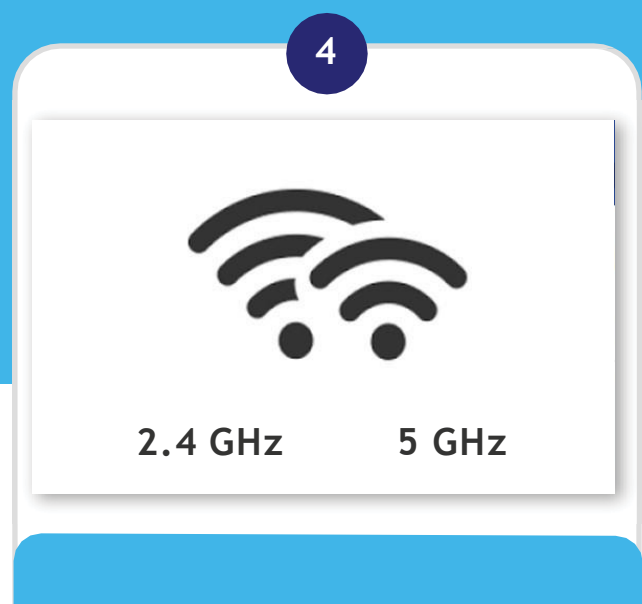

## TROUBLESHOOT & FIX – **SLOW INTERNET SPEED**

### Get Instant Results on Speed by doing Simple Step

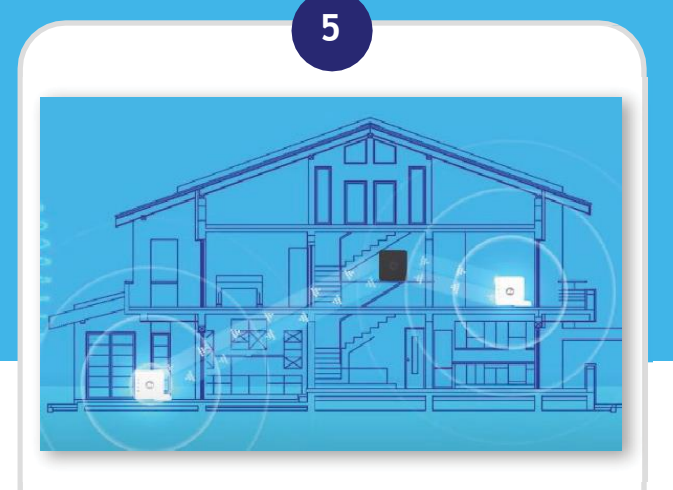

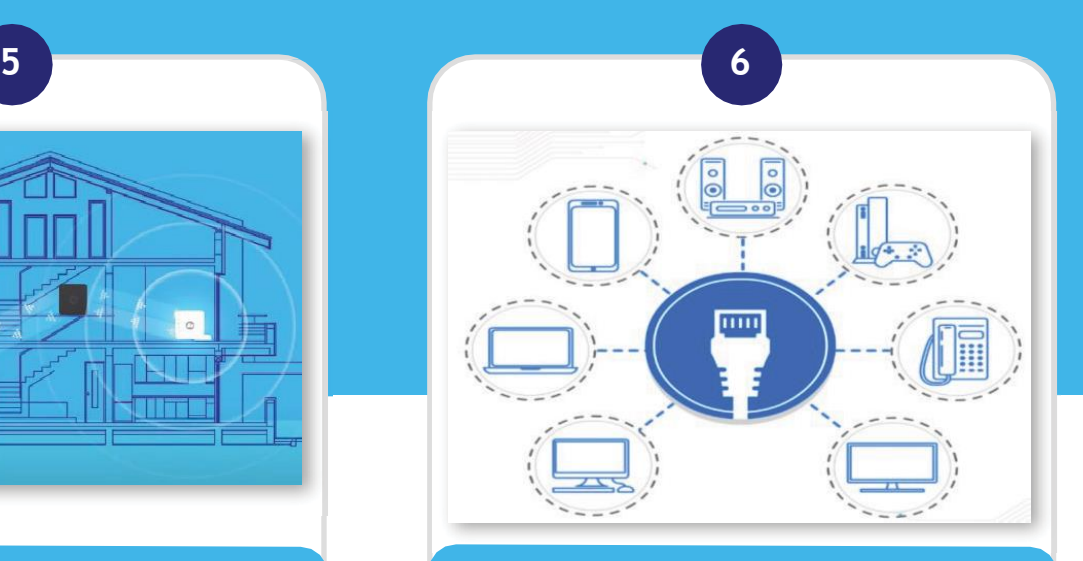

Add Jio Extender to strengthen and expand your Wi-Fi coverage. Click Here to know more

Use wired connections when you stream videos, play game, watch content.

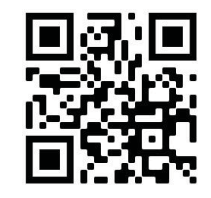

Scan the code to watch video on "How to improve internet speed & experience over WiFi when connected to JioFiber"

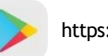

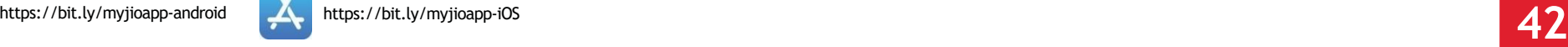

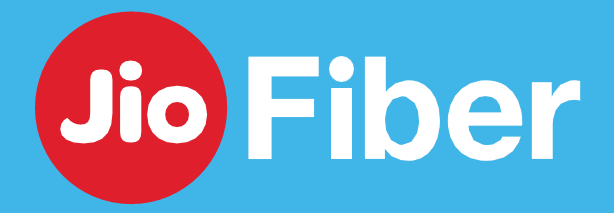

## TROUBLESHOOT & FIX – **VOICE ISSUES (LANDLINE)**

### Facing issues with Voice Calls, troubleshoot with simple steps below to solve your issues

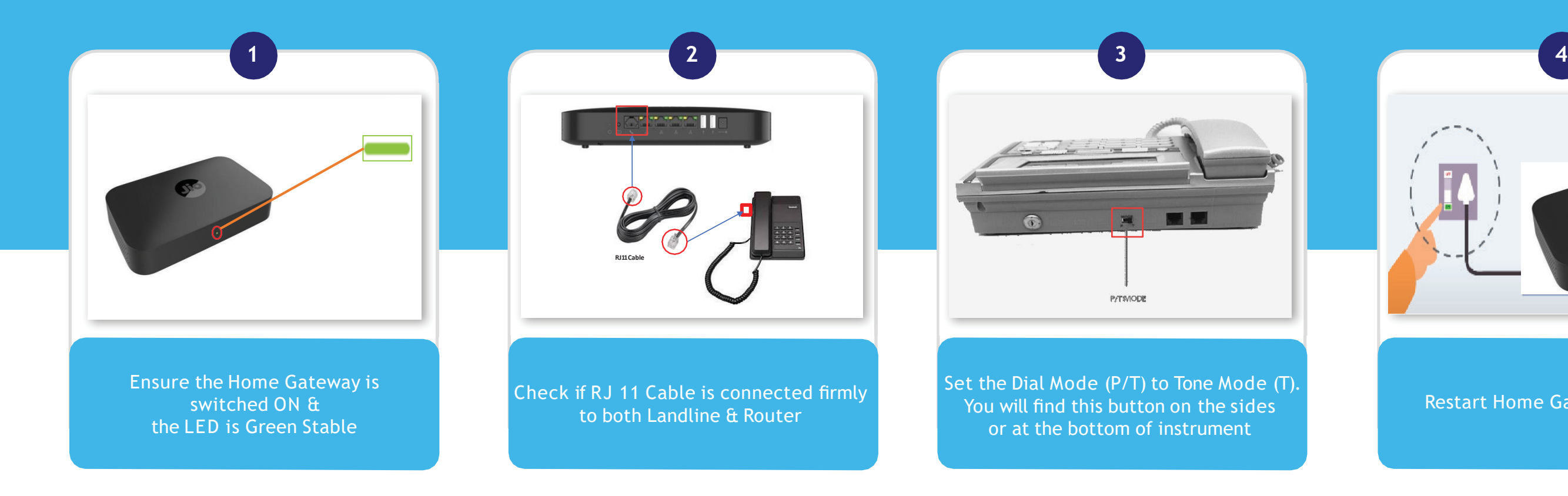

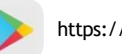

Restart Home Gateway & Check

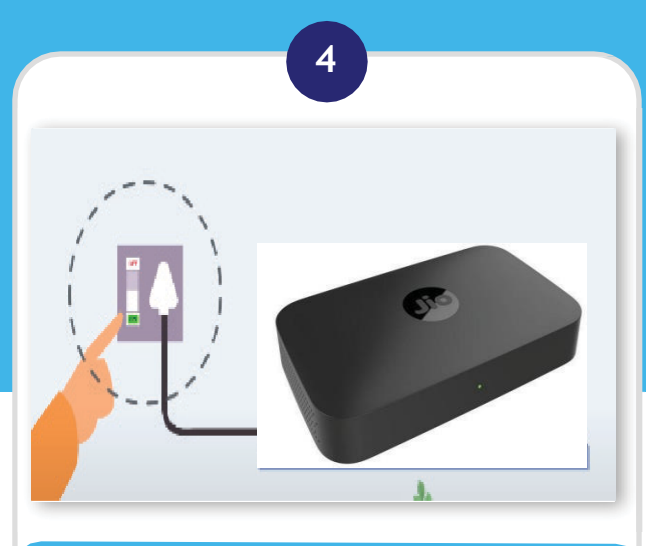

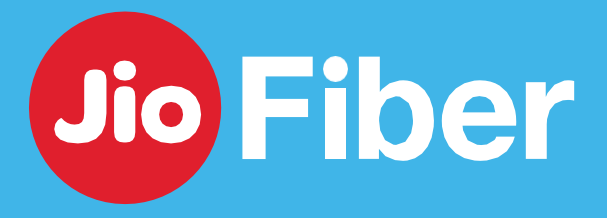

## TROUBLESHOOT & FIX – **VOICE ISSUES (JIOJOIN APP)**

Facing issues with Voice Calls, troubleshoot with simple steps below to solve your issues

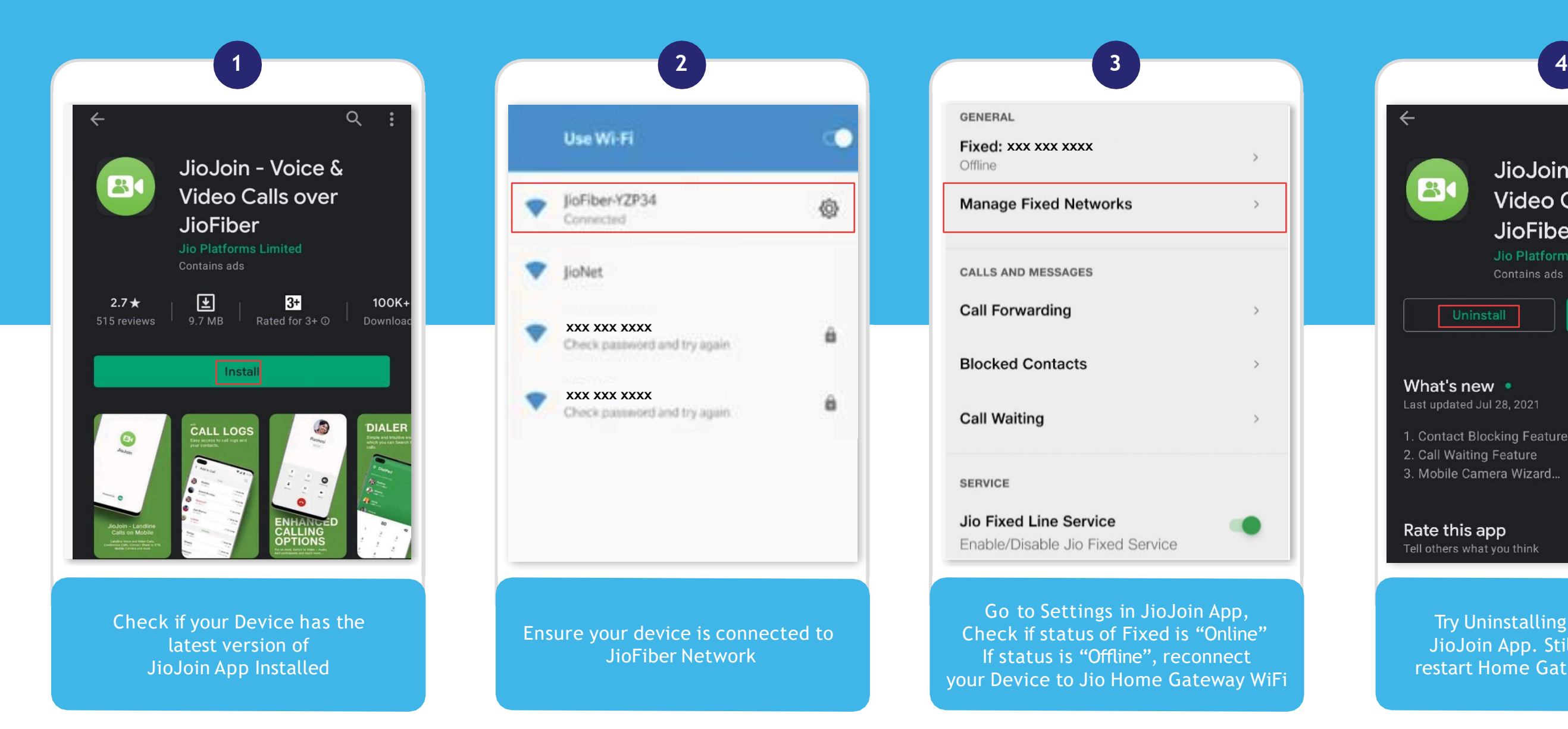

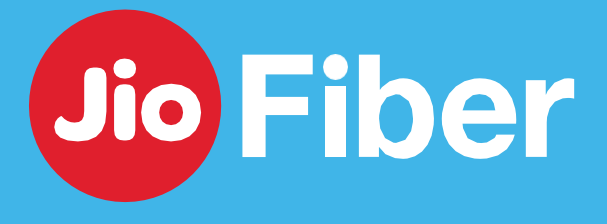

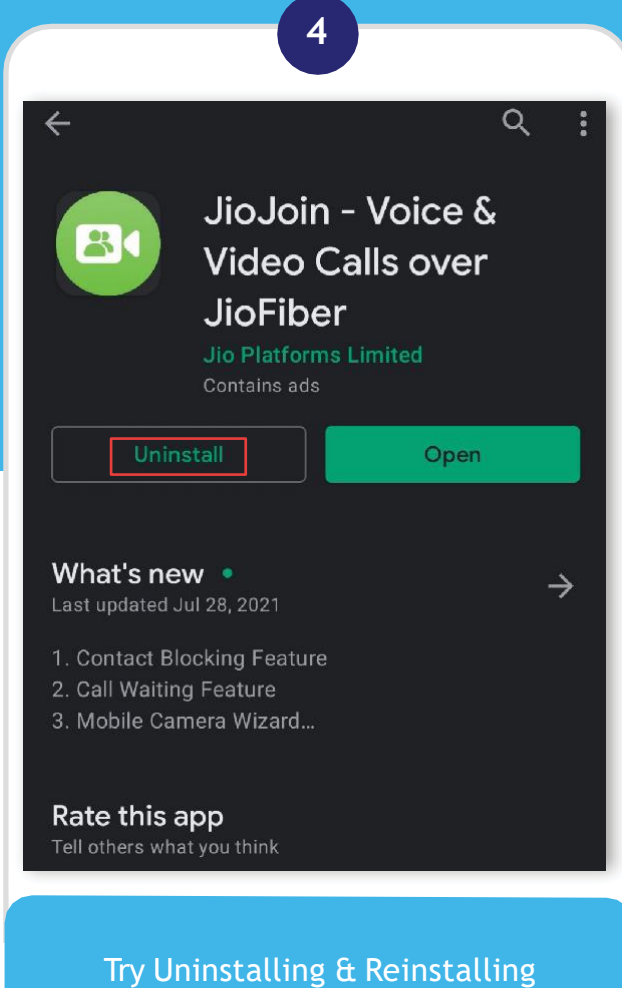

JioJoin App. Still not resolved, restart Home Gateway & try again

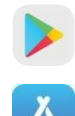

https://bit.ly/37haLHb

## TROUBLESHOOT & FIX – **STB (NO SIGNAL ON TV)**

Getting "No Signal" on TV while connecting STB, follow steps below to troubleshoot

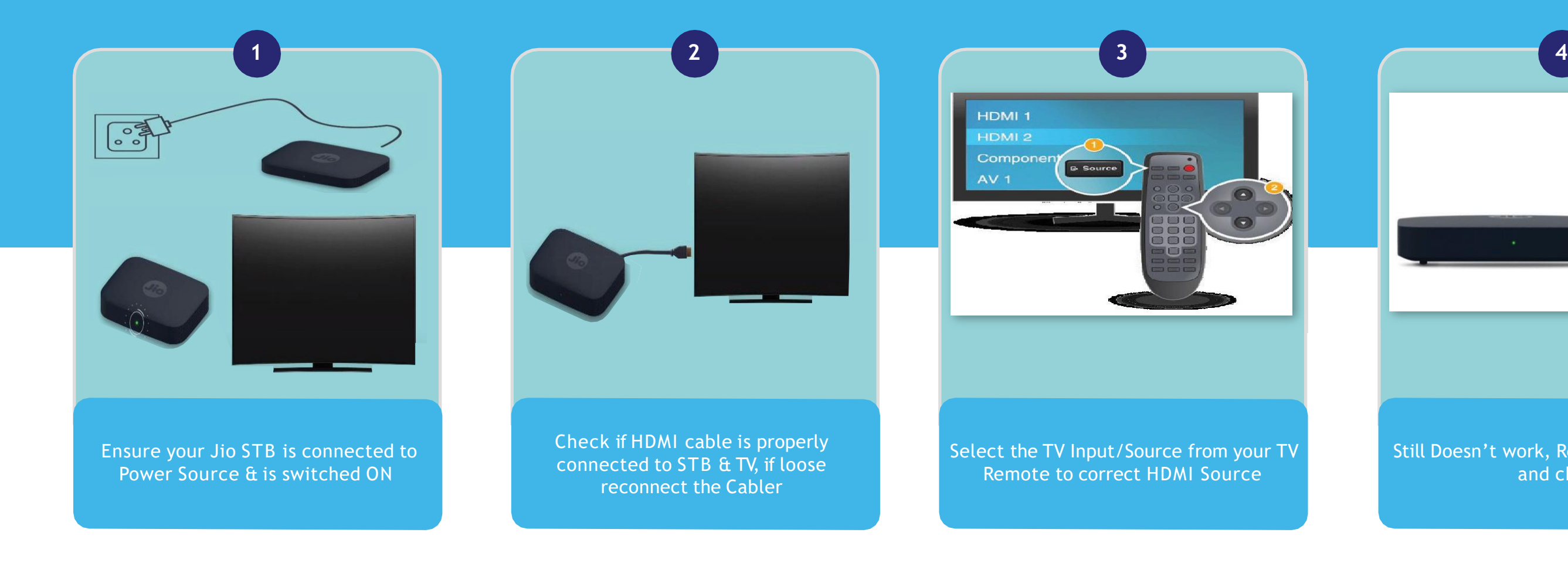

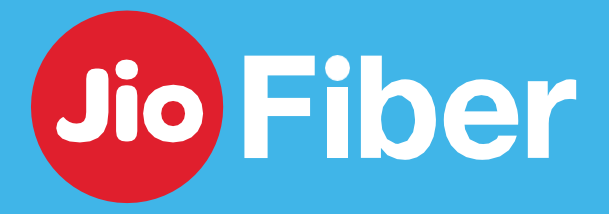

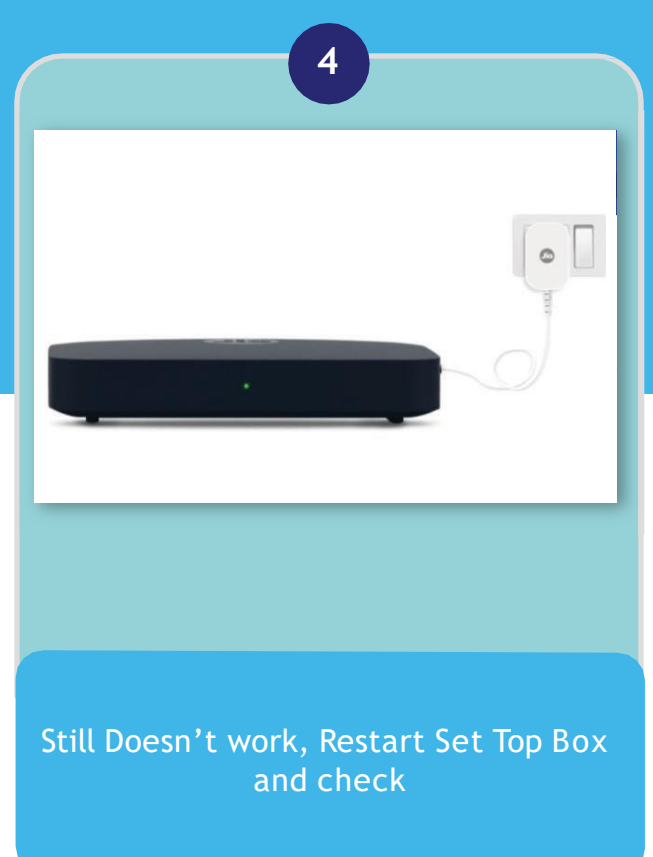

### Fix common issues like App Crash, App Stuck, Apps asking for Login

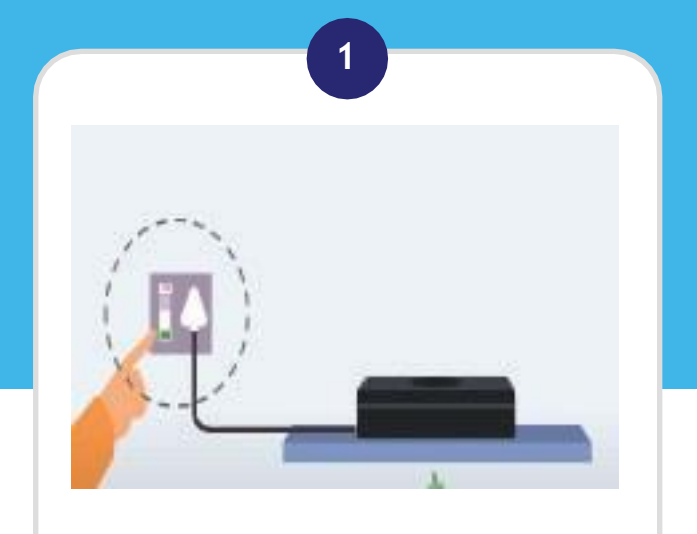

Restart Jio Home Gateway (Router) and wait till the LED turns Green Stable

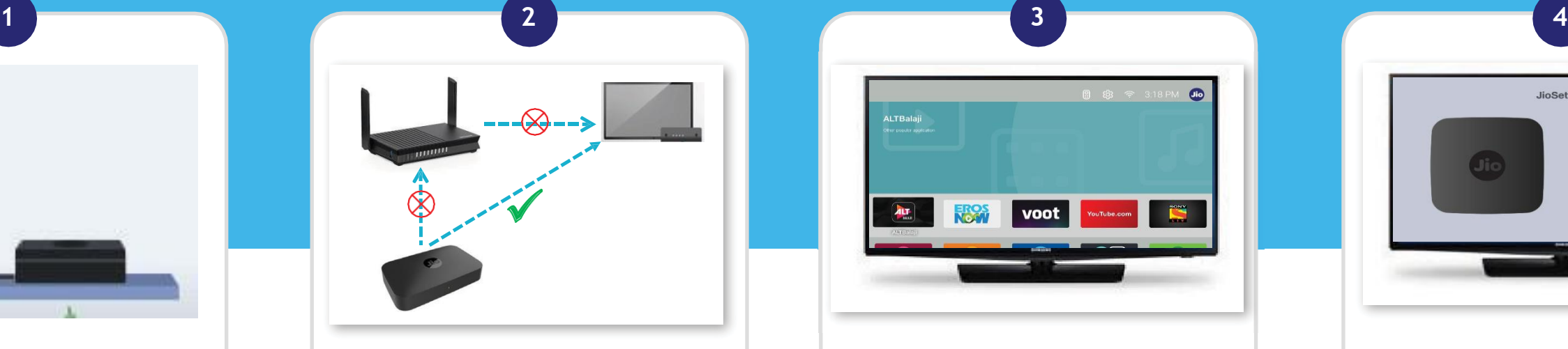

Disconnected any External Router if connected & directly connect your Device to Jio Home Gateway (Router)

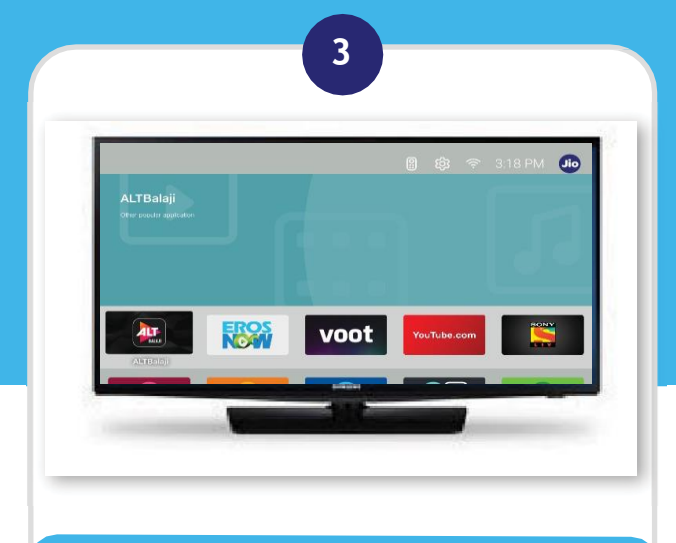

Once connected, Go to Settings from

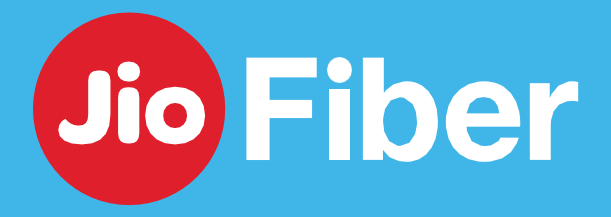

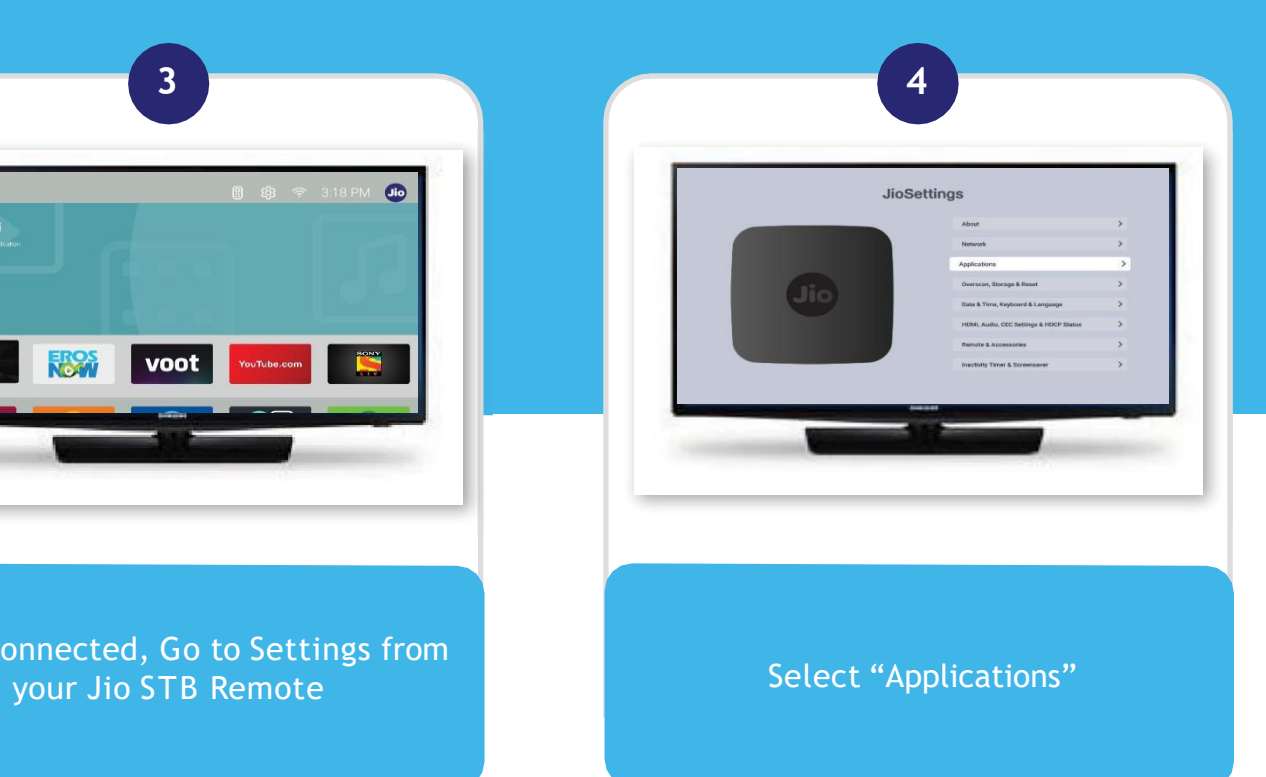

### Fix common issues like App Crash, App Stuck, Apps asking for Login

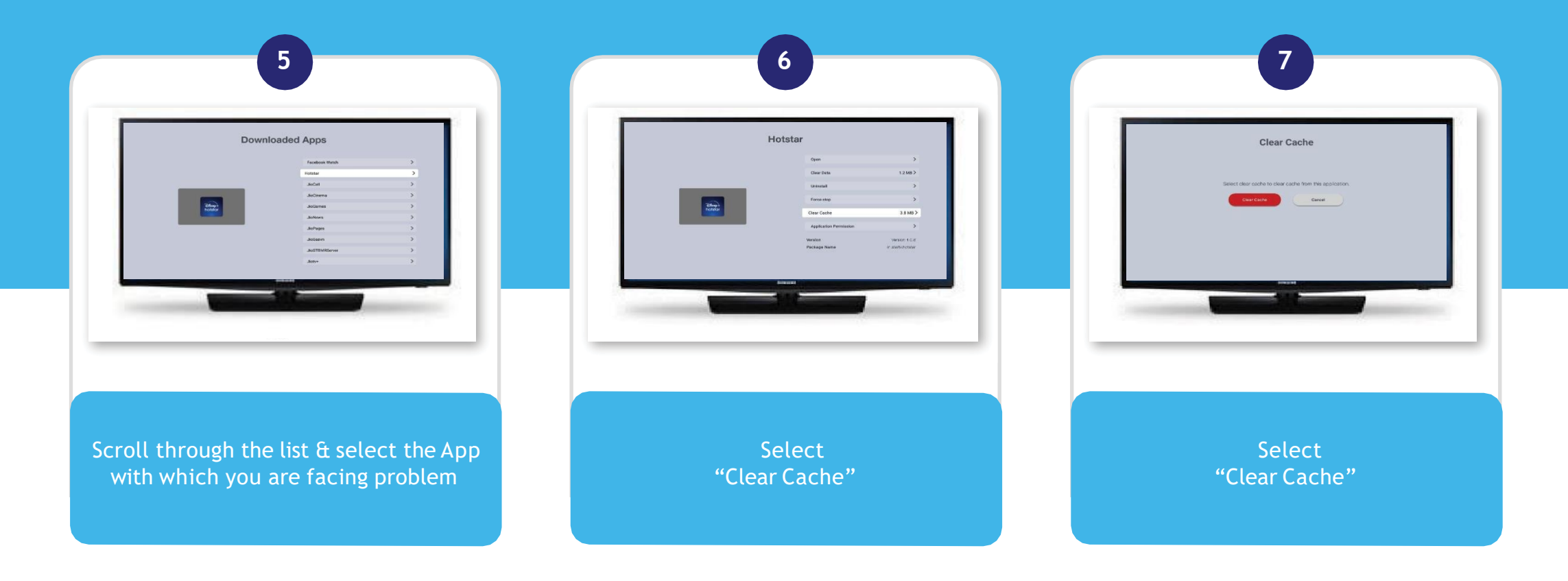

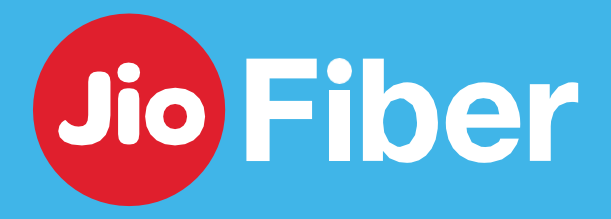

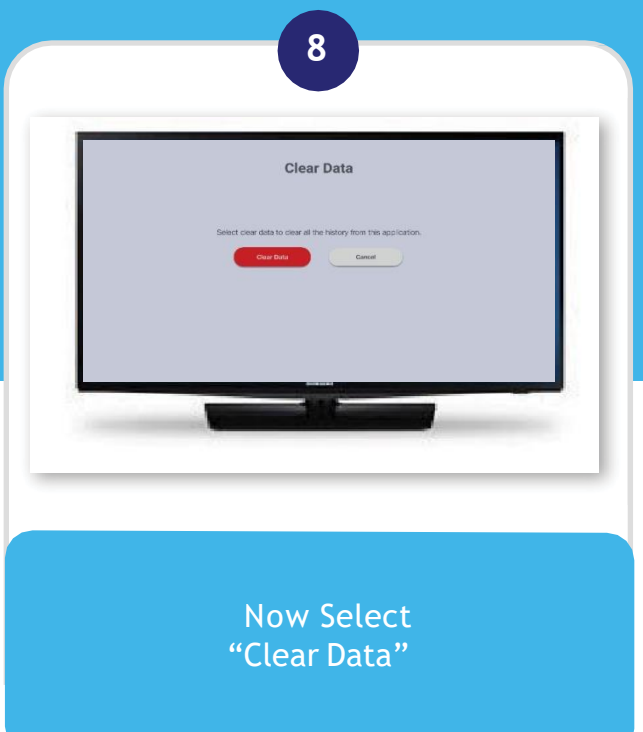

### Fix common issues like App Crash, App Stuck, Apps asking for Login

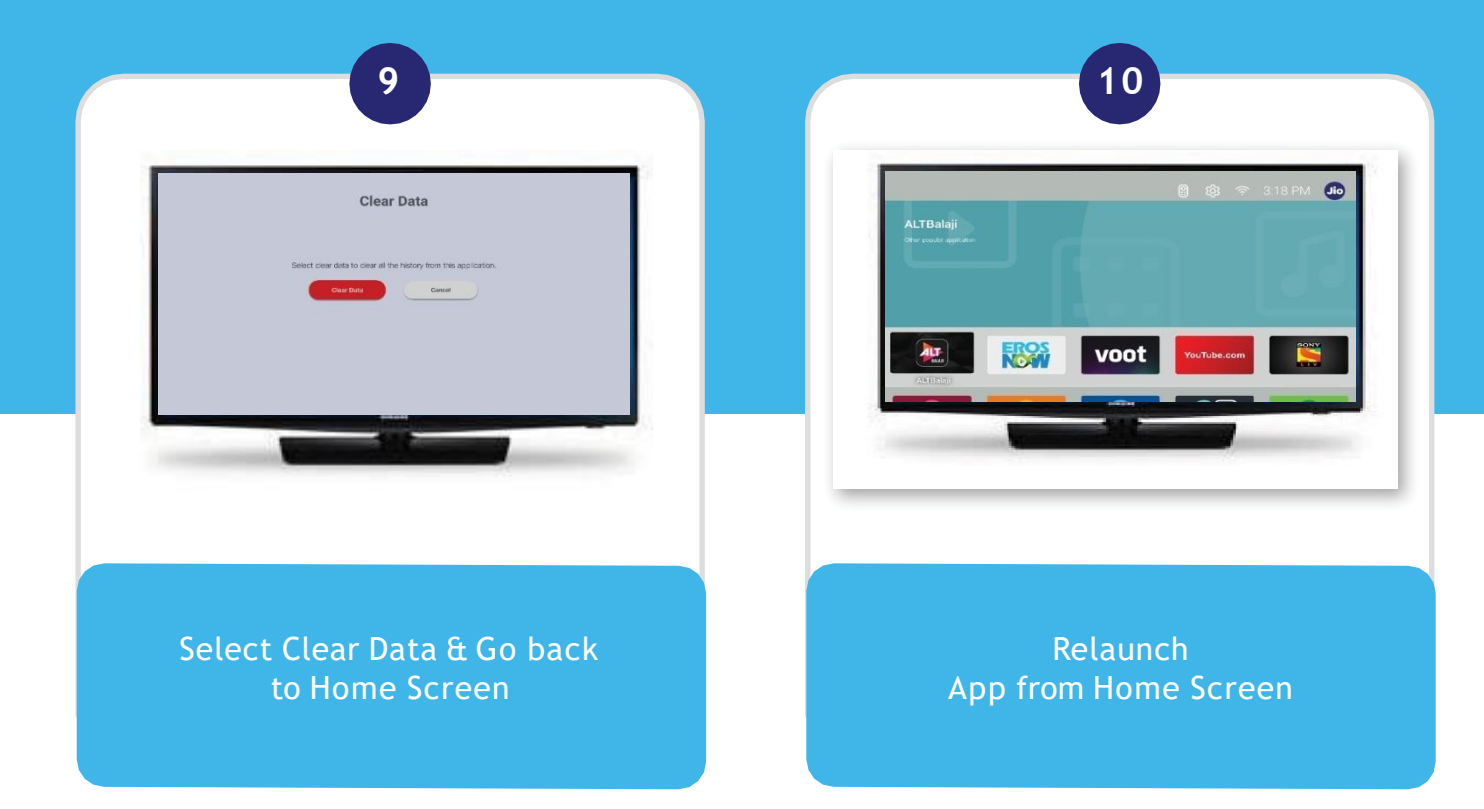

For Amazon & Netflix after doing clear cache & clear data, user need to enter the credentials (username & password) again after launching App

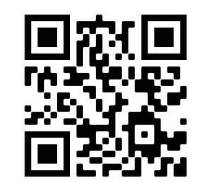

Scan the QR Code **48**

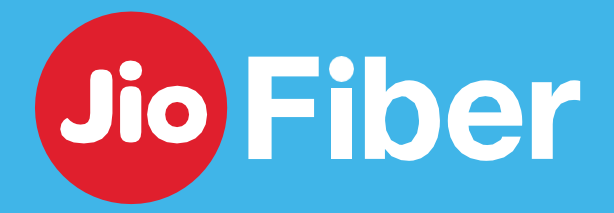

Facing problem with Prime Video App & NetFlix

**Prime** Video asking for Login **Netflix** App Asking for Login

# prime video

- Ensure you have an Active Prime Video Subscription. To check, go to MyJio, tap on "Plan Name" tile & Select "Subscription"
- Ensure you have activated Amazon Prime Offer from MyJio. If not Login to MyJio & Activate
- Prime Video Membership is a One Time Offer. If there is a gap in Recharge or if you have downgraded your Plan, the offer will get Cancelled and can't be avail again
- If you a Valid Subscription, login with the credentials used at the time of activating Amazon Prime Offer from MyJio App

# **NETFLIX**

- Ensure you have activated Netflix from MyJio. If not, Login to MyJio & Activate
- If Activated already, Enter Credentials used at the time of Activating Netflix App to Login

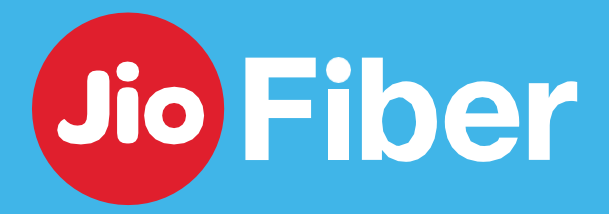

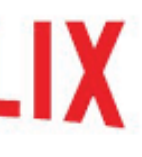

## TROUBLESHOOT & FIX – **REMOTE NOT WORKING**

troubleshoot with simple steps below to solve your Remote Related issues

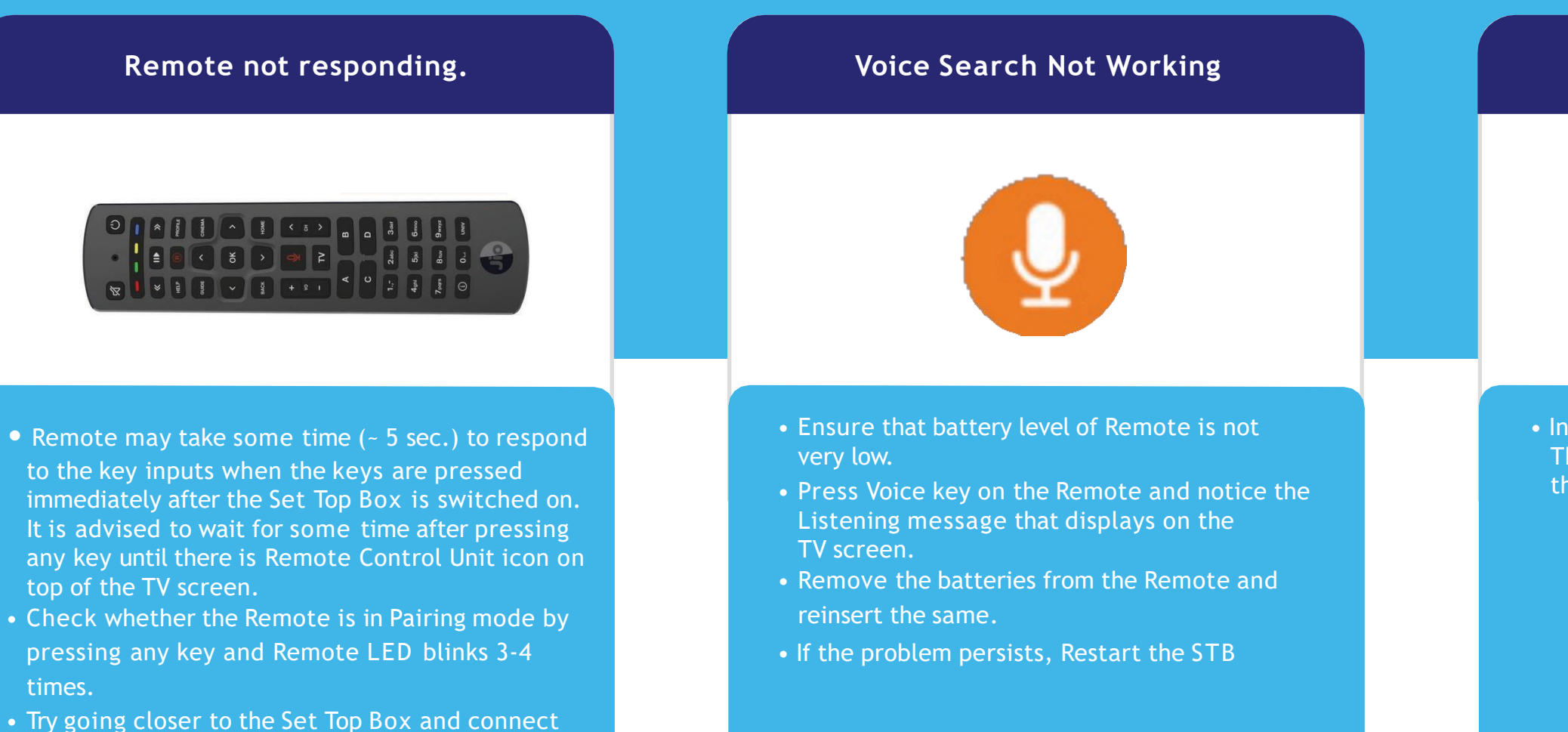

- again.
- Check if the batteries are properly inserted or whether it needs battery replacement.
- Restart Set Top Box

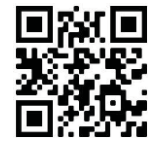

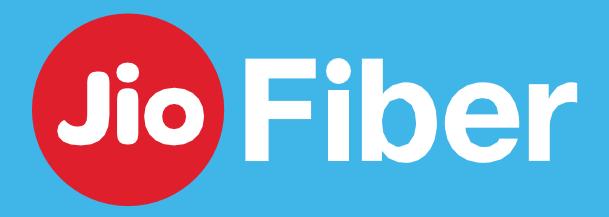

#### **Voice Search Not Working**

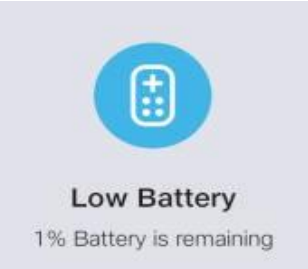

• Insert new batteries in the Remote. The low battery indicator will disappear, and the Remote will work properly

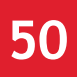

## **DO'S & DON'TS**

### Certain Do's to Remember

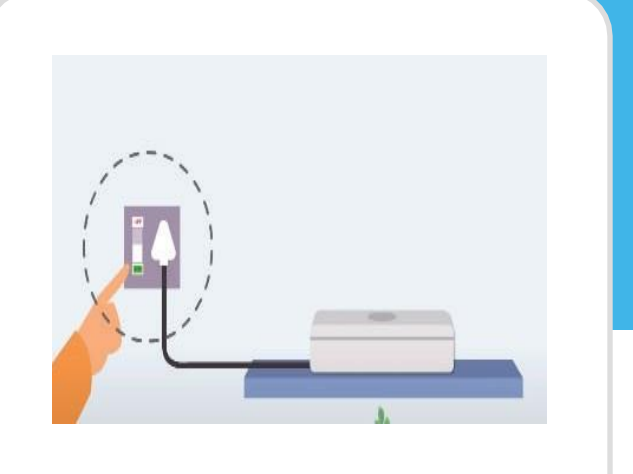

• Restart Jio Home Gateway regularly as you restart your other devices. This will ensure to have the latest Software Updates and help resolving most of the common Internet Issues

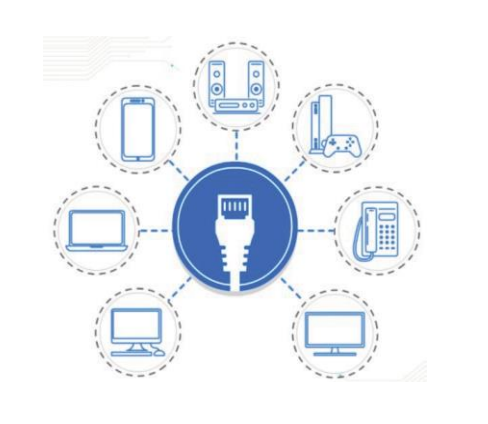

• Recommend to connect Laptops and Streaming Devices like Set Top Box via Ethernet Cable to get best Streaming Experience.

• For getting better speed & experience Prefer connecting your Devices to 5 GHz Wi-Fi ID over 2.4 GHz. 2.4 GHz provide better coverage compared to 5 GHz. Always keep Different Wi-Fi ID Names for 2.4 GHz & 5 GHz Band

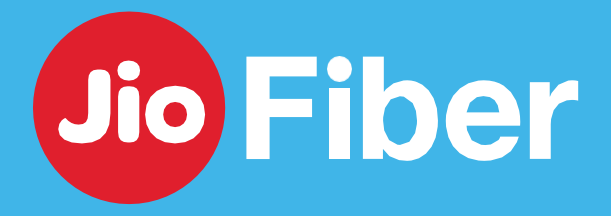

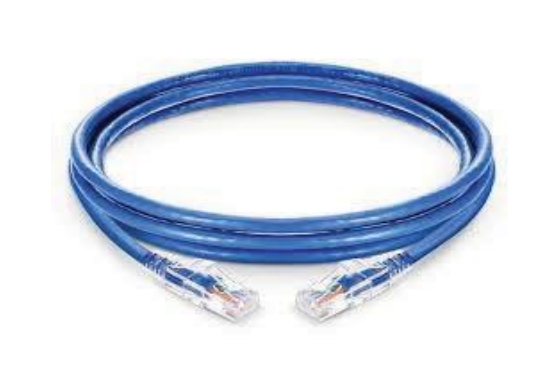

• Use CAT6 Ethernet Cable for getting speed of more than 100 Mbps

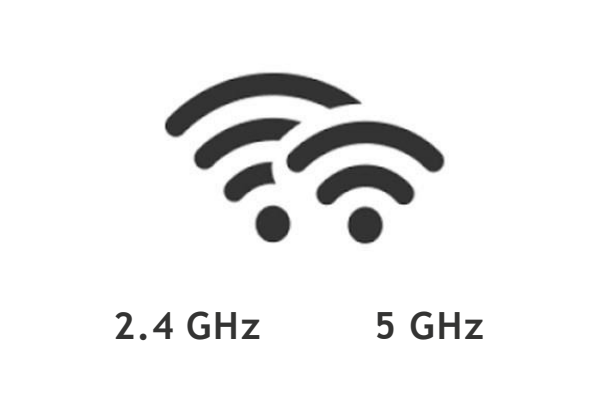

### **DO'S & DON'TS**

### Certain Don't to Remember

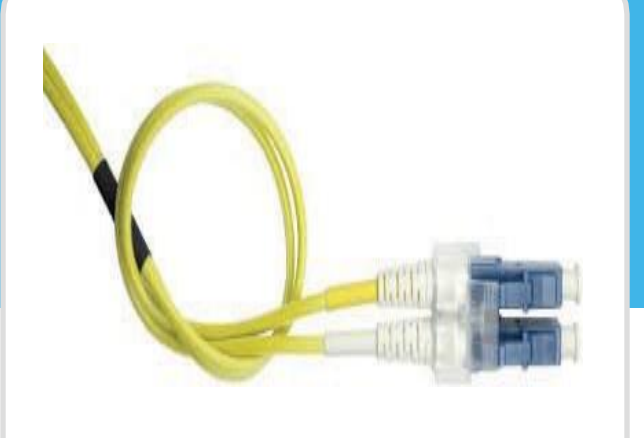

• Do not bend the fiber cable behind Home Gateway, a bend can lead to No Connectivity Issues and depletion of Speed. Do not move Jio Home Gateway frequently, this might result in damaging the Fiber Cable

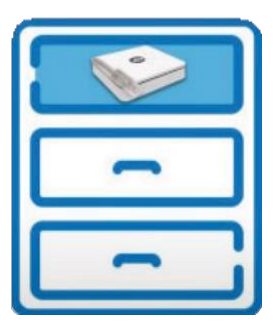

•Do Not keep equipment like Micro wave, Cordless Phone, away from Jio Home Gateway as this interfere with

Wi-Fi Signals

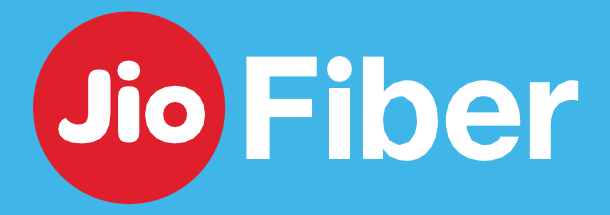

• Do not place Jio Home Gateway inside cupboards or Drawer, it will impact the Wi-Fi Coverage. Do not place Jio Home Gateway in a damp or moist place.

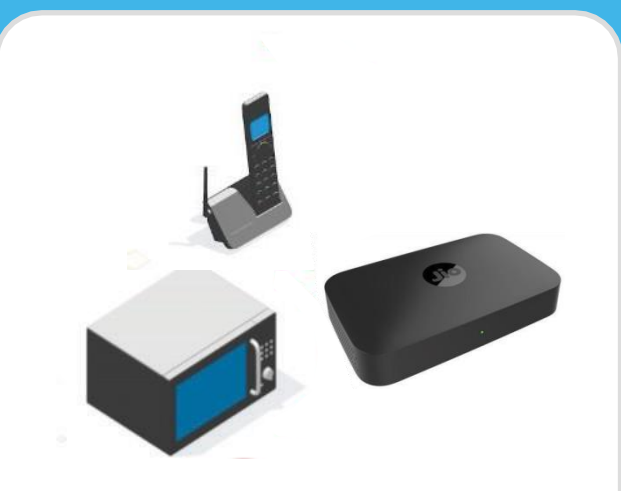

**52**

### **SUPPORT**

#### For support you can reach us at

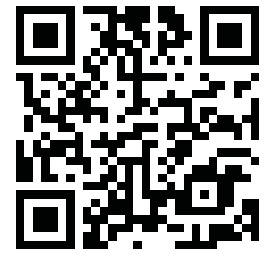

Scan to view "How to Video" section

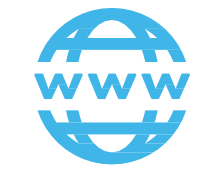

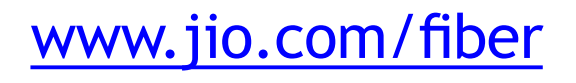

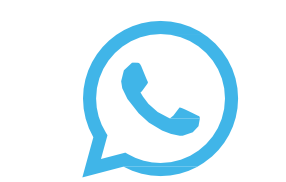

[www.jio.com/fiber](http://www.jio.com/ﬁber) 1000570005 or Scan this Barcode

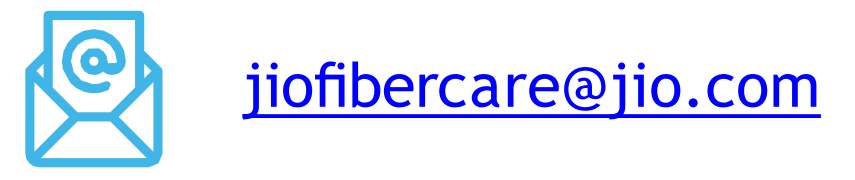

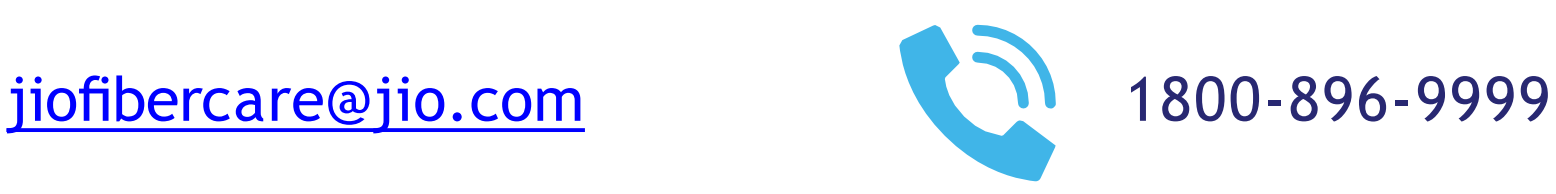

*Offer, Plans & Images shown in this presentation are for representation purpose only. Please visit MyJio App or [www.jio.com](http://www.jio.com/) for latest update* **53**

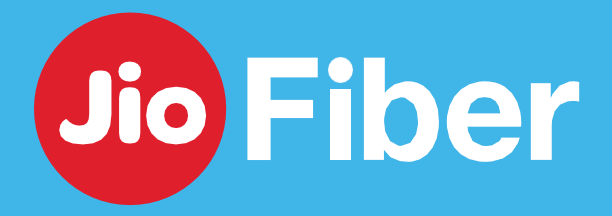

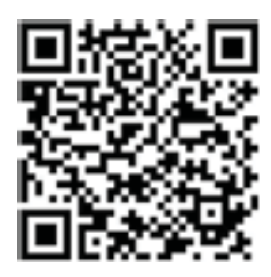